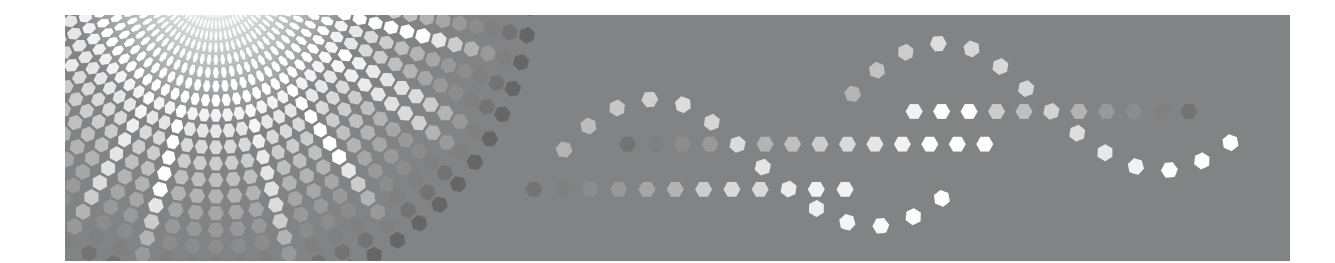

# Aficio MP W2400/W3600

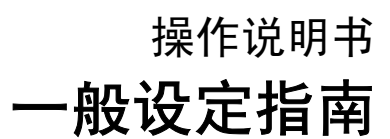

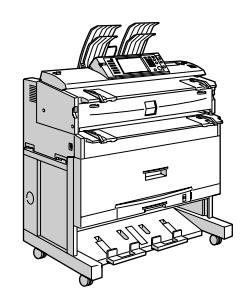

[连接本设备](#page-12-0) **[1](#page-12-0)** [系统设置](#page-42-0) **[2](#page-42-0)** 复印机 / [文件服务器特性](#page-82-0) **[3](#page-82-0)** [打印机特性](#page-104-0) [扫描仪特性](#page-114-0) **[5](#page-114-0)** [为扫描仪功能注册地址和用户](#page-120-0) [其它用户工具](#page-184-0) [附录](#page-188-0) **[4](#page-104-0) [6](#page-120-0) [7](#page-184-0) [8](#page-188-0)**

#### 简介

本手册包含了设备的详细操作说明和注意事项。为了您的利益和安全,在使用本设备前请仔细阅读本手 册。请将本手册放在手边便于随时参考。

#### 重要事项

本手册的内容若有更改,恕不另行通知。对于因操作和使用本设备而导致的直接、间接、特殊、偶然或 必然损失,本公司概不负责。

注:

本使用手册中某些图示可能与设备不同。

在某些国家出售的机型上可能没有某些选购件。如需详细信息,请与当地的经销商联系。 视所在国家而定,某些设备可能为选购件。如需详细信息,请与当地的经销商联系。

#### 注意:

若执行非本手册说明的控制、调整或操作步骤,可能导致危险的辐射伤害。

注:

以下页中没有列出设备的机型名称。阅读本手册之前,应检查设备的机型。

- 型号 1:4 份 / 分钟 (A1 $\Box$ )
- 型号 2:6 份 / 分钟 (A1 $\nabla$ )

有些机型在某些国家可能没有销售。如需详细信息,请与当地的经销商联系。

本手册中的尺寸采用了两种表示方式。本设备以公制为准。

# <span id="page-2-0"></span>本设备手册

请参见与操作本设备相关的手册。

#### 重要信息

- ❒ 所用介质因手册而异。
- ❒ 印刷版手册和电子版手册的内容相同。
- ❒ 为了以PDF文件格式查看手册,请务必安装Adobe Acrobat Reader/Adobe Reader。
- ❒ 视使用所在国而定,可能还有 html 格式的手册。若要查看这些手册,必须安装 Web 浏览器。
- □ 有关 RW-3600 功能的详细信息, 请参见该选购件手册。

#### ❖ 关于本设备

使用本设备前,请务必阅读本手册中的安全信息。 本手册介绍了本设备的功能。另外本手册还介绍了控制面板、使用本设备的准 备步骤、输入文字的方法以及如何安装附带的 CD-ROM。

#### ❖ 一般设定指南

介绍了用户工具设置、通讯簿操作步骤 (例如电子邮件地址和用户代码等)。 另外,有关如何连接主机的介绍,请参见本手册。

#### ❖ 故障排除

指导如何解决一些常见问题,介绍如何更换纸张、碳粉及其他耗材。

#### ❖ 安全参考

本手册供本设备管理员使用。该手册介绍了可由管理员用来防止数据被篡改或 本设备被未经授权人员使用的安全功能。

有关注册管理员以及设定用户和管理员验证的操作步骤,也请参考本手册。

#### ❖ 复印机 / 文件服务器参考

介绍复印机和文件服务器功能和操作方法。另外,有关如何放置原稿的介绍, 请参见本手册。

#### ❖ 打印机参考

介绍了打印机功能和操作方法。

#### ❖ 扫描仪参考

介绍了扫描仪功能和操作方法。

#### ❖ 网络指南

介绍了如何在网络中配置和使用本设备以及使用提供的软件。

#### ❖ 其他手册

- PostScript3 附录
- UNIX 附录
- DeskTopBinder Lite 手册 DeskTopBinder Lite 安装手册 DeskTopBinder 介绍手册 Auto Document Link 手册

# 注

- ❒ 提供的手册因机型而异。
- □ 若有查看"UNIX 附录",请访问我们的网站或咨询授权经销商。
- ❒ "PostScript3 附录"和"UNIX 附录"介绍了一些可能不适用于本设备的功能和设 置。

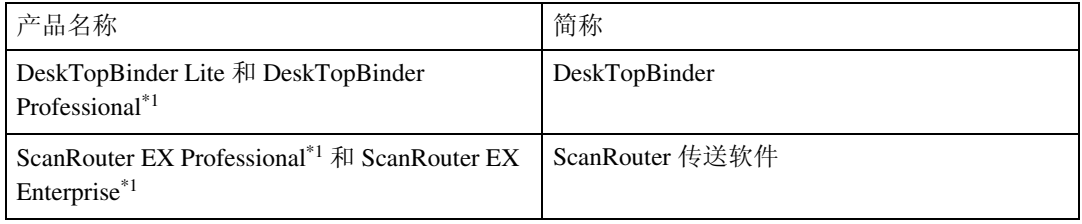

 $*1$  选购件

# 目录

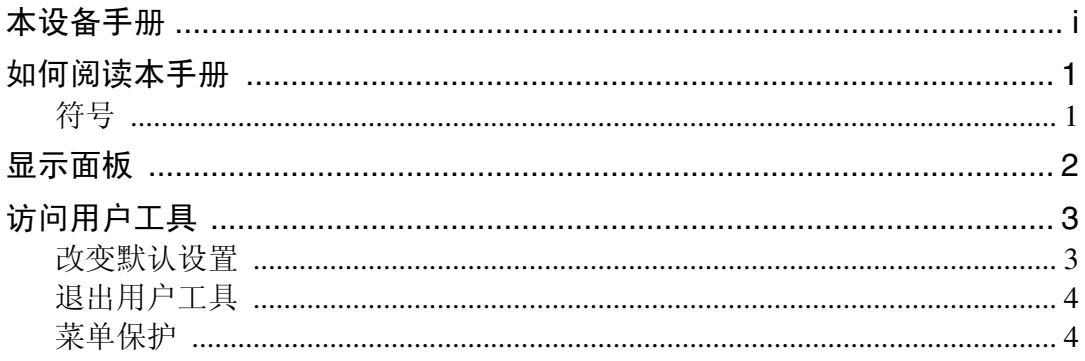

# 1. 连接本设备

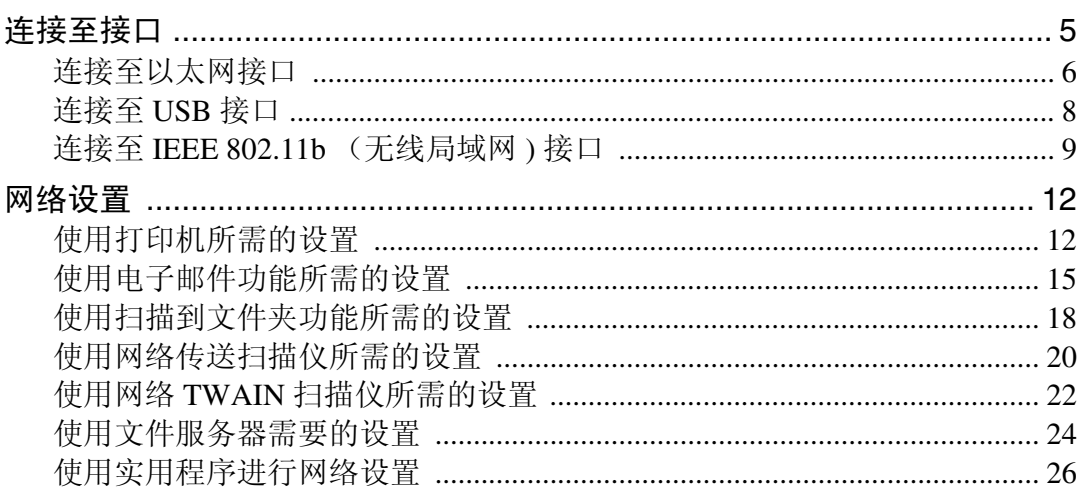

# 2. 系统设置

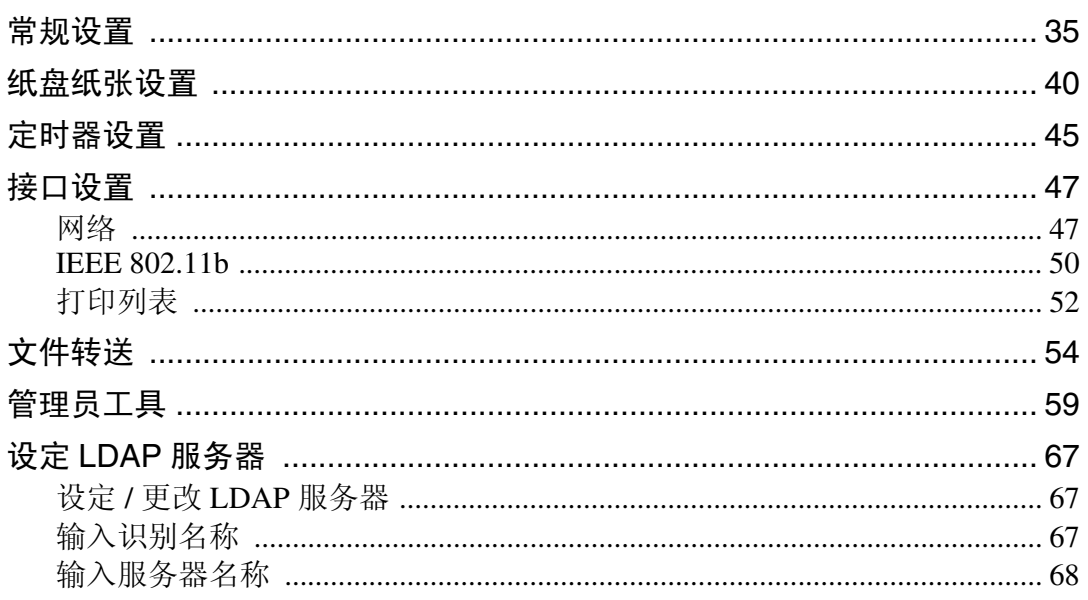

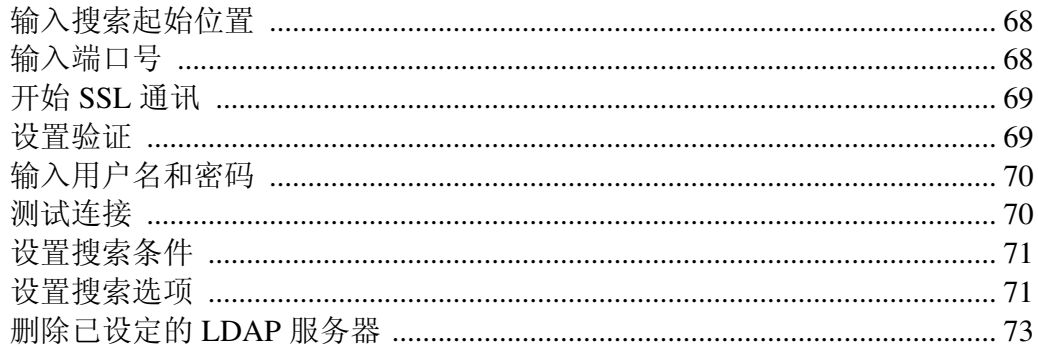

# 3.复印机 / 文件服务器特性

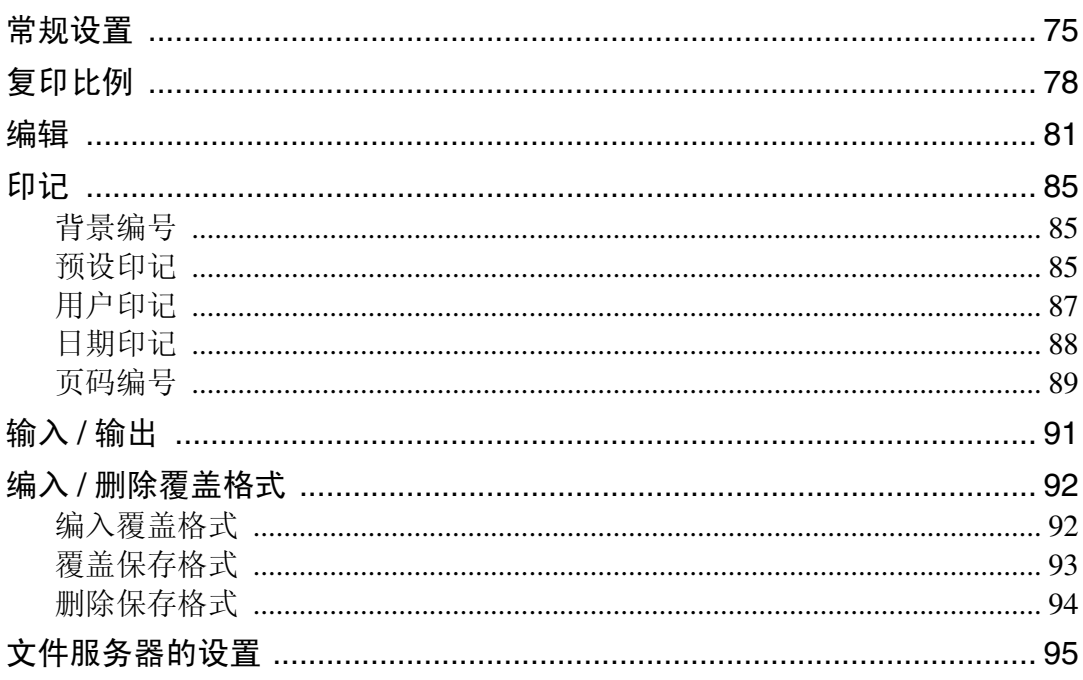

# 4.打印机特性

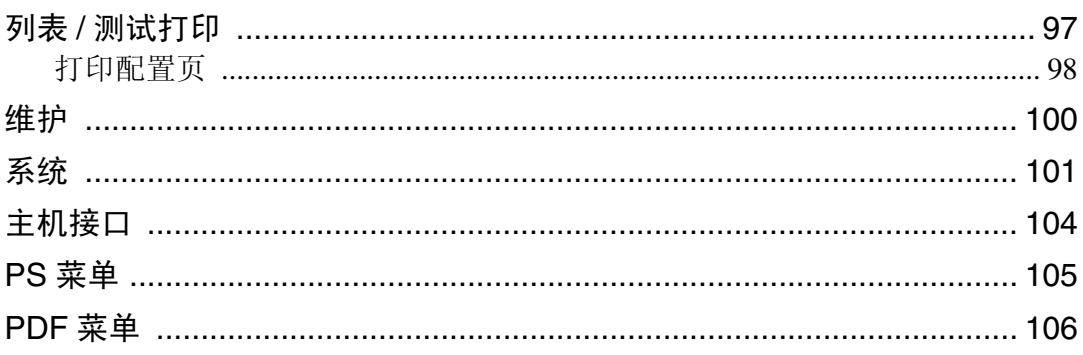

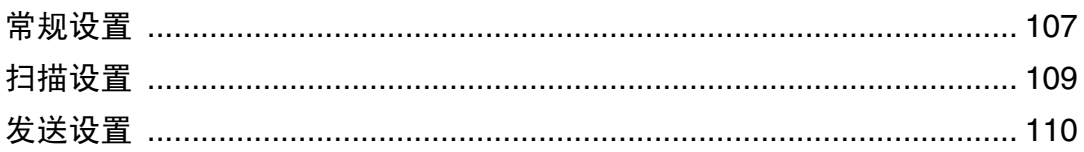

# 6. 为扫描仪功能注册地址和用户

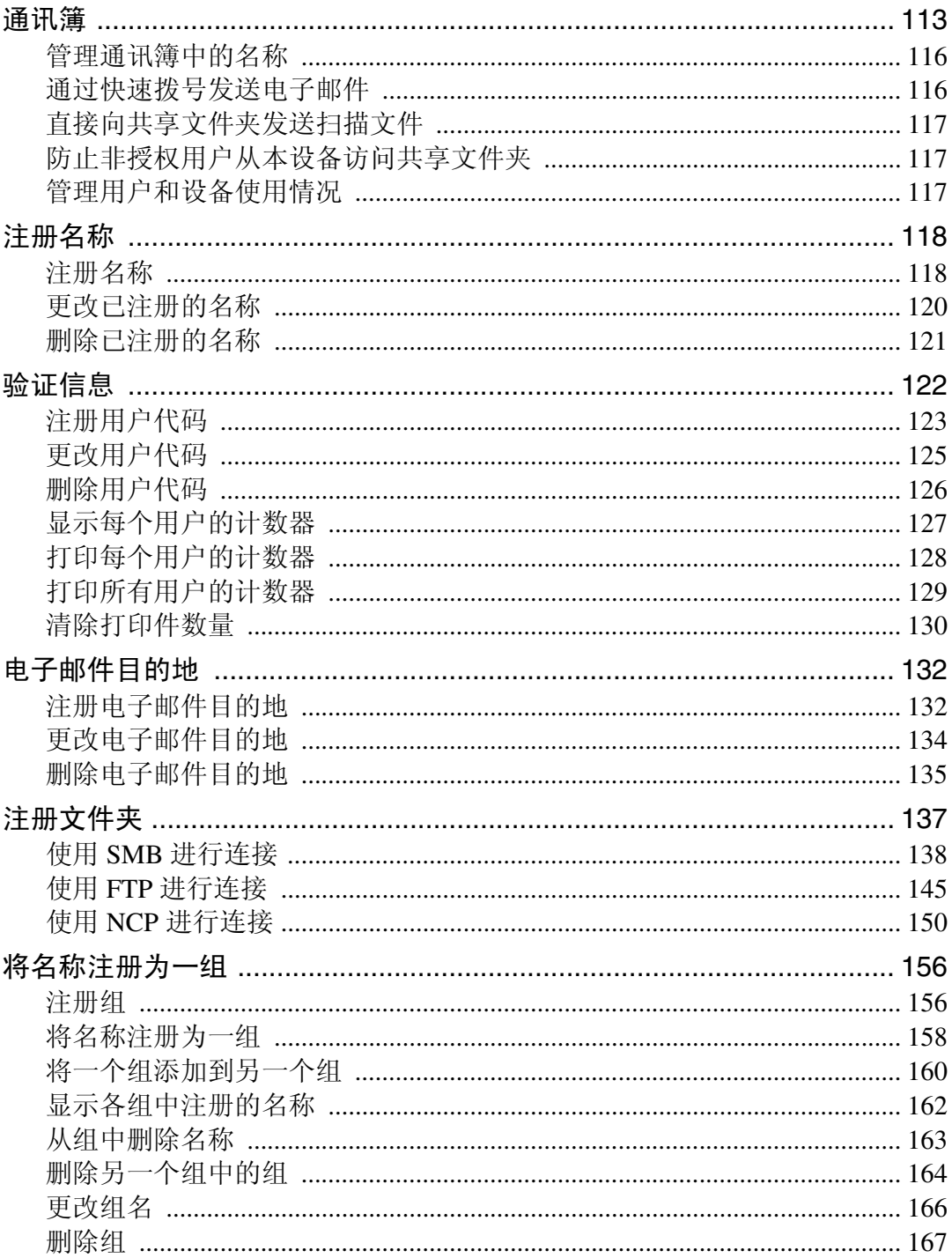

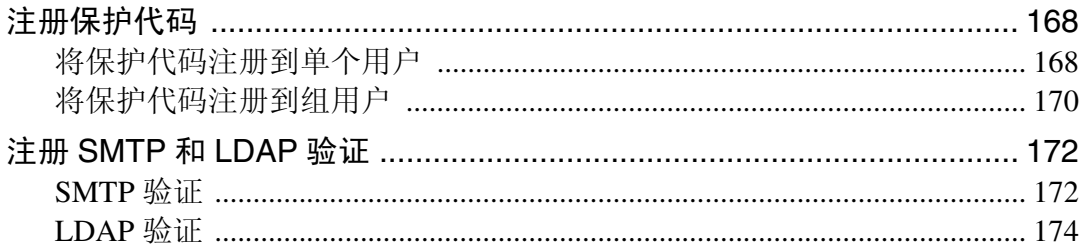

# 7.其它用户工具

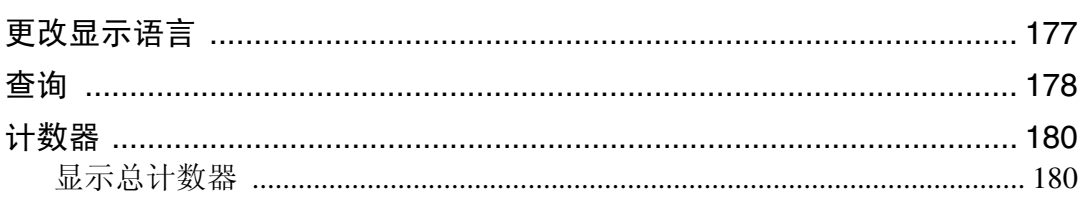

# 8. 附录

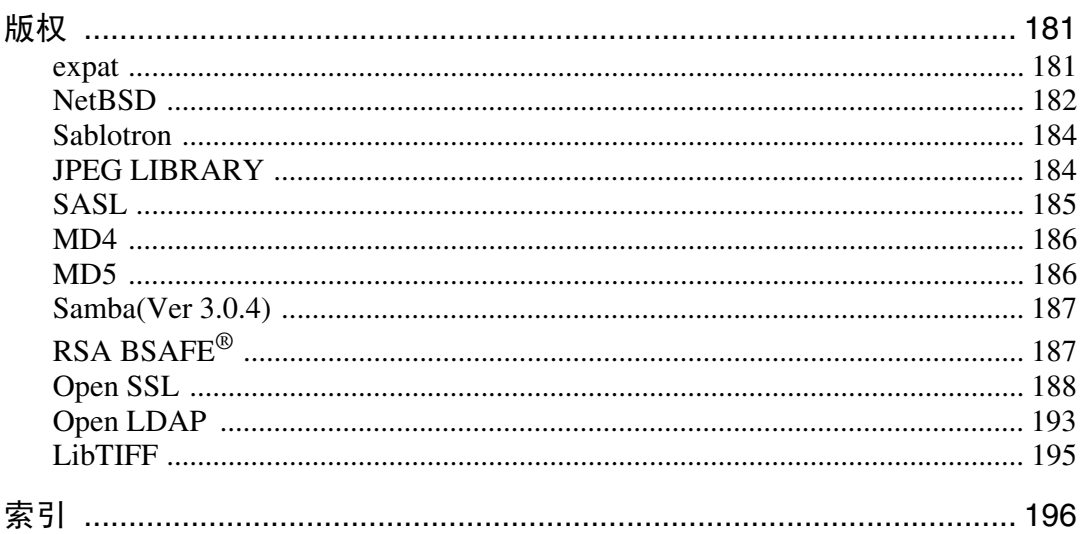

# <span id="page-8-0"></span>如何阅读本手册

# <span id="page-8-1"></span>符号

本说明书使用下列符号:

△ 警告:

表示重要的安全注意事项。

忽视这些注意事项可能会导致人员严重受伤或死亡。请务必阅读这些注意事项。 您可在关于本设备的 "安全信息"一章中找到这些安全注意事项。

#### A 注意:

表示重要的安全注意事项。

忽视这些注意事项可能会导致人员中度或轻微伤害,或造成本设备损坏或财产损 失。请务必阅读这些注意事项。您可在关于本设备的"安全信息"一章中找到这 些安全注意事项。

#### ▓重要信息

表示在使用本设备时应注意的要点,以及可能造成卡纸、原稿损坏或数据丢失情 况的说明。请务必阅读这些说明。

#### ∂注

表示本设备功能的补充说明以及有关解决用户错误的指示。

#### $\mathcal{S}_{\mathcal{z},\mathcal{z}}$

此符号位于章节的结尾。表示您在何处可找到进一步的相关信息。

 $\Box$ 

表示出现在本设备显示面板上的按键的名称。

#### $\blacksquare$

表示出现在本设备显示控制上的按键的名称。

# <span id="page-9-0"></span>显示面板

显示面板显示设备状态、错误信息和功能菜单。

所显示的功能项都将作为选择键。可轻按某选择键选择或指定这些项目。

在显示面板上选择或指定项目时,该项目被突出显示(如 )。不能使用 显示为 画家 一的键。

#### 重要信息

□ 受到大于 30N (约 3kgf) 的外力或冲击将会损坏显示面板。

若要显示以下画面,则按【用户工具 / 计数器】键显示用户工具菜单,然后按 [ 系统设置 ]。

使用系统设置菜单屏幕作为示例,此章节说明了如何使用本设备的显示面板。

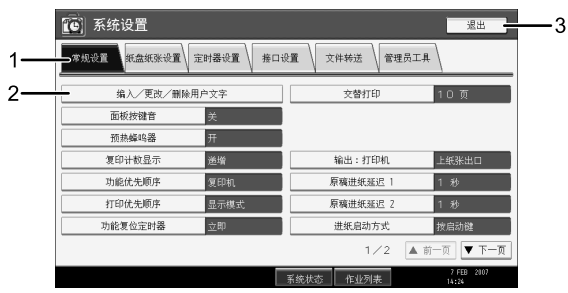

ZH ATM005S

*1.* 出现各种设置的菜单标签。若要显 示您要指定或更改的设置,则按相应 的菜单标签。

*2.* 出现设置列表。若要指定或更改设 置,则按列表中相应的键。

*3.* 按此键退出用户工具菜单。

# <span id="page-10-0"></span>访问用户工具

本节说明如何访问用户工具菜单。 利用用户工具可改变或设定默认设置。

### 注

❒ 系统设置的操作与一般操作不同。完成设定后请务必退出用户工具。

❒ 即使关闭主电源开关或操作开关、或者按了 【节能】键或 【清除模式】键之 后,利用用户工具所作的任何变更一直保持有效。

参考

第4页"[退出用户工具](#page-11-2)"

# <span id="page-10-1"></span>改变默认设置

本节说明如何更改用户工具设置。

#### 重要信息

□ 如果指定了管理员验证管理, 请联络您的管理员。

1 按下【用户工具/计数器】键。

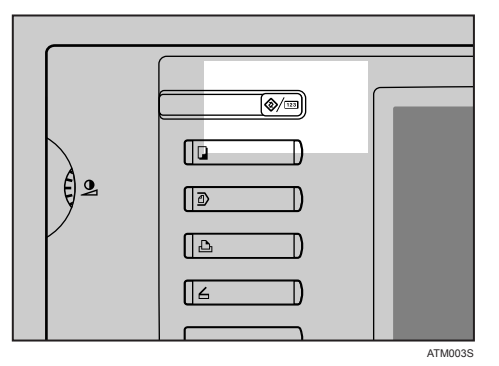

# 2 选择菜单。

若要更改系统设置,则按 [ 系统设置 ]。

若要更改复印机 / 文件服务器功能, 则按 [ 复印机 / 文件服务器特性 ]。

若要更改打印机功能,则按 [ 打印机特性 ]。

若要更改扫描仪功能,则按 [ 扫描仪特性 ]。

若要更改显示屏幕中使用的语言,若要更改显示屏幕中使用的语言,则按显示 屏幕右上方的语言键。

若要查看维修联络或定购耗材的电话号码, 则按 [ 查询 ]。

若要查看计数器,则按 [ 计数器 ]。

# 8 选择要更改的用户工具。

# 1 按照以下显示屏上的说明更改设置,然后按 [ 确定 ]。

#### 注

□ 若要取消对设置所作的变更并返回初始显示状态,请按【用户工具/计数器】键。

### 参考

第 35 页 "[系统设置](#page-42-0)" 第 75 页"复印机 / [文件服务器特性](#page-82-0)" 第 97 页"[打印机特性](#page-104-0)" 第 107 页"[扫描仪特性](#page-114-0)" 第 177 页"[其它用户工具](#page-184-0)"

# <span id="page-11-2"></span><span id="page-11-0"></span>退出用户工具

本节说明如何结束用户工具。

■按下【用户工具/计数器】键。

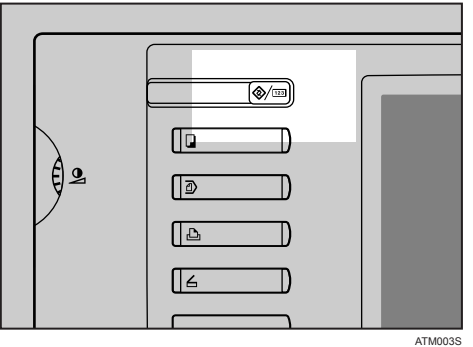

注

□ 按 [ 退出 ] 也可以退出用户工具。

# <span id="page-11-1"></span>菜单保护

使用菜单保护,您可以防止未经授权的用户更改用户工具。可以为以下各用户工 具菜单指定菜单保护。

- 复印机 / 文件服务器特性
- 打印机特性
- 扫描仪特性

详细信息,请联络您的管理员。

# <span id="page-12-0"></span>1. 连接本设备

本章说明如何将本设备连接至网络并指定网络设置。

<span id="page-12-1"></span>连接至接口

本节说明如何识别本设备的接口并根据网络环境连接本设备。

o.  $\Omega$ 

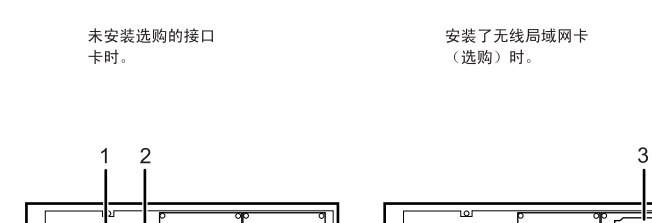

ZH ATM001S

# *1.* 10BASE-T/100BASE-TX 端口

连接10BASE-T或100BASE-TX电缆的端口

#### *2.* USB2.0 端口

连接 USB2.0 接口电缆的端口

#### *3.* 无线局域网端口 (选购件)

使用无线局域网的端口

### 注

- □ 不能同时安装下列两个选购件: IEEE 802.11b 无线局域网卡、千兆以太网 卡。
- ❒ 如果安装了千兆以太网卡,只能使用 该卡上的以太网接口和 USB 接口。

# <span id="page-13-0"></span>连接至以太网接口

本节说明如何将 10BASE-T 或 100BASE-TX 电缆连接至以太网接口。

# 重要信息

**1**

❒ 如果主电源开关打开,则将其关闭。

A 随本设备提供的以太网电缆的铁氧体磁心。距离电缆插入机器端约4.5 cm (1.8") (1) 处将电缆绕一圈。装上铁氧体磁心。

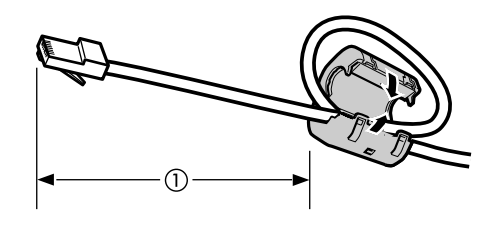

AEV047S

B 确保本设备的主电源开关关闭。

C 将以太网接口电缆连接至 10BASE-T/100BASE-TX 端口。

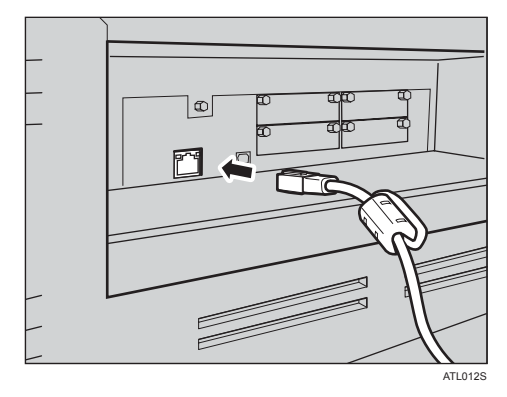

1 将以太网电缆的另一端连接至集线器等网络连接设备。

# E 打开本设备的主电源开关。

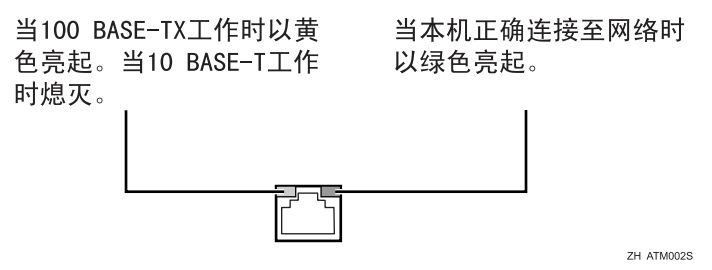

# 注

❒ 有关安装打印机驱动程序的详细信息,请参见打印机参考的 "准备本设 备"。

### 参考

关于本设备的 "打开电源"

打印机参考的 "准备本设备"

# <span id="page-15-0"></span>连接至 USB 接口

本节说明如何将 USB2.0 接口电缆连接至 USB2.0 端口。

 $\mathbf 1$  将 USB2.0 接口电缆连接至 USB2.0 端口。

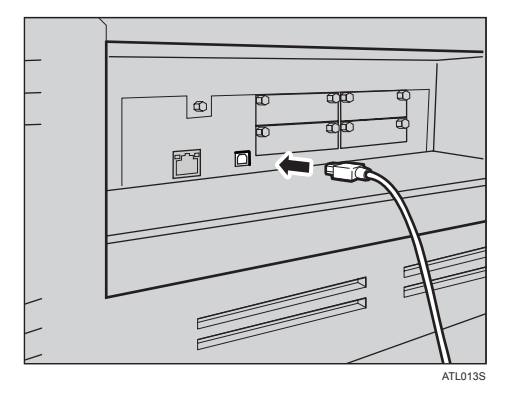

**2 将另一端连接至计算机主机上的 USB2.0 端口。** 

注

❒ 本设备不提供 USB 接口电缆。您必须购买本设备和计算机相应的电缆。

❒ Windows Me / 2000 / XP、Windows Server 2003、Mac OS X 10.3.3 或更高版 本支持 USB2.0 接口板。

- 对于 Windows Me: 必须安装 "USB 打印支持"。使用 Windows Me 时,只能使用相当于 USB1.1 的速度。
- 对于 Mac OS: 使用 Mac OS X 10.3.3 或更高版本时, 支持 USB2.0 的传送速度。
- ❒ 有关安装打印机驱动程序的详细信息,请参见打印机参考的 "准备本设 备"。

参考

打印机参考的 "准备本设备"

### <span id="page-16-0"></span>连接至 IEEE 802.11b (无线局域网 ) 接口

本节说明如何连接至 IEEE 802.11b (无线局域网 ) 接口。

### 注

- ❒ 检查本设备的 IPv4 地址和子网掩码的设置。
- ❒ 有关如何用本设备的控制面板设置 IPv4 地址和子网掩码,请参见 "接口设 置"。
- □ 用 IEEE 802.11b (无线局域网)连接使用本设备前, 必须在 [LAN 类型 ] 中选择 [IEEE 802.11b]。

#### 参考

第 47 页" [网络](#page-54-1)"

#### 设置步骤

本节说明如何设置 IEEE 802.11b (无线局域网 ) 接口。 根据以下步骤设置 IEEE 802.11b (无线局域网):

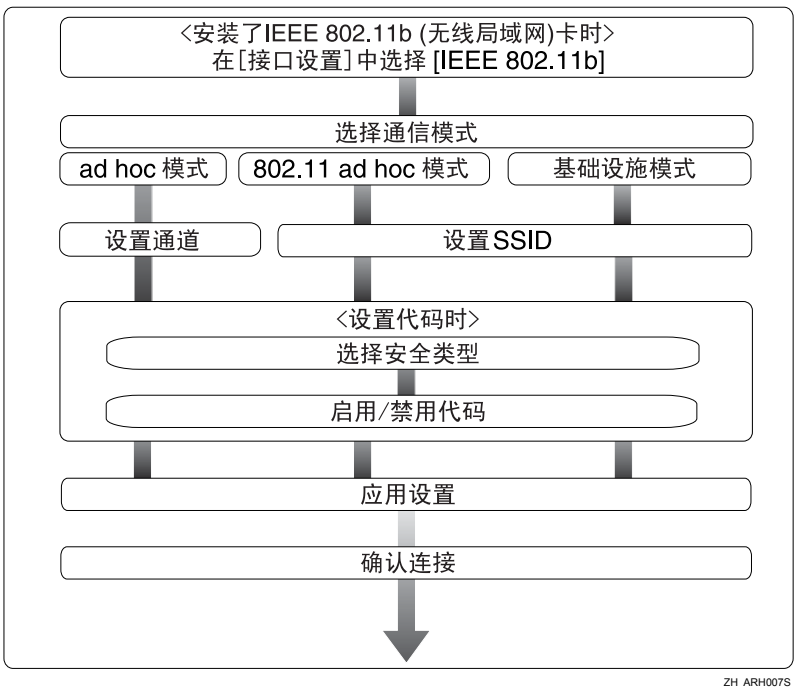

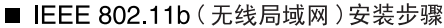

#### 注

**1**

- ❒ 当使用WindowsXP标准驱动程序或实用程序作为无线局域网客户连接Windows XP 时, 或者当不使用基础模式时, 选择 [802.11 Ad-hoc 模式 ] 模式。
- ❒ 可将安全模式指定为 "WEP"或 "WPA"。
- □ 当 [ 通讯模式 ] 设置为 [ 基础模式 ] 时, 指定 "WPA"。
- ❒ 如果为安全模式选择 [WPA] 选项,请选择下列之一:[WPA-PSK]、 [WPA]、 [WPA2-PSK] 或 [WPA2]。如果您选择 [WPA-PSK] 或 [WPA2-PSK],请输入 PSK。
- ❒ 有关如何用本设备控制面板指定无线局域网设置的详细信息,请参见 "IEEE 802.11b"。
- □ 有关用本设备控制面板以外的方法指定无线局域网设置的详细信息, 请参见 "使用实用程序进行网络设置"。
- ❒ 有关设置项目的详细信息,请参见 "IEEE 802.11b"。

#### 参考

第 26 页" [使用实用程序进行网络设置](#page-33-1)"

第 50 页 [" IEEE 802.11b "](#page-57-0) 

#### 检查连接

本节说明如何检查无线局域网连接。

确保 IEEE 802.11b 接口单元的 LED 亮起。

❖ 在基础模式中使用时

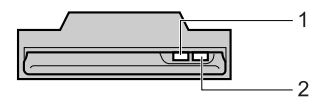

ATL008S

1. 如果 [ 接口设置 ] / [ 网络 ] 屏幕上的 [LAN 类型 ] 未设置为 [IEEE 802.11b],即 使主电源打开, LED 也不亮。

2. 如果正确连接至网络,在基础模式中 LED 以绿色亮起。如果 LED 闪烁,本 设备正在搜索设备。

❖ 在 ad hoc 模式 /802.11 ad hoc 模式中使用时

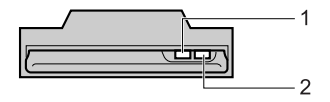

1. 如果 IEEE 802.11b 接口单元正在运行,则 LED 以橙色亮起。 ATL008S

2. 如果正确连接至网络,在 ad hoc 模式或 802.11 ad hoc 模式中 LED 以绿色亮 起。如果 LED 闪烁, 本设备正在搜索设备。数秒钟后 LED 将亮起。 打印配置页以确认设置。

#### 注

❒ 有关打印配置页的详细信息,请参见 "打印列表"。

 $\mathcal{S}_{\AA}$ 

第 98 页"[打印配置页](#page-105-0)"

#### 检测信号

本节说明如何检查本设备的无线电波状态。

在基础模式中使用时,您可以使用控制面板检测本设备的无线电波状态。

- A 按下 [ 系统设置 ]。
- ② 按下 [ 接口设置 ]。
- ③ 按下 [IEEE 802.11b]。
- ④ 按下 [ 无线网络信号 ]。 出现本设备的无线电波状态。
- 6 检查无线电波状态后, 按 [ 退出 ]。
- 6 按下【用户工具 / 计数器】键返回用户工具 / 计数器 / 查询菜单。

#### 参考

第 26 页" [使用实用程序进行网络设置](#page-33-1)"

第 50 页 [" IEEE 802.11b "](#page-57-0) 

# <span id="page-19-0"></span>网络设置

本节说明您可以用用户工具(系统设置)更改的网络设置。根据您要使用的功能 和连接的接口进行设置。

#### 重要信息

❒ 应该由系统管理员或在系统管理员的建议下进行这些设置。

# <span id="page-19-1"></span>使用打印机所需的设置

本节列出使用打印机功能所需的设置。

#### 以太网

本节列出了通过以太网连接使用打印机功能所需的设置。 有关如何指定设置的详细信息,请参见 "接口设置"。

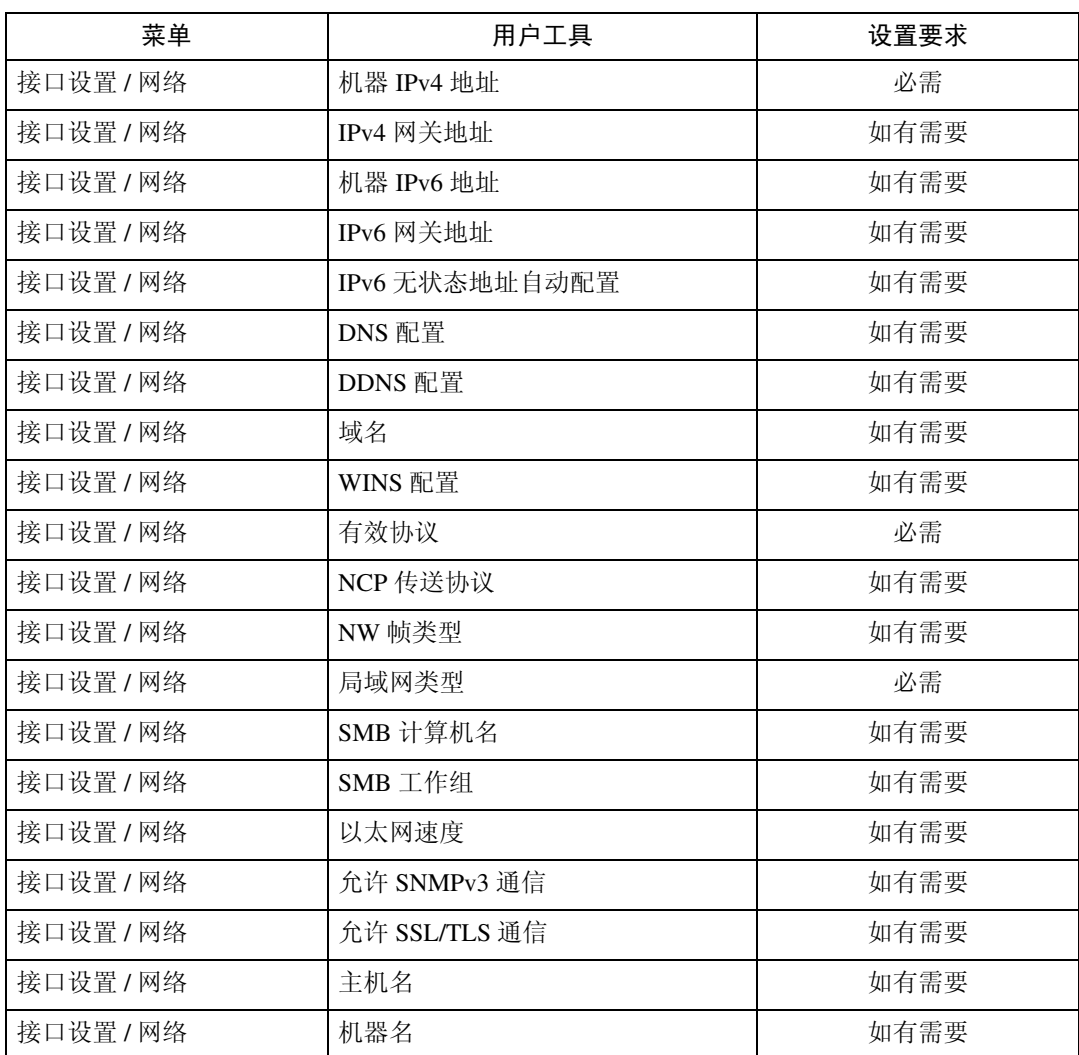

**1**

# 注

❒ IPv6 仅用于打印机功能。

- □ 关于有效协议的设置, 必须确保想要使用的协议已设置为 [ 有效 ]。
- ❒ 安装了无线局域网板时,显示[LAN类型]。如果同时连接了以太网和IEEE 802.11b (无线局域网),则选择的接口优先。

### 参考

第 47 页"[接口设置](#page-54-0)"

#### IEEE 802.11b (无线局域网)

本节列出了用 IEEE 802.11b (无线局域网)连接使用打印机功能所需的设置。 有关如何指定设置的详细信息,请参见 "接口设置"。

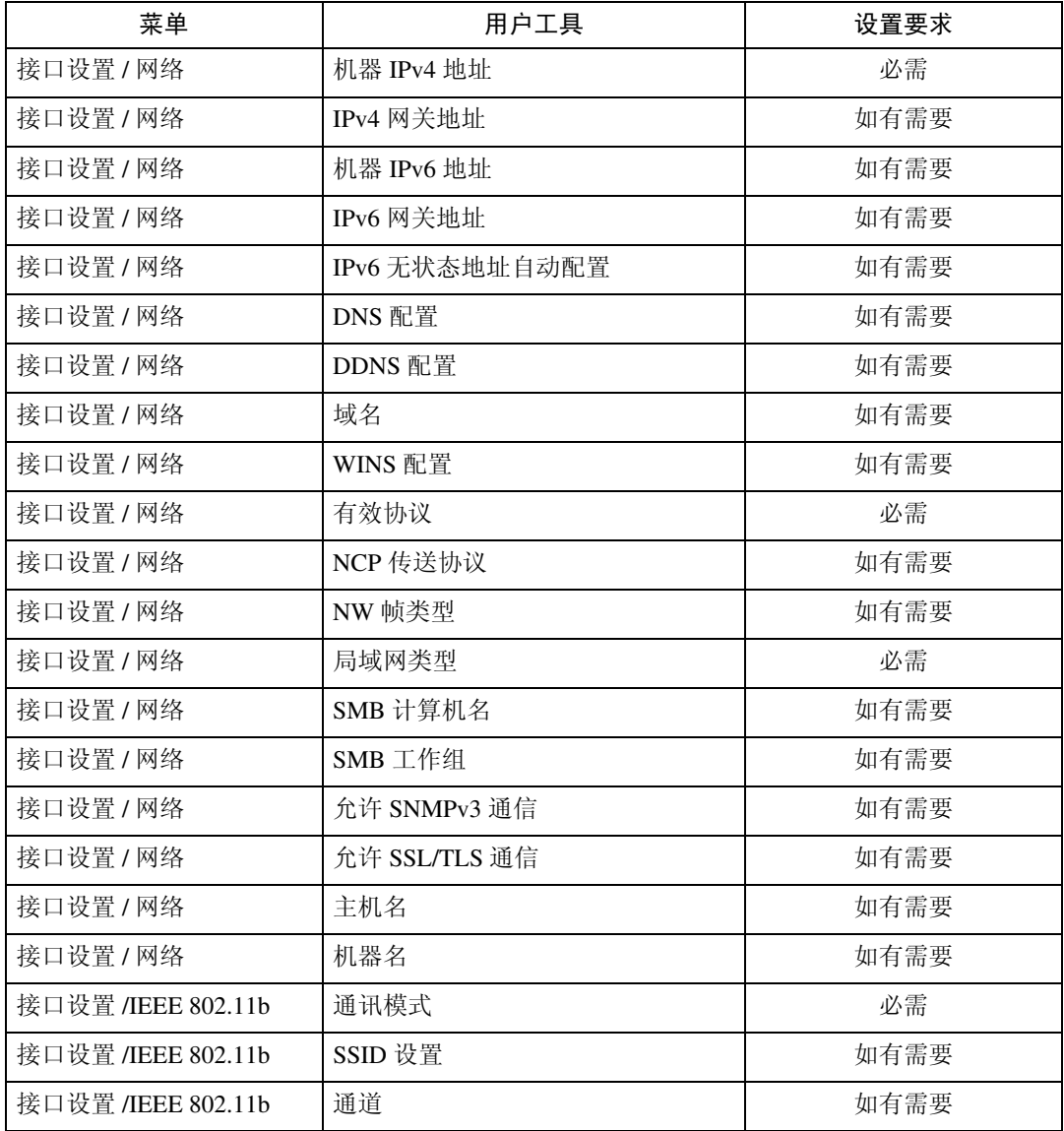

## 注

**1**

❒ IPv6 仅用于打印机功能。

- □ 关于有效协议的设置, 必须确保想要使用的协议已设置为 [ 有效 ]。
- ❒ 安装了无线局域网接口板时,显示[IEEE 802.11b]和[LAN类型]。如果同时连接了 以太网和无线局域网 (IEEE 802.11b) 时, 则选择的接口优先。

参考

# <span id="page-22-0"></span>使用电子邮件功能所需的设置

本节列出了发送电子邮件所需的设置。

#### 以太网

本节列出了用以太网连接发送电子邮件所需的设置。 有关如何指定设置的详细信息,请参见 "接口设置"和 "文件传输"。

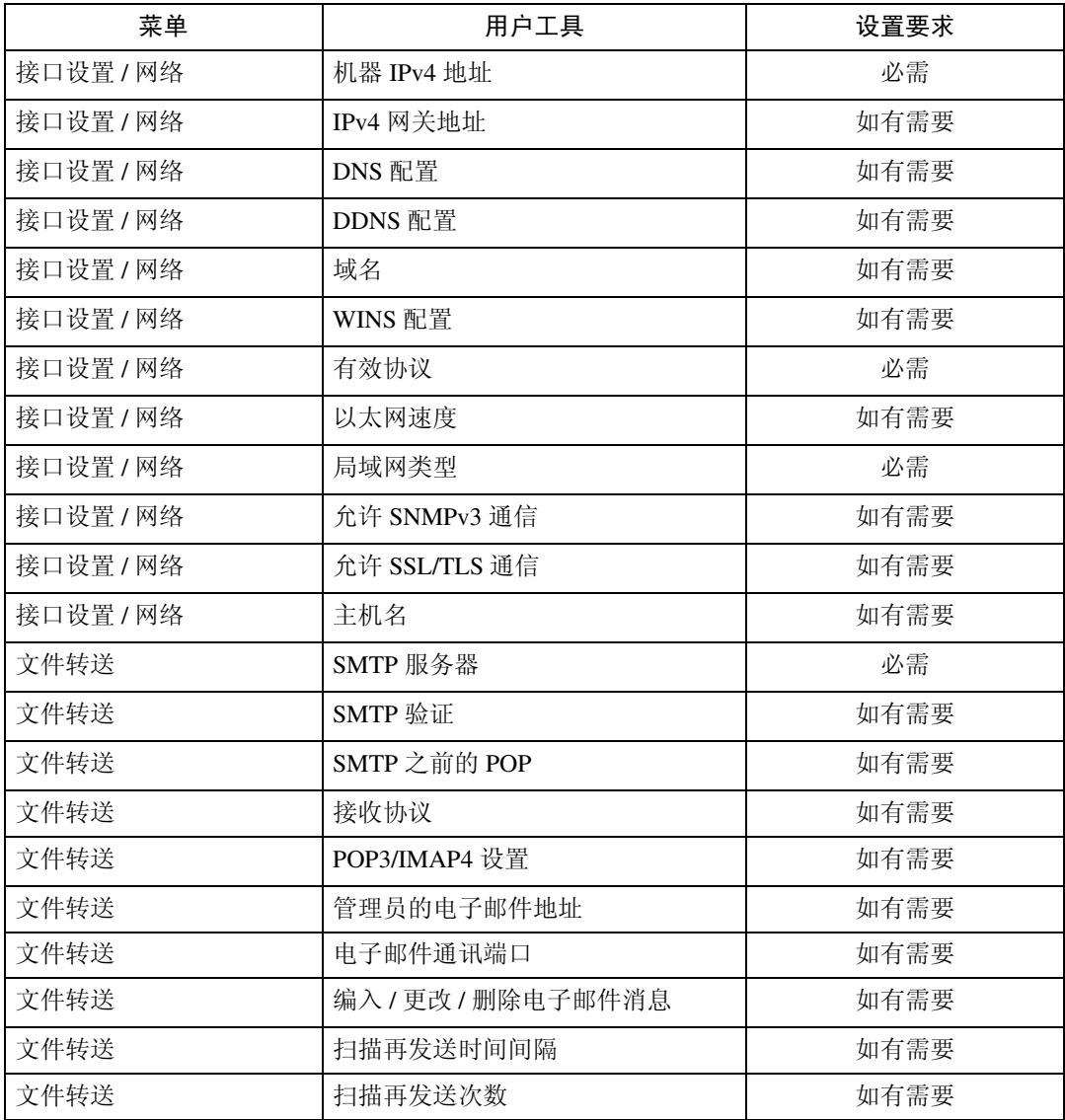

#### 注

□ 关于有效协议的设置, 必须确保想要使用的协议已设置为 [ 有效 ]。

❒ 安装了无线局域网接口板时,显示[LAN类型]。如果同时连接了以太网和无线局 域网 (IEEE 802.11b)时, 则选择的接口优先。

❒ 当SMTP之前的POP设定为[开]时,同时也必须对接收协议以及POP3 / IMAP4设 置进行设定。

❒ 在将SMTP之前的POP设定为[开]时,请检查电子邮件通讯端口中的POP3端口 号码。

参考

第47页"[接口设置](#page-54-0)"

第 54 页 " [文件转送](#page-61-0) "

#### IEEE 802.11b (无线局域网)

本节列出了用 IEEE 802.11b (无线局域网)连接发送电子邮件所需的设置。 有关如何指定设置的详细信息,请参见 "接口设置"和 "文件传输"。

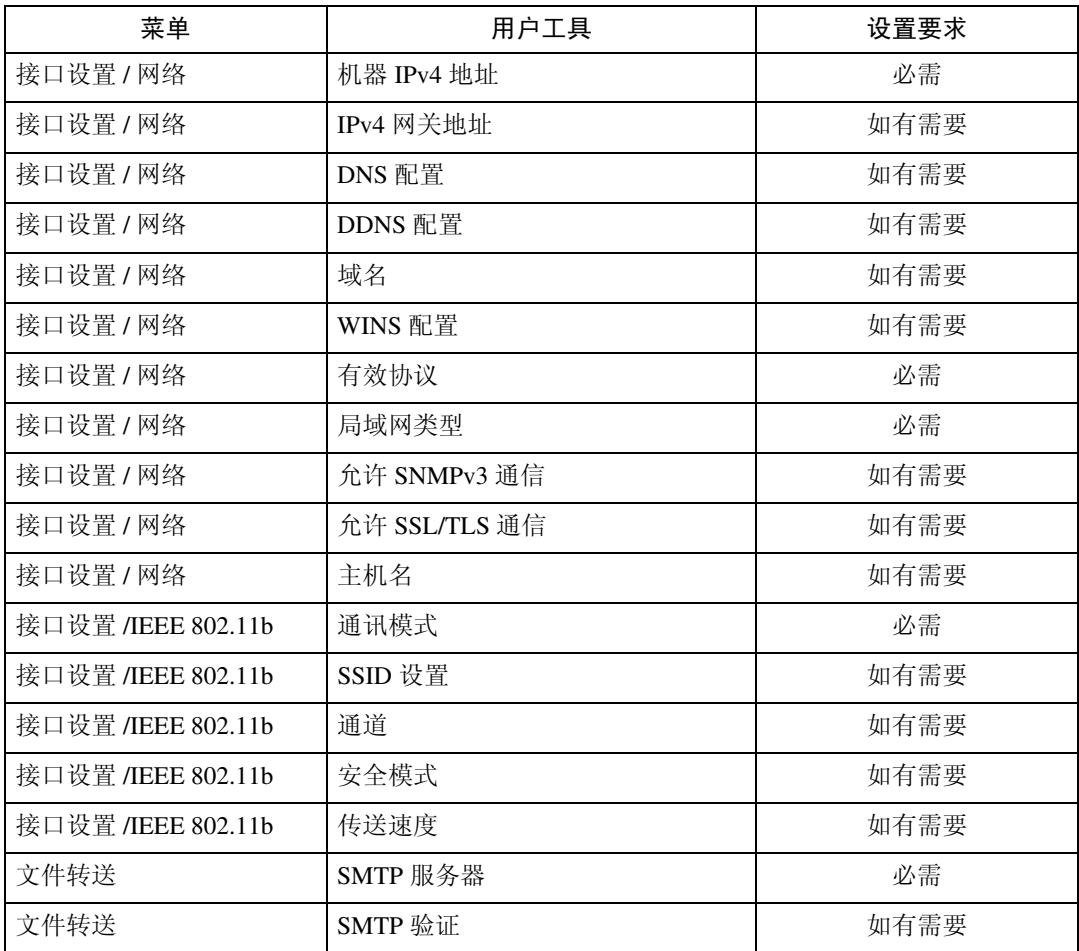

**1**

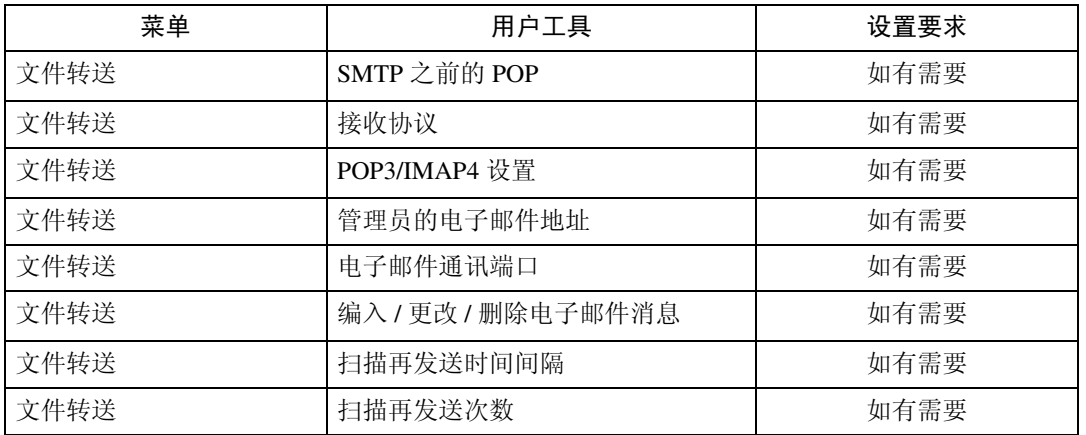

# 注

- □ 关于有效协议的设置, 必须确保想要使用的协议已设置为 [ 有效 ]。
- □ 安装了无线局域网接口板时, 显示 [LAN 类型]。如果同时连接了以太网和无线 局域网 (IEEE 802.11b)时, 则选择的接口优先。
- ❒ 当SMTP之前的POP设定为 [开] 时,同时也必须对接收协议以及POP3 / IMAP4 设置进行设定。
- ❒ 在将SMTP之前的POP设定为 [开] 时,请检查电子邮件通讯端口中的POP3端口 号码。

参考

第47页"[接口设置](#page-54-0)" 第 54 页 " [文件转送](#page-61-0) "

# <span id="page-25-0"></span>使用扫描到文件夹功能所需的设置

本节列出了发送文件所需的设置。

#### 以太网

本节列出了用以太网连接发送文件所需的设置。 有关如何指定设置的详细信息,请参见 "接口设置"和 "文件传输"。

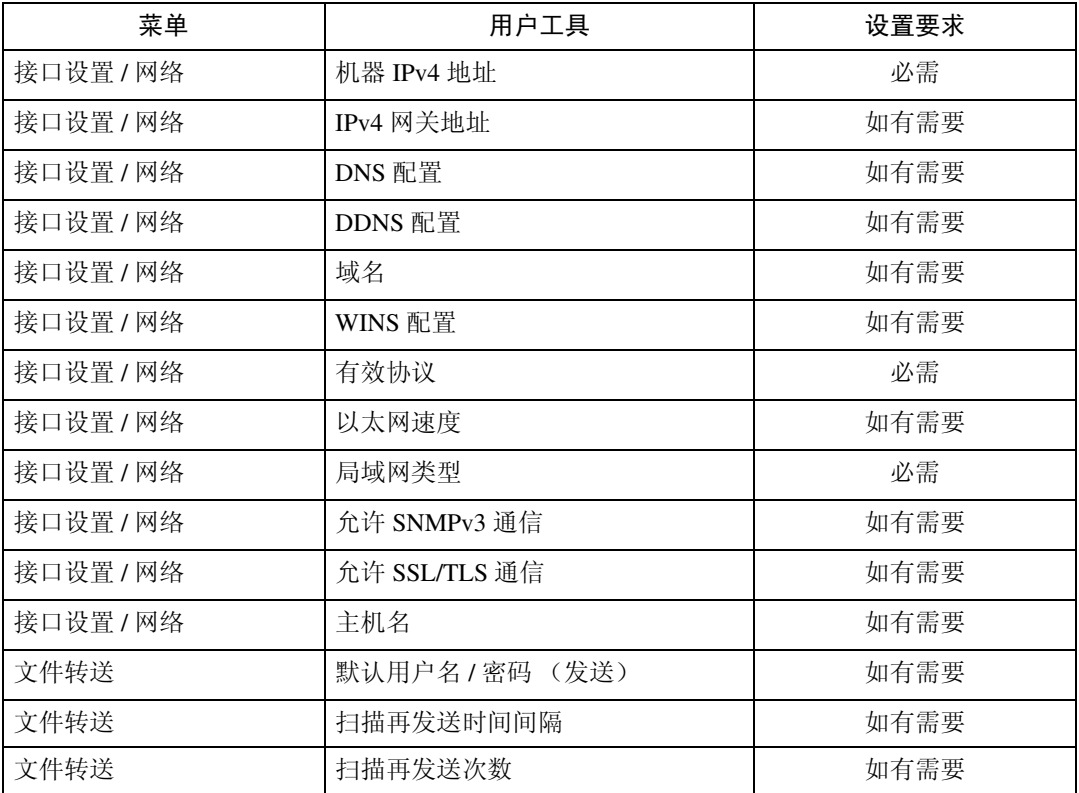

### 注

□ 关于有效协议的设置, 必须确保想要使用的协议已设置为 [ 有效 ]。

❒ 安装了无线局域网接口板时,显示 [LAN 类型 ]。如果同时连接了以太网和无线 局域网 (IEEE 802.11b) 时, 则选择的接口优先。

### 参考

第47页"[接口设置](#page-54-0)" 第 54 页 " [文件转送](#page-61-0) "

#### IEEE 802.11b (无线局域网)

本节列出了用 IEEE 802.11b (无线局域网)连接发送文件所需的设置。 有关如何指定设置的详细信息,请参见 "接口设置"和 "文件传输"。

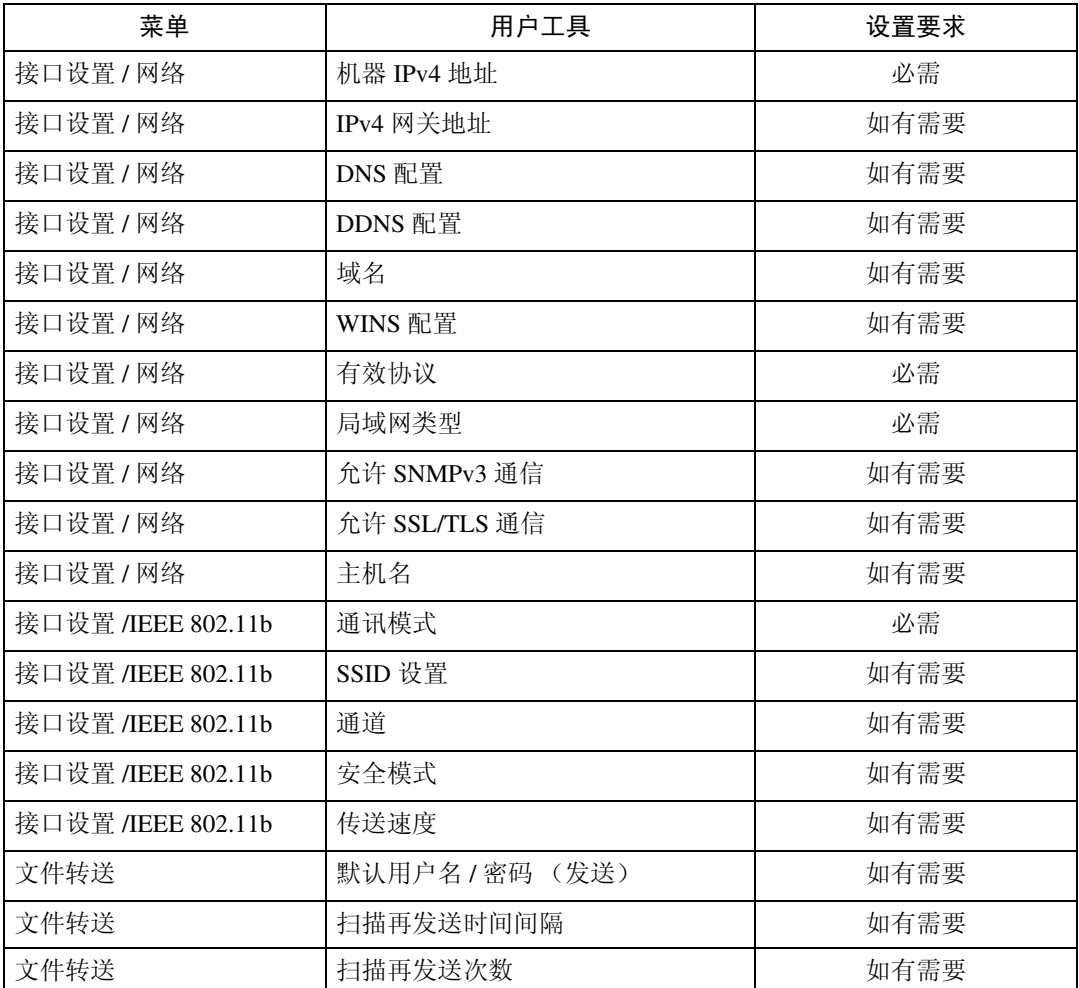

### 注

□ 关于有效协议的设置, 必须确保想要使用的协议已设置为 [ 有效 ]。

❒ 安装了无线局域网接口板时,显示[IEEE 802.11b]和[LAN类型]。如果同时连接了 以太网和无线局域网 (IEEE 802.11b)时, 则选择的接口优先。

#### 参考

第 47 页"[接口设置](#page-54-0)"

第 54 页 " [文件转送](#page-61-0) "

# <span id="page-27-0"></span>使用网络传送扫描仪所需的设置

本节列出了将数据传送到网络所需的设置。

#### 以太网

本节列出了用以太网连接将数据传送到网络所需的设置。 有关如何指定设置的详细信息,请参见 "接口设置"和 "文件传输"。

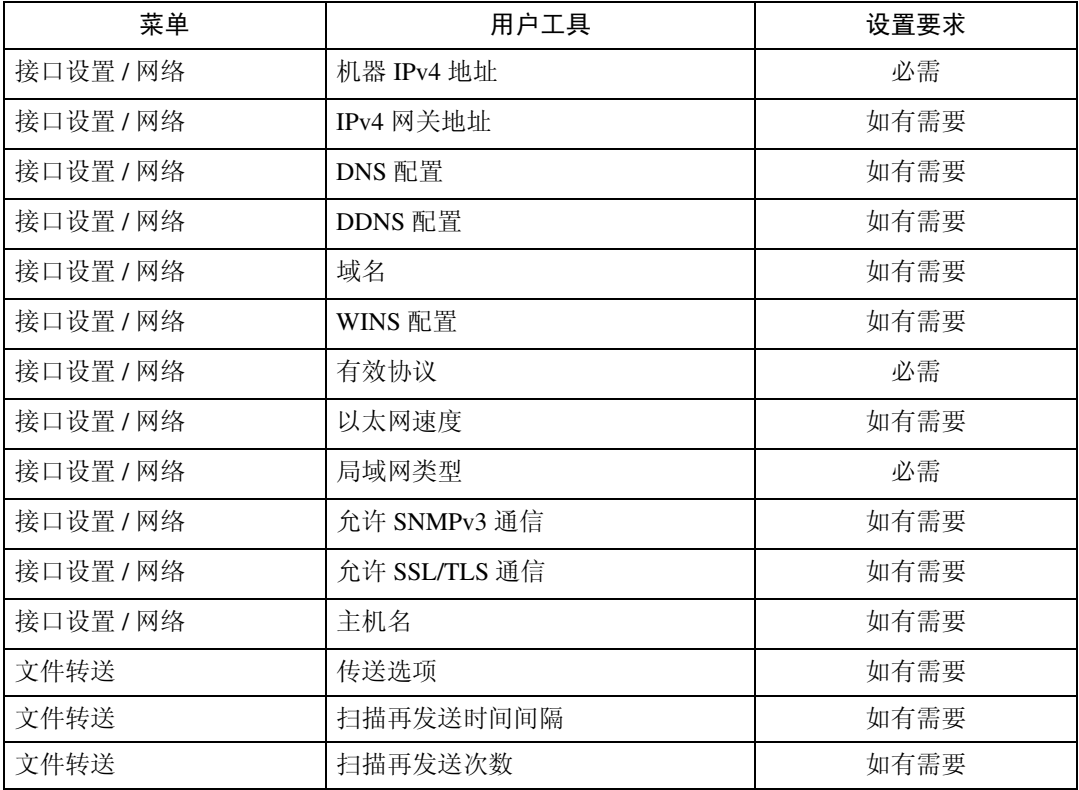

#### 注

□ 关于有效协议的设置, 必须确保想要使用的协议已设置为 [ 有效 ]。

❒ 安装了无线局域网接口板时,显示 [LAN 类型 ]。当同时连接了以太网和无线局 域网 (IEEE 802.11b), 则选择的接口优先。

□ 如果传送选项设置为 [ 开 ], 则检查是否设置了 IPv4 地址。

### 参考

第 47 页"[接口设置](#page-54-0)"

第 54 页 "[文件转送](#page-61-0)"

**1**

#### IEEE 802.11b (无线局域网)

本节列出了用 IEEE 802.11b (无线局域网)连接将文件发送到网络所需的设置。 有关如何指定设置的详细信息,请参见 "接口设置"和 "文件传输"。

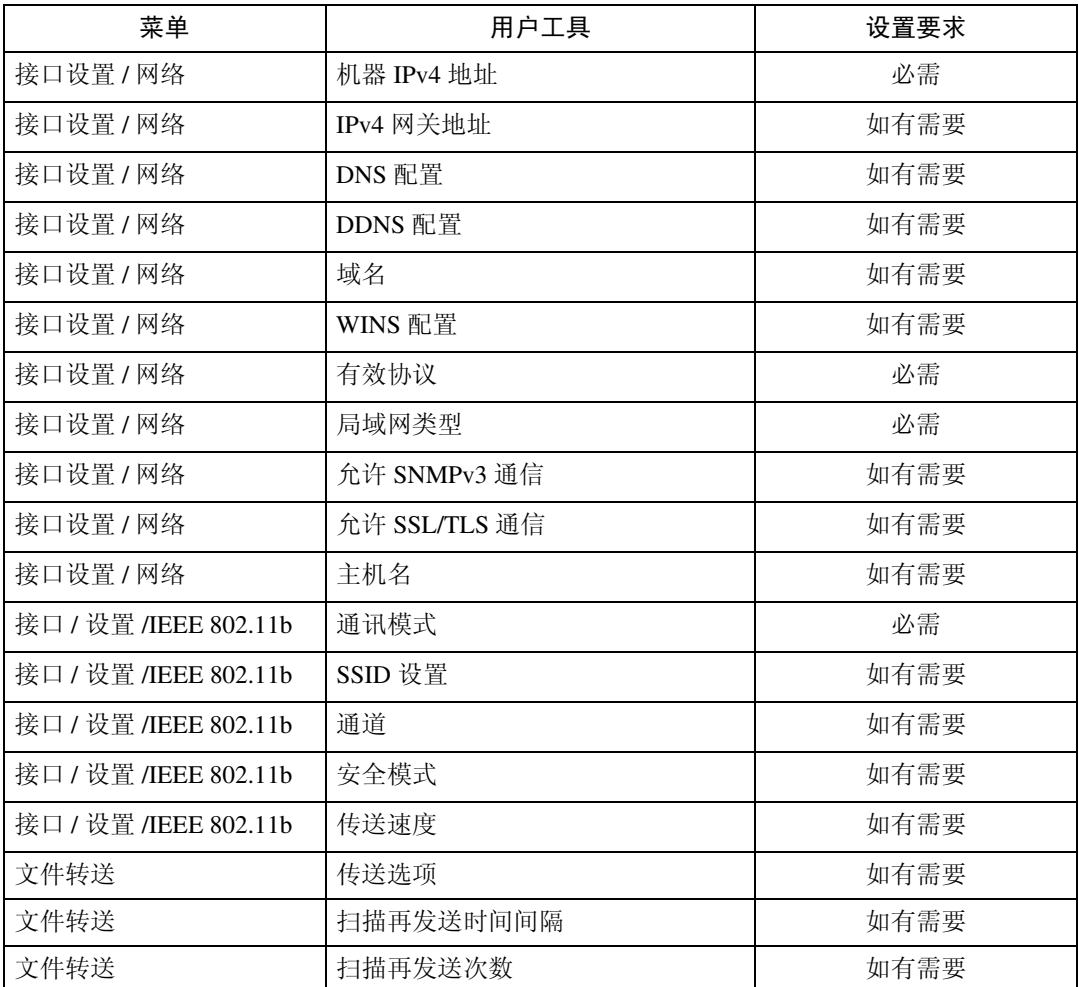

# 注

□ 关于有效协议的设置, 必须确保想要使用的协议已设置为 [ 有效 ]。

- ❒ 安装了无线局域网接口板时,显示[IEEE 802.11b]和[LAN类型]。当同时连接了以 太网和无线局域网 (IEEE 802.11b), 则选择的接口优先。
- □ 如果传送选项设置为 [ 开 ], 则检查是否设置了 IPv4 地址。

### 参考

第47页"[接口设置](#page-54-0)"

第 54 页"[文件转送](#page-61-0)"

# <span id="page-29-0"></span>使用网络 TWAIN 扫描仪所需的设置

本节列出了在网络环境下使用 TWAIN 扫描仪所需的设置。

#### 以太网

**1**

本节列出了使用具有以太网连接的网络 TWAIN 扫描仪所需的设置。 有关如何指定设置的详细信息,请参见 "接口设置"。

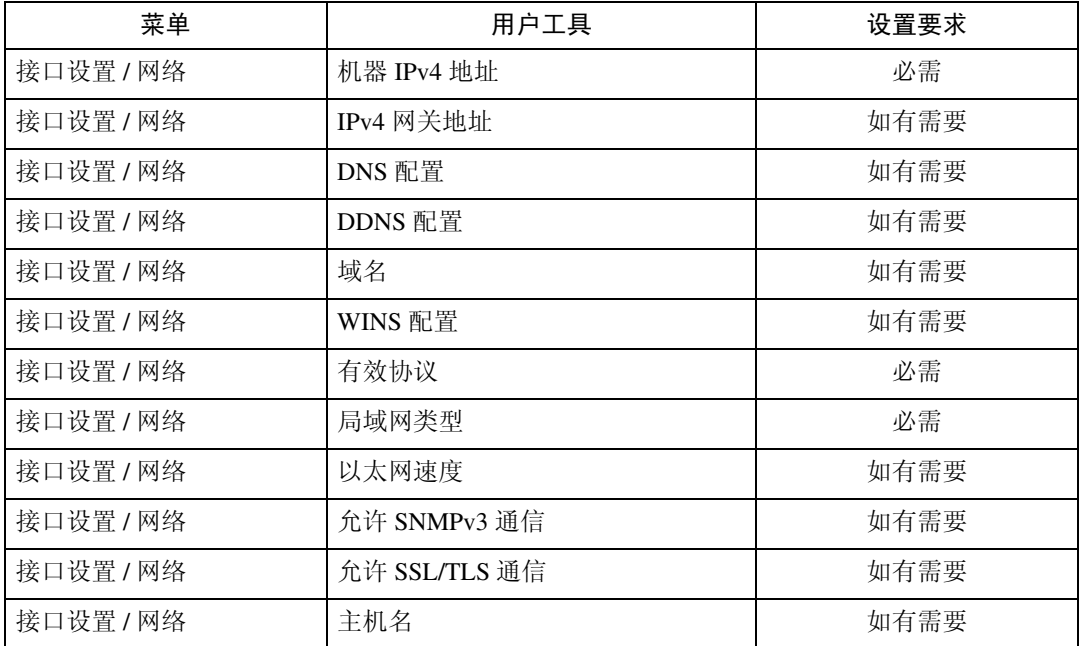

### 注

□ 关于有效协议的设置, 必须确保想要使用的协议已设置为 [ 有效 ]。

❒ 安装了无线局域网接口板时,显示 [LAN 类型 ]。当同时连接了以太网和无线局 域网 (IEEE 802.11b), 则选择的接口优先。

#### 参考

#### IEEE 802.11b (无线局域网)

本节列出了使用具有 IEEE 802.11b (无线局域网)连接的网络 TWAIN 扫描仪所 需的设置。

有关如何指定设置的详细信息,请参见 "接口设置"。

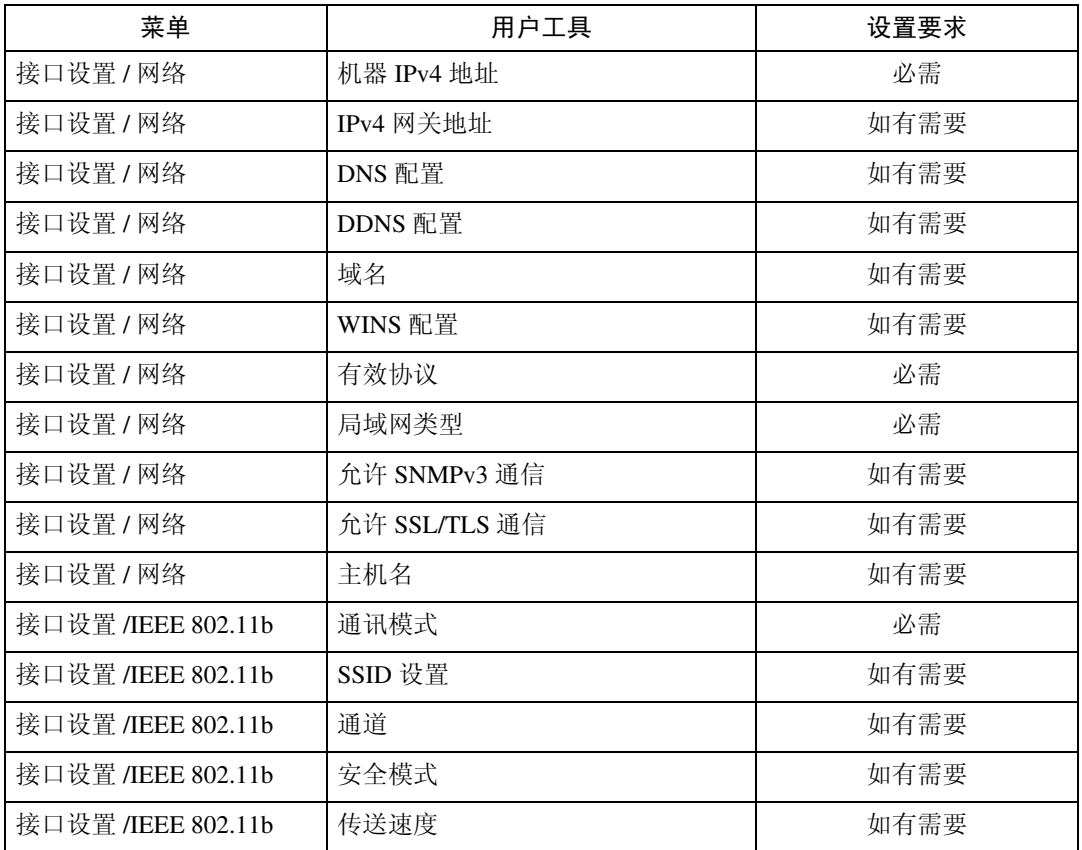

# 注

□ 关于有效协议的设置, 必须确保想要使用的协议已设置为 [ 有效 ]。

❒ 安装了无线局域网接口板时,显示[IEEE 802.11b]和[LAN类型]。当同时连接了以 太网和无线局域网 (IEEE 802.11b), 则选择的接口优先。

### 参考

# <span id="page-31-0"></span>使用文件服务器需要的设置

本节列出了在网络环境下使用文件服务器功能所需的设置。

#### 以太网

**1**

本节列出了用以太网连接使用文件服务器功能所需的设置。 有关如何指定设置的详细信息,请参见 "接口设置"。

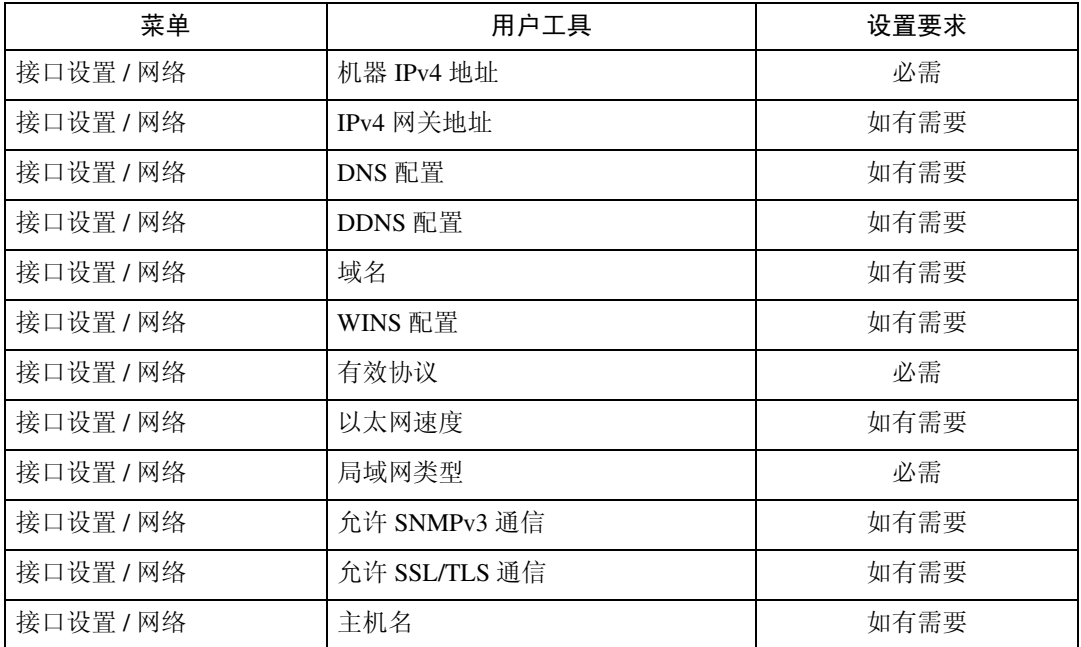

### 注

□ 关于有效协议的设置, 必须确保想要使用的协议已设置为 [ 有效 ]。

❒ 安装了无线局域网接口板时,显示 [LAN 类型 ]。当同时连接了以太网和无线局 域网 (IEEE 802.11b), 则选择的接口优先。

#### 参考

#### IEEE 802.11b (无线局域网)

本节列出了用IEEE 802.11b(无线局域网)连接使用文件服务器功能所需的设置。 有关如何指定设置的详细信息,请参见 "接口设置"。

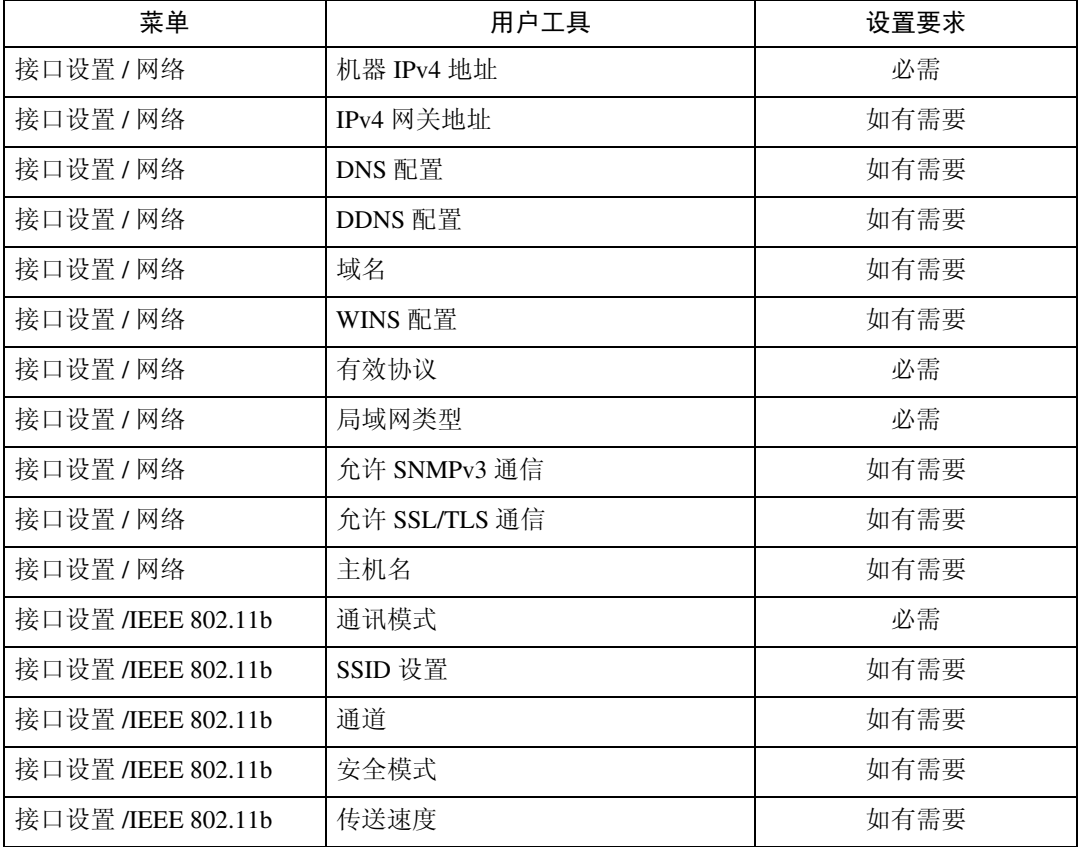

# 注

□ 关于有效协议的设置, 必须确保想要使用的协议已设置为 [ 有效 ]。

❒ 安装了无线局域网接口板时,显示[IEEE 802.11b]和[LAN类型]。当同时连接了以 太网和无线局域网 (IEEE 802.11b),则选择的接口优先。

#### 参考

# <span id="page-33-1"></span><span id="page-33-0"></span>使用实用程序进行网络设置

本节说明如何使用实用程序进行网络设置。

您也可以使用 Web Image Monitor、 SmartDeviceMonitor for Admin 和远程登录等 实用程序指定网络设置。

#### 注

**1**

- ❒ 有关使用 Web Image Monitor 的详细信息,请参见网络指南的"使用 Web Image Monitor"。
- ❒ 有关使用 SmartDeviceMonitor for Admin 的详细信息,请参见网络指南的"使用 SmartDeviceMonitor for Admin"。
- □ 有关使用远程登录的详细信息, 请参见网络指南的"远程维护"。

#### $\mathcal{S}_{\mathcal{B}}$ 参考

网络指南的 "使用 Web Image Monitor"

网络指南的 "使用 SmartDeviceMonitor for Admin"

网络指南的 "通过远程登录进行远程维护"

#### 接口设置

本节说明如何使用实用程序进行接口设置。

使用 Web Image Monitor、 SmartDeviceMonitor for Admin 和远程登录更改设置。

- ❖ [ 网络 ] → [ 机器 IPv4 地址 ] → [ 自动获得 (DHCP )]
	- Web Image Monitor:可用于指定设置。
	- SmartDeviceMonitor for Admin:可用于指定设置。
	- 远程登录:可用于指定设置。
- ❖ [ 网络 ] → [ 机器 IPv4 地址 ] → [ 指定 ] → [IPv4 地址 ]
	- Web Image Monitor:可用于指定设置。
	- SmartDeviceMonitor for Admin:可用于指定设置。
	- 远程登录:可用于指定设置。
- ◆ [ 网络 ] → [ 机器 IPv4 地址 ] → [ 指定 ] → [ 子网掩码 ]
	- Web Image Monitor:可用于指定设置。
	- SmartDeviceMonitor for Admin:可用于指定设置。
	- 远程登录:可用于指定设置。
- ❖ [ 网络 ] → [IPv4 网关地址 ]
	- Web Image Monitor:可用于指定设置。
	- SmartDeviceMonitor for Admin: 可用于指定设置。
	- 远程登录:可用于指定设置。

◆[网络 ] → [ 机器 IPv6 地址 ] → [ 手动配置地址 ]

- Web Image Monitor:可用于指定设置。
- SmartDeviceMonitor for Admin:无法用于指定设置。
- 远程登录:可用于指定设置。
- ❖ [ 网络 ] → [IPv6 网关地址 ]
	- Web Image Monitor:可用于指定设置。
	- SmartDeviceMonitor for Admin: 无法用于指定设置。
	- 远程登录:可用于指定设置。
- ❖ [ 网络 ] → [IPv6 无状态地址自动配置 ]
	- Web Image Monitor:可用于指定设置。
	- SmartDeviceMonitor for Admin:无法用于指定设置。
	- 远程登录:可用于指定设置。
- ❖ [ 网络 ] → [DNS 配置 ] → [ 自动获得 (DHCP) ]
	- Web Image Monitor:可用于指定设置。
	- SmartDeviceMonitor for Admin:无法用于指定设置。
	- 远程登录:可用于指定设置。
- ❖ [ 网络 ] → [DNS 配置 ] → [ 指定 ] → "DNS 服务器 1-3"
	- Web Image Monitor:可用于指定设置。
	- SmartDeviceMonitor for Admin:无法用于指定设置。
	- 远程登录:可用于指定设置。

❖ [ 网络 ] → [DDNS 配置 ]

- Web Image Monitor:可用于指定设置。
- SmartDeviceMonitor for Admin: 无法用于指定设置。
- 远程登录:可用于指定设置。
- ❖ [ 网络 ] → [ 域名 ] → [ 自动获得 (DHCP) ]
	- Web Image Monitor:可用于指定设置。
	- SmartDeviceMonitor for Admin:无法用于指定设置。
	- 远程登录:可用于指定设置。
- ❖ [ 网络 ] → [ 域名 ] → [ 指定 ] → [ 域名 ]
	- Web Image Monitor:可用于指定设置。
	- SmartDeviceMonitor for Admin:无法用于指定设置。
	- 远程登录:可用于指定设置。

❖ [ 网络 ] → [WINS 配置 ] → [ 开 ] → "主 WINS 服务器"

- Web Image Monitor:可用于指定设置。
- SmartDeviceMonitor for Admin: 无法用于指定设置。
- 远程登录:可用于指定设置。
- ❖ [ 网络 ] → [WINS 配置 ] → [ 开 ] → "子 WINS 服务器"
	- Web Image Monitor:可用于指定设置。
	- SmartDeviceMonitor for Admin: 无法用于指定设置。
	- 远程登录:可用于指定设置。
- ❖ [ 网络 ] → [WINS 配置 ] → [ 开 ] → "作用域 ID"
	- Web Image Monitor:可用于指定设置。
	- SmartDeviceMonitor for Admin: 无法用于指定设置。
	- 远程登录:可用于指定设置。
- ❖ [ 网络 ] → [WINS 配置 ] → [ 关 ]
	- Web Image Monitor:可用于指定设置。
	- SmartDeviceMonitor for Admin:无法用于指定设置。
	- 远程登录:可用于指定设置。
- ❖ [ 网络 ] → [ 有效协议 ] → "IPv4"
	- Web Image Monitor: 无法用于指定设置。
	- SmartDeviceMonitor for Admin: 如果 SmartDeviceMonitor for Admin 使用 IPX/SPX 与本设备通信,则可以指定 TCP/IP 设置。
	- 远程登录:可用于指定设置。

❖ [ 网络 ] → [ 有效协议 ] → "IPv6"

- Web Image Monitor:可用于指定设置。
- SmartDeviceMonitor for Admin: 无法用于指定设置。
- 远程登录:可用于指定设置。
- ❖ [ 网络 ] → [ 有效协议 ] → "NetWare"
	- Web Image Monitor:可用于指定设置。
	- SmartDeviceMonitor for Admin:如果 SmartDeviceMonitor for Admin 使用 TCP/IP 与本设备通信, 则可以指定 IPX/SPX 设置。
	- 远程登录:可用于指定设置。
- ❖ [ 网络 ] → [ 有效协议 ] → "SMB"
	- Web Image Monitor:可用于指定设置。
	- SmartDeviceMonitor for Admin:可用于指定设置。
	- 远程登录:可用于指定设置。
- ❖ [ 网络 ] → [ 有效协议 ] → "AppleTalk"
	- Web Image Monitor:可用于指定设置。
	- SmartDeviceMonitor for Admin:可用于指定设置。
	- 远程登录:可用于指定设置。
- ❖ [ 网络 ] → [NCP 传送协议 ] → [IPX 优先顺序 ]
	- Web Image Monitor:可用于指定设置。
	- SmartDeviceMonitor for Admin:可用于指定设置。
	- 远程登录:不可用于指定设置。
- ◆ [ 网络 ] → [NCP 传送协议 ] → [TCP/IP 优先顺序 ]
	- Web Image Monitor:可用于指定设置。
	- SmartDeviceMonitor for Admin:可用于指定设置。
	- 远程登录:不可用于指定设置。

## ❖ [ 网络 ] → [NCP 传送协议 ] → [ 仅限 IPX]

- Web Image Monitor:可用于指定设置。
- SmartDeviceMonitor for Admin:可用于指定设置。
- 远程登录:不可用于指定设置。
- ❖ [ 网络 ] → [NCP 传送协议 ] → [ 仅限 TCP/IP]
	- Web Image Monitor:可用于指定设置。
	- SmartDeviceMonitor for Admin:可用于指定设置。
	- 远程登录:不可用于指定设置。
- ❖ [ 网络 ] → [NW 帧类型 ] → [ 自动选择 ]
	- Web Image Monitor:可用于指定设置。
	- SmartDeviceMonitor for Admin: 无法用于指定设置。
	- 远程登录:可用于指定设置。

## ◆ [ 网络 ] → [NW 帧类型 ] → [ 以太网 II]

- Web Image Monitor:可用于指定设置。
- SmartDeviceMonitor for Admin:无法用于指定设置。
- 远程登录:可用于指定设置。
- ❖ [ 网络 ] → [NW 帧类型 ] → [ 以太网 802.2]
	- Web Image Monitor:可用于指定设置。
	- SmartDeviceMonitor for Admin:无法用于指定设置。
	- 远程登录:可用于指定设置。

❖ [ 网络 ] → [NW 帧类型 ] → [ 以太网 802.3]

- Web Image Monitor:可用于指定设置。
- SmartDeviceMonitor for Admin:无法用于指定设置。
- 远程登录:可用于指定设置。
- ❖ [ 网络 ] → [NW 帧类型 ] → [ 以太网 SNAP]
	- Web Image Monitor:可用于指定设置。
	- SmartDeviceMonitor for Admin: 无法用于指定设置。
	- 远程登录:可用于指定设置。
- ❖ [ 网络 ] → [SMB 计算机名 ]
	- Web Image Monitor:可用于指定设置。
	- SmartDeviceMonitor for Admin:无法用于指定设置。
	- 远程登录:可用于指定设置。

❖ [ 网络 ] → [SMB 工作组 ]

- Web Image Monitor:可用于指定设置。
- SmartDeviceMonitor for Admin:无法用于指定设置。
- 远程登录:可用于指定设置。
- ◆ [ 网络 ] → [ 以太网速度 ]
	- Web Image Monitor: 无法用于指定设置。
	- SmartDeviceMonitor for Admin:无法用于指定设置。
	- 远程登录:不可用于指定设置。
- ❖ [ 网络 ] → [LAN 类型 ] → [ 以太网 ]
	- Web Image Monitor:可用于指定设置。
	- SmartDeviceMonitor for Admin: 无法用于指定设置。
	- 远程登录:可用于指定设置。
- ❖ [ 网络 ] → [LAN 类型 ] → [IEEE 802.11b]
	- Web Image Monitor:可用于指定设置。
	- SmartDeviceMonitor for Admin:无法用于指定设置。
	- 远程登录:可用于指定设置。
- ❖ [ 网络 ] → [Ping 命令 ]
	- Web Image Monitor: 无法用于指定设置。
	- SmartDeviceMonitor for Admin:无法用于指定设置。
	- 远程登录:不可用于指定设置。

- ❖ [ 网络 ] → [ 允许 SNMPv3 通信 ] → [ 仅限加密 ]
	- Web Image Monitor:可用于指定设置。
	- SmartDeviceMonitor for Admin:无法用于指定设置。
	- 远程登录:可用于指定设置。
- ❖ [ 网络 ] → [ 允许 SNMPv3 通信 ] → [ 加密 / 明文 ]
	- Web Image Monitor:可用于指定设置。
	- SmartDeviceMonitor for Admin: 无法用于指定设置。
	- 远程登录:可用于指定设置。
- ❖ [ 网络 ] → [ 允许 SSL/TLS 通信 ] → [ 仅限密文 ]
	- Web Image Monitor:无法用于指定设置。
	- SmartDeviceMonitor for Admin:无法用于指定设置。
	- 远程登录:不可用于指定设置。
- ◆ [ 网络 ] → [ 允许 SSL/TLS 通信 ] → [ 密文优先级 ]
	- Web Image Monitor:无法用于指定设置。
	- SmartDeviceMonitor for Admin:无法用于指定设置。
	- 远程登录:不可用于指定设置。
- ❖ [ 网络 ] → [ 允许 SSL/TLS 通信 ] → [ 密文 / 明文 ]
	- Web Image Monitor: 无法用于指定设置。
	- SmartDeviceMonitor for Admin:无法用于指定设置。
	- 远程登录:不可用于指定设置。

❖ 「 网络 ] → 「 主机名 ]

- Web Image Monitor:可用于指定设置。
- SmartDeviceMonitor for Admin:可用于指定设置。
- 远程登录:可用于指定设置。

◆ [ 网络 ] → [ 机器名 ]

- Web Image Monitor:可用于指定设置。
- SmartDeviceMonitor for Admin:无法用于指定设置。
- 远程登录:可用于指定设置。
- ❖ [IEEE 802.11b] → [ 通讯模式 ] → [802.11 Ad-hoc 模式 ]
	- Web Image Monitor:可用于指定设置。
	- SmartDeviceMonitor for Admin:无法用于指定设置。
	- 远程登录:可用于指定设置。

❖ [IEEE 802.11b] → [ 通讯模式 ] → [Ad-hoc 模式 ]

- Web Image Monitor:可用于指定设置。
- SmartDeviceMonitor for Admin:无法用于指定设置。
- 远程登录:可用于指定设置。
- ❖ [IEEE 802.11b] → [ 通讯模式 ] → [ 基础设施模式 ]
	- Web Image Monitor:可用于指定设置。
	- SmartDeviceMonitor for Admin: 无法用于指定设置。
	- 远程登录:可用于指定设置。
- ❖ [IEEE 802.11b] → [SSID 设置 ]
	- Web Image Monitor:可用于指定设置。
	- SmartDeviceMonitor for Admin: 无法用于指定设置。
	- 远程登录:可用于指定设置。
- ❖ [IEEE 802.11b] → [ 通道 ]
	- Web Image Monitor:可用于指定设置。
	- SmartDeviceMonitor for Admin:无法用于指定设置。
	- 远程登录:可用于指定设置。
- ❖ [IEEE 802.11b] → [ 安全方式 ]
	- Web Image Monitor:可用于指定设置。
	- SmartDeviceMonitor for Admin:无法用于指定设置。
	- 远程登录:可用于指定设置。
- ❖ [IEEE 802.11b] → [ 传送速度 ]
	- Web Image Monitor: 无法用于指定设置。
	- SmartDeviceMonitor for Admin: 无法用于指定设置。
	- 远程登录:可用于指定设置。

## 文件转送

使用 Web Image Monitor、 SmartDeviceMonitor for Admin 和远程登录更改设置。

## ❖ [ 文件转送 ] → [SMTP 服务器 ]

- Web Image Monitor:可用于指定设置。
- SmartDeviceMonitor for Admin: 无法用于指定设置。
- 远程登录:不可用于指定设置。

## ❖ [ 文件转送 ] → [SMTP 验证 ]

- Web Image Monitor:可用于指定设置。
- SmartDeviceMonitor for Admin: 无法用于指定设置。
- 远程登录:不可用于指定设置。

## ❖ [ 文件转送 ] → [SMTP 之前的 POP]

- Web Image Monitor:可用于指定设置。
- SmartDeviceMonitor for Admin: 无法用于指定设置。
- 远程登录:不可用于指定设置。

## ❖ [ 文件转送 ] → [ 接收协议 ] → [POP3]

- Web Image Monitor:可用于指定设置。
- SmartDeviceMonitor for Admin: 无法用于指定设置。
- 远程登录:不可用于指定设置。

## ❖ [ 文件转送 ] → [ 接收协议 ] → [IMAP4]

- Web Image Monitor:可用于指定设置。
- SmartDeviceMonitor for Admin: 无法用于指定设置。
- 远程登录:不可用于指定设置。

## ❖ [ 文件转送 ] → [ 接收协议 ] → [SMTP]

- Web Image Monitor:可用于指定设置。
- SmartDeviceMonitor for Admin:无法用于指定设置。
- 远程登录:不可用于指定设置。

## ❖ [ 文件转送 ] → [POP3/IMAP4 设置 ]

- Web Image Monitor:可用于指定设置。
- SmartDeviceMonitor for Admin:无法用于指定设置。
- 远程登录:不可用于指定设置。

## ❖ [ 文件转送 ] → [ 管理员的电子邮件地址 ]

- Web Image Monitor:可用于指定设置。
- SmartDeviceMonitor for Admin: 无法用于指定设置。
- 远程登录:不可用于指定设置。
- ◆ 「 文件转送 ] → 「 电子邮件通讯端口 ]
	- Web Image Monitor:可用于指定设置。
	- SmartDeviceMonitor for Admin:无法用于指定设置。
	- 远程登录:不可用于指定设置。

## ◆ 「 文件转送 ] → 「 电子邮件接收间隔 ]

- Web Image Monitor:可用于指定设置。
- SmartDeviceMonitor for Admin:无法用于指定设置。
- 远程登录:不可用于指定设置。
- ❖ [ 文件转送 ] → [ 可接收的最大电子邮件尺寸 ]
	- Web Image Monitor:可用于指定设置。
	- SmartDeviceMonitor for Admin:无法用于指定设置。
	- 远程登录:不可用于指定设置。
- ◆ [ 文件转送 ] → [ 在服务器上存储电子邮件 ]
	- Web Image Monitor:可用于指定设置。
	- SmartDeviceMonitor for Admin:无法用于指定设置。
	- 远程登录:不可用于指定设置。
- ◆ [ 文件转送 ] → [ 默认用户名 / 密码 (发送) ]
	- Web Image Monitor:可用于指定设置。
	- SmartDeviceMonitor for Admin:无法用于指定设置。
	- 远程登录:不可用于指定设置。
- ◆ [ 文件转送 ] → [ 扫描再发送时间间隔 ]
	- Web Image Monitor: 无法用于指定设置。
	- SmartDeviceMonitor for Admin:无法用于指定设置。
	- 远程登录:不可用于指定设置。
- ◆ [ 文件转送 ] → [ 扫描再发送次数 ]
	- Web Image Monitor: 无法用于指定设置。
	- SmartDeviceMonitor for Admin:无法用于指定设置。
	- 远程登录:不可用于指定设置。

2. 系统设置

本章节说明系统设置菜单中的用户工具。有关如何访问系统设置的详细信息, 请参见 "访问用户工具"。

# 常规设置

本节说明系统设置下常规设置菜单中的用户工具。 默认设置以粗体字显示。

- ❖ 编入 / 更改 / 删除用户文字 指定设置时,您可以注册常用文字用语,如 ".com"和 "问候"。 最多可以注册 40 个项目。 编入 / 更改:
	- A 按下 [ 系统设置 ]。
	- ② 检查选中了 [ 常规设置 ]。
	- ③ 按下 [ 编入 / 更改 / 删除用户文字 ]。
	- 4 检查选中了 [ 编入 / 更改 ]。
	- E 选择要更改的用户文字。 若要编入新的用户文字,则按 [ 未编入 ]。
	- 6 输入用户文字,然后按 [ 确定 ]。 最多使用 80 个字符输入用户文字。
	- G 按下 [ 退出 ]。
	- 8 按下【用户工具 / 计数器】键。

删除:

- A 按下 [ 系统设置 ]。
- ② 检查选中了 [ 常规设置 ]。
- ③ 按下 [ 编入 / 更改 / 删除用户文字 ]。
- D 按下 [ 删除 ]。
- E 选择要删除的用户文字。
- **6** 按下 [ 是 ]。
- G 按下 [ 退出 ]。
- 8 按下【用户工具 / 计数器】键。

❖ 面板按键音 当按下操作键时,蜂鸣器 (按键音)会发出声音。 默认设置为开。

#### ◆ 预热蜂鸣器 (复印机 / 文件服务器)

指定当设备退出节能模式或打开电源后进入复印准备就绪状态时,蜂鸣器是否 发出蜂鸣声。

默认设置为开。

如果面板音设置为 [ 关 ],则无论预热注意事项如何设置,蜂鸣器都不会发出 声音。

#### ◆ 复印计数显示 (复印机 / 文件服务器)

复印计数器可以设定为显示已复印数(递增计数)或尚未复印数(递减计数)。 默认设置为递增。

#### ❖ 功能优先顺序

指定在打开操作开关后或打开系统复位模式时立即显示的模式。 默认设置为复印机。

#### ❖ 打印优先顺序

在所选择的模式中设定打印优先。 默认设置为显示模式。 当选择 [ 交替 ] 时, 当前打印作业最多还会打印 5 页, 然后将被中断。

#### ❖ 功能复位定时器

您可以设置使用多工功能时更改模式之前本设备等待的时间长短。 当需要复印多份复印件,且必须为每份复印件更改设置时,该功能非常有用。 如果设定了较长的重置时间,可防止被其他功能中断本作业。 默认设置为设定时间。 当选择 [ 设定时间 ] 时, 请用数字键输入时间 (3-30 秒, 以 1 秒为单位)。 功能复位时间的默认设置为 3 秒。 如果交替设置为打印优先,则忽略功能复位定时器设置。。

#### ❖ 交替打印

[打印优先顺序 ] 设置为 [ 交替 ] 后, 可设置更改模式的时间。 默认设置为 10 页。 可用数字键设置数量,范围从 1 到 20 页。

## ❖ 输出:文件服务器

指定要输出文件的纸盘。 默认设置为上纸张出口。

## ❖ 输出:打印机

指定要输出文件的纸盘。 默认设置为上纸张出口。

## ❖ 原稿进纸延迟 1

指定原稿在放入后送进本设备之前的延迟时间。如果原稿经常倾斜进纸,或使 用的是特殊原稿,请相应地设置延迟。 默认设置为 1 秒。 可在 0 秒至 5 秒的范围内设定该时间。

#### ❖ 原稿进纸延迟 2

指定在原稿首次送进本设备后立即暂停的持续时间。如果原稿经常倾斜进纸, 或使用的是特殊原稿,请相应地设置延迟。 默认设置为 1 秒。 可在 1 秒至 5 秒的范围内设定该时间。

## ❖ 进纸启动方式

指定是立即开始进纸还是在按 【开始】键之后开始进纸。 默认设置为自动。

#### ❖ 精细比率调整:复印机

视纸张类型、环境和湿度而定,复印纸可能会略微膨胀或收缩。这意味着复印 件尺寸与原稿尺寸不匹配。如果发生这种情况,请指定纵向和横向的更正比 例。您可以为每种纸张类型(普通纸、半透明纸、胶片纸和再生纸)指定出

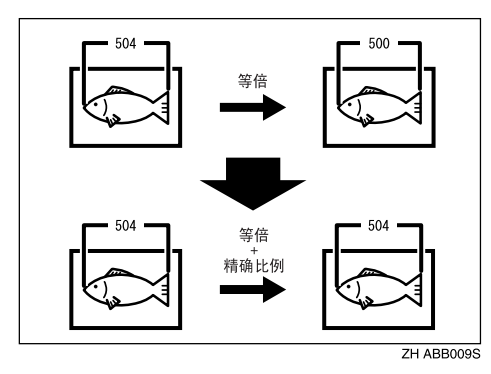

默认设置为纵向:0.0%/ 横向:0.0%。 指定介于 – 1.0% 到 1.0% 之间的比例 (以 0.1% 递增) 要设定精细比例设置,请测量原稿和复印图像的长度,以计算比例。

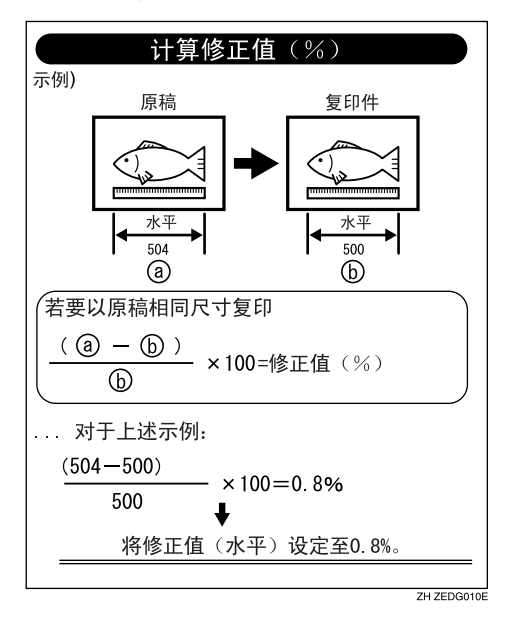

#### ❖ 精细比率调整:打印机

在安装选购打印机时指定精细比例。视纸张类型、环境和湿度而定,复印纸可 能会略微膨胀或收缩。这意味着复印件尺寸与原稿尺寸不匹配。当横向比例几 乎相同但纵向比例之间有差异时,可指定纵向更正比例。您可以对每个纸张类 型 (普通纸、半透明纸、胶片纸和再生纸)指定此设置。 默认设置为 0.0%。

指定介于 – 1.0% 到 1.0% 之间的比例 (以 0.1% 递增)。

有关如何设置精细比例的详细信息,请参见 "精细比例调整:复印机"。

#### ❖ 调整扫描位置

您可以调整扫描区域的位置。 默认设置为 0。 指定介于 – 10 到 +10 之间的扫描位置 (以 1 递增)。

#### ❖ 系统状态 / 作业列表显示时间

指定显示系统状态和作业列表的时间长度。 默认设置为开、 15 秒。 选择 [ 开 ],您可以在 10 和 999 秒之间指定显示时间。

#### ❖ 按键重复

如果连续按屏幕或控制面板上的键,您可以启用或禁用操作重复。 默认设置为一般。

# 参考

第3页"[访问用户工具](#page-10-0)" 复印机 / 文件服务器参考的 "兼容功能"

# 纸盘纸张设置

本节说明系统设置下纸盘纸张设置菜单中的用户工具。 默认设置以粗体字显示。

## ●●重要信息

❒ 如果指定的纸张尺寸与纸盘中实际放置的纸张尺寸不同,可能会因为无法正确 检测纸张尺寸而导致卡纸。

#### ◆ 纸盘优先顺序:复印机 (复印机 / 文件服务器)

为输出件指定进纸盘。 默认设置为纸盘 1。 安装了选购的切纸盘时,默认设置将是切纸盘。 安装了选购的卷纸纸盘或选购的切纸盘时,显示 [ 纸盘 2]。 安装了选购的双纸卷纸盘和切纸盘时,显示 [ 纸盘 3]。

### ❖ 纸盘优先顺序:打印机

为输出件指定进纸盘。 默认设置为纸盘 1。 安装了选购的卷纸纸盘或选购的切纸盘时,显示 [纸盘 2]。 安装了选购的双纸卷纸盘和切纸盘时,显示 [ 纸盘 3]。

## ◆ 纸盘纸张尺寸: 纸盘 1

选择装入纸盘中的纸张尺寸。 公制:

- A 系列: A0 宽度 (841 mm)、A1 宽度 (594 mm)、A2 宽度 (420 mm)、A3 宽度 (297 mm)、 A4 宽度 (210 mm)
- JIS B 系列: B1 JIS 宽度(728 mm)、B2 JIS 宽度(515 mm)、B3 JIS 宽度(364 mm)、 B4 JIS 宽度 (257 mm)
- 其它: 880 mm、 800 mm、 707 mm、 660 mm、 625mm、 620mm、 440 mm

英制:

- 工程: 34 英寸、 22 英寸、 17 英寸、 11 英寸、 81/2 英寸
- 建筑:
- 36 英寸 /914 mm、 24 英寸、 18 英寸、 12 英寸、 9 英寸
- 其它:

76.20 cm

默认设置为 A0 宽度 (841 mm)(公制) /36 英寸 /914 mm (英制)。

### ❖ 纸盘纸张尺寸:纸盘 2

选择装入纸盘中的纸张尺寸。

- 安装了双纸卷纸盘时 公制:
	- A 系列: A0 宽度(841 mm)、A1 宽度(594 mm)、A2 宽度(420 mm)、A3 宽 度 (297 mm)、 A4 宽度 (210 mm)
	- JIS B 系列: B1 JIS 宽度(728 mm)、B2 JIS 宽度(515 mm)、B3 JIS 宽度(364 mm)、 B4 JIS 宽度 (257 mm)
	- 其它:

880 mm、 800 mm、 707 mm、 660 mm、 625 mm、 620 mm、 440 mm 英制:

- 工程: 34 英寸、 22 英寸、 17 英寸、 11 英寸、 81/2 英寸
- 建筑: 36 英寸 /914 mm、 24 英寸、 18 英寸、 12 英寸、 9 英寸
- 其它: 76.20 cm 默认设置为 A2 宽度 (420 mm) (公制) /18 英寸 / (英制)。
- 安装了纸卷纸盘和切纸盘时 A3 $\nabla$ , B4 JIS $\nabla$ , A4 $\nabla$ , 12" × 18" $\nabla$ , 11" × 17" $\nabla$ , 8<sup>1</sup>/<sub>2</sub>" × 14" $\nabla$ ,  $8^{1}/2" \times 13" \quad \right\} \cdot \quad \frac{8^{1}}{2} \times 11" \quad \boxed{\phantom{1}}$ 默认设置为 A4D (公制) /12"×18"D (英制)。

### ❖ 纸盘纸张尺寸:纸盘 3 选择装入纸盘中的纸张尺寸。 A3 $\Box$ , B4 JIS $\Box$ , A4 $\Box$ , 12" × 18" $\Box$ , 11" × 17" $\Box$ , 8<sup>1</sup>/<sub>2</sub>" × 14" $\Box$ ,  $8^{1}/2" \times 13" \square \cdot 8^{1}/2" \times 11" \square$ 默认设置为 A4D (公制) /12"×18"D (英制)。

◆ 打印机手送纸张尺寸

当从计算机打印数据时,指定手送台中的纸张尺寸。  $A0\overline{V}$ , B1 JIS $\overline{V}$ , A1 $\overline{V}$ , A1 $\overline{V}$ , B2 JIS $\overline{V}$ , A2 $\overline{V}$ , A2 $\overline{V}$ , B3 JIS $\overline{V}$ , B3 JIS $\Box$ , A3 $\Box$ , A3 $\Box$ , B4 JIS $\Box$ , A4 $\Box$ , 36" × 48" $\Box$ ,  $34" \times 44" \quad \Box \cdot 30" \times 42" \quad \Box \cdot 24" \times 36" \quad \Box \cdot 24" \times 36" \quad \Box \cdot 22" \times 34" \quad \Box \cdot 24" \times 34" \quad \Box \cdot 25"$  $18" \times 24" \rightarrow .18" \times 24" \rightarrow .17" \times 22" \rightarrow .17" \times 22" \rightarrow .12" \times 18" \rightarrow .12" \times 18" \rightarrow .12"$ 11"  $\times$  17" $\Gamma$ 、11"  $\times$  17" $\Gamma$ , 9"  $\times$  12" $\Gamma$ , 81/2"  $\times$  14" $\Gamma$ , 81/2"  $\times$  11" $\Gamma$ , 自定义 尺寸

您可以指定一个自定义尺寸, 纵向介于 257.0 - 2000.0 mm (10.12" - 78.74")之 间,横向介于 210.0 - 914.4 mm (8.27" - 36.00")之间。

**2**

## ❖ 纸张类型:手送纸张

设置显示,以便能查看装在手送台中的纸张类型。

• 可以为手送台设置如下纸张类型: 无显示、再生纸、半透明纸、胶片纸 默认设置为无显示。

#### ◆ 纸张类型: 纸盘 1-3

设定显示,以便能查看每个纸盘放入的纸张类型。打印功能利用此信息来自动 选择纸盘。

• 可以为手送台设置如下纸张类型: 无显示、再生纸、半透明纸、胶片纸 "纸张类型"的默认设置为无显示。 "应用自动纸张"的默认设置为是。 如果在自动纸张选择中选择了 [ 否 ], 则国标记出现在纸盘旁边。 安装了切纸盘时,无法选择 [ 半透明纸 ] 和 [ 胶片纸 ]。

## ◆ 纸张厚度: 纸盘

指定装入纸盘中的纸张厚度。

如果复印图像模糊或半透明纸松脱,则更改纸张厚度等级可改善结果。

"普通纸"的默认设置为 3。

"再生纸"的默认设置为 3。

"半透明纸"的默认设置为 2。

"胶片纸"的默认设置为 3。

为纸张厚度选择模式时,请参见下面的图表。

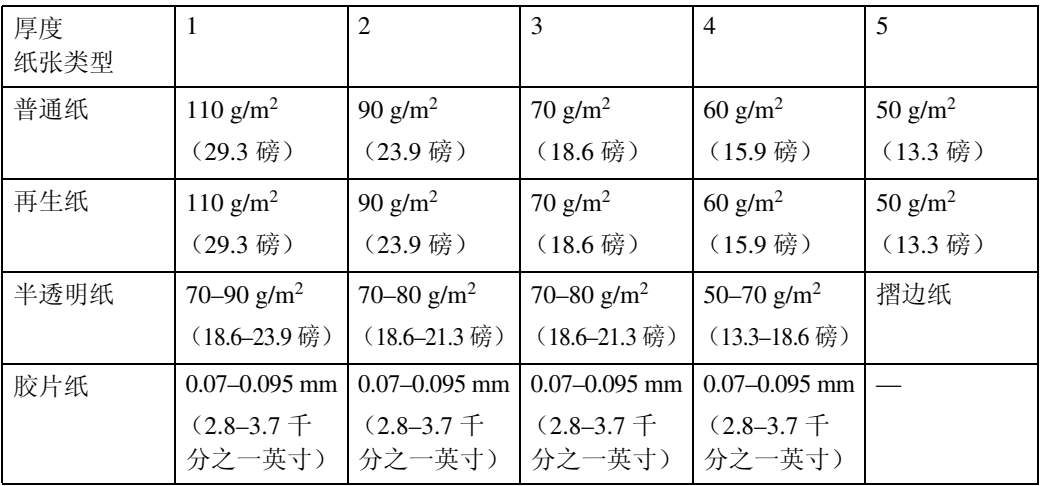

在低温环境 (温度 10 °C、湿度 15%)下使用普通纸进行打印时,将厚度等级 从 3 更改为 2。

当[半透明纸]的厚度等级选择为2时,如果纸张松脱,请将厚度等级更改为1。 这些设置不适用于摺边纸。

碳粉定影条件因纸张类型、操作环境 (低温和湿度)以及进纸设置 (在长度 542 mm、宽度 22" 或更小尺寸的纸张上进行多份复印)而异。

要改善碳粉定影,请减小厚度等级, 3 → 2 → 1。

使用薄纸、软纸或易曲纸时,碳粉定影可能会出现褶皱或图像可能会模糊。

如果发生这种情况,请增大厚度等级, 3 → 4 → 5。

为半透明纸选择等级 1 或 2,并且将纸张类型从普通纸或胶片纸更改为半透明 纸时,本设备可能会花费较长时间才可以打印 (最长两分钟)。

为半透明纸选择等级 1 或 2,并且在 A1 尺寸或更大尺寸的纸张上持续复印时, 每次复印之间的时间间隔可能会变长。即使只复印一页,可能也需要 1 分钟时 间才能开始下一个复印作业。

**2**

## ❖ 纸张厚度:手送纸张

指定放入手送台中的纸张厚度。

如果复印图像模糊或半透明纸松脱,则更改纸张厚度等级可改善情况。 "普通纸"的默认设置为 3。

- 
- "再生纸"的默认设置为 3。
- "半透明纸"的默认设置为 2。
- "胶片纸"的默认设置为 3。

有关可用设置的信息,请参见标题为"纸张厚度:纸盘"的表格。

#### ❖ 纸张容量

指定每个纸盘显示的初始剩余卷筒纸容量。 系统监视纸张用量,并根据指定的初始剩余容量自动确定剩余容量。 我们建议您在每次为纸盘装纸时都指定适当的剩余容量。 当纸盘中装入新的 150 m 卷筒纸时, 选择 "新 (满)"。

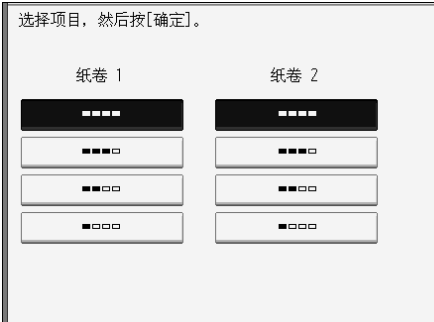

默认设置为新 (满)。

参考

第3页"[访问用户工具](#page-10-0)"

# 定时器设置

本节说明系统设置下定时器设置菜单中的用户工具。 默认设置以粗体字显示。

#### ❖ 自动关机定时器

为了节能,在完成一项作业并经过指定的时间后,设备将自动关机。此功能称 作"自动关机"。自动关机启动后的设备状态被称为"关闭模式"或"睡眠模 式"。对于"自动关机定时器",指定在"自动关机"功能启动前的等待时间。 默认设置为 **14** 分。 可以使用数字键在 10 秒到 240 分钟之间设置时间。 打开电源或退出睡眠模式后,本设备大约需要 2 分钟才能做好操作准备。

当出现错误信息时,自动关机可能不起作用。

#### ❖ 节能定时器

设定当复印结束或执行完最后一个操作后,设备自动切换到低功率模式前所等 待的时间。 默认设置为 7 分。

可以使用数字键在 1 到 240 分钟之间设置时间。

#### ❖ 面板关闭定时器

设定当复印结束或执行完最后一个操作后,在关闭面板之前设备所等待的时间。 处于待机模式时复印的预热时间:面板关闭 1级为 3秒, 面板关闭 2 级为 15 秒。 默认设置为开、 1 分。 可以使用数字键在 10 秒到 240 分钟之间设置时间。

## ❖ 系统自动复位定时器

无任何操作或清除中断的作业时,系统复位设置自动将屏幕切换至功能优先中 设置的功能屏幕。此设置决定系统重置间隔。 默认设置为开、 60 秒。 可用数字键在 10 秒至 999 秒的范围内设定该时间。

## ❖ 复印 / 文件服务器自动复位定时器

指定复印机和文件服务器模式重置之前的等待时间。 默认设置为开、 60 秒。 可用数字键在 10 秒至 999 秒的范围内设定该时间。 如果选择 [ 关 ], 设备将不会自动切换到用户代码输入屏幕。

#### ❖ 打印机自动重置定时器

指定打印机功能重置之前的等待时间。 默认设置为开、 60 秒。 可用数字键在 10 秒至 999 秒的范围内设定该时间。

### ❖ 扫描仪自动复位定时器

指定在扫描仪功能重置之前所等待的时间。 默认设置为开、 60 秒。 可用数字键在 10 秒至 999 秒的范围内设定该时间。 如果选择 [ 关 ], 本设备将不会自动切换到用户代码输入屏幕。

## ❖ 设置日期

用数字键设定复印机内部时钟的日期。 若要在年、月和日之间切换, 请按 [← ] 和 [→ ]。

#### ❖ 设定时间

用数字键设定复印机内部时钟的时间。 请输入 24 小时制的时间 (以 1 秒为单位)。 若要在时、分和秒之间切换,请按 [← ] 和 [→ ]。

## ❖ 自动注销定时器

指定登录后用户在指定的时间内未操作本设备时是否自动注销用户。 默认设置为关。 可以用数字键设置一个介于 60 至 999 秒之间的时间 (以 1 秒递增)。

## 参考

第3页"[访问用户工具](#page-10-0)"

# 接口设置

本节说明系统设置下接口设置菜单中的用户工具。 默认设置以粗体字显示。

# 网络

本节说明接口设置下网络菜单中的用户工具。

#### ❖ 机器 IPv4 地址

在网络环境中使用本设备之前,您必须指定 IPv4 地址和子网掩码。 默认设置为自动获得 (DHCP)。 当您选择 [ 指定 ] 时, 以 " xxx.xxx.xxx.xxx"( " x "表示数字) 输入 IPv4 地址 和子网掩码。 当您选择 [ 指定 ] 时, 请确保 IPv4 地址与网络上的其它机器不同。 也会出现物理地址 (MAC 地址)。

## ❖ IPv4 网关地址

网关是两个网络之间的连接或交换点。 为路由器或计算机主机指定网关地址作为网关使用。 默认设置为 000.000.000.000。

## ❖ 机器 IPv6 地址

指定本设备的 IPv6 网络地址。

- 链路本地地址 出现本设备指定的链路本地地址。
- 手动配置地址 出现本设备的手动配置地址。
- 无状态地址:1-5 出现指定的无状态地址。

## ❖ IPv6 网关地址

显示本设备的 IPv6 网关地址。

❖ IPv6 无状态地址自动配置 指定 IPv6 无状态地址自动配置。 默认设置为有效。

## ❖ DNS 配置

进行 DNS 服务器设置。 默认设置为自动获得 (DHCP)。 当您选择 [ 指定 ] 时, 以" xxx.xxx.xxx.xxx"( " x "表示数字) 输入 DNS 服务 器 IPv4 地址。

#### ❖ DDNS 配置 指定 DDNS 设置。

默认设置为有效。

#### ❖ 域名

指定域名。 默认设置为自动获得 (DHCP)。 当您选择 [ 指定 ] 时,最多使用 63 个字符输入域名。

#### ❖ WINS 配置

指定 WINS 服务器设置。 默认设置为关。 当您选择 [ 开 ] 时, 以" xxx.xxx.xxx.xxx." ( " x "表示数字) 输入 WINS 服务 器 IPv4 地址。 如果使用 DHCP, 则指定作用域 ID。 最多使用 31 个字符输入作用域 ID。

#### ❖ 有效协议

选择网络中使用的协议。 "IPv4"的默认设置为有效。 "IPv6"的默认设置为无效。 "NetWare"的默认设置为有效。 "SMB"的默认设置为有效。 "AppleTalk"的默认设置为有效。

#### ❖ NCP 传送协议

选择 NCP 传送的协议。 默认设置为 TCP/IP 优先顺序。 如果选择 "仅限 IPX"或 "仅限 TCP/IP",即使您无法连接您也不能切换协 议。如果 [ 有效协议 ] 中的"NetWare"设置为"无效", 则您只能使用 TCP/IP。

#### ❖ NW 帧类型

选择使用 NetWare 时的帧类型。 默认设置为自动选择。

## ❖ SMB 计算机名

指定 SMB 计算机名。 最多使用 15 个字符输入计算机名。 "\*+,/:;<>=?[\]|. 以及空格不能输入。 切勿以 RNP 和 rnp 为开头设置计算机名。 使用大写字母。

## ❖ SMB 工作组

指定 SMB 工作组。 最多使用 15 个字符输入计算机名。 "\*+,/:;<>=?[\]|. 以及空格不能输入。 使用大写字母。

## ❖ 以太网速度

设置网络的访问速度。

选择与您的网络环境相配的速度。通常应选择 [ 自动选择 ]。 默认设置为自动选择。

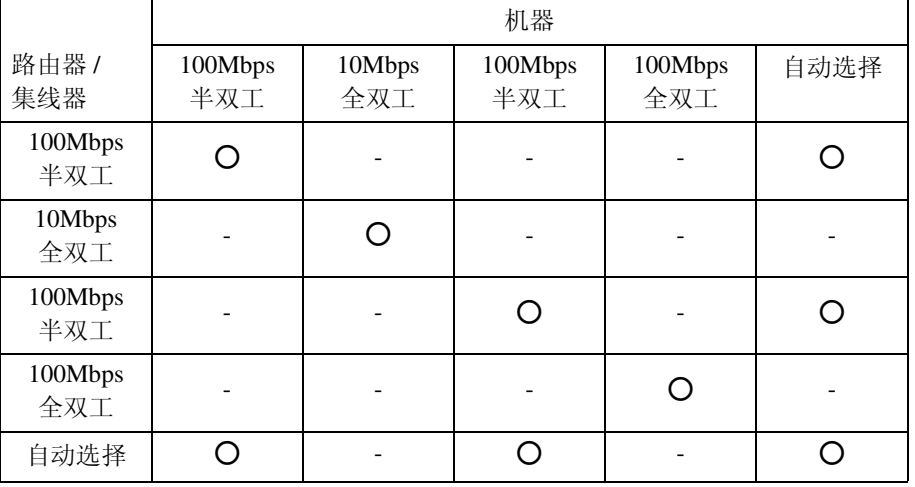

## ❖ LAN 类型

当您已安装 IEEE 802.11b 接口单元时,选择连接方法。 默认设置为以太网。 安装了无线局域网板时,显示 [LAN 类型 ]。如果同时连接了以太网和 IEEE 802.11b (无线局域网),则选择的接口优先。

## ❖ Ping 命令

使用给予的 IPv4 地址, 用 Ping 命令检查网络连接。 如果无法连接到网络,则检查以下事项,然后重试 Ping 命令。

- [ 有效协议 ] 中的"IPv4"必须设置为"有效"。
- 检查赋予 IPv4 地址的机器是否连接到网络。
- 相同的 IPv4 地址用于指定设备是可能的。

#### ❖ 允许 SNMPv3 通信

设置 SNMPv3 加密通讯。 默认设置为加密 / 明文。 如果选择 [ 仅限加密 ], 则您必须为本设备设置加密密码。

## ❖ 允许 SSL/TLS 通信

设置 SSL/TLS 加密通讯。 默认设置为密文 / 明文。 如果选择 [ 仅限密文 ], 则您必须为本设备安装 SSL 证书。

### ❖ 主机名

指定主机名。 最多使用 63 个字符输入主机名。

❖ 机器名

指定机器名。 最多使用 31 个字符输入机器名。

# IEEE 802.11b

本节说明接口设置下 IEEE 802.11b 菜单中的用户工具。 安装有无线局域网接口板时,显示 [IEEE 802.11b]。 必须同时进行所有设置。

#### ❖ 通讯模式

指定无线局域网的通讯模式。 默认设置为 802.11 Ad-hoc 模式。

### ❖ SSID 设置

指定 SSID,在基础结构模式或 802.11 ad hoc 模式中区别访问点。 可以使用的字符为 ASCII 0x20-0x7e (32 字节)。 如果在 802.11b ad hoc 模式或 ad hoc 模式中指定空格, 则出现 "ASSID"。

#### ❖ 通道

当您选择 802.11b ad hoc 模式或 ad hoc 模式时,指定一个通道。默认设置为 **11**。 以下通道有效:

- 公制:1-14
- 英制:1-11

#### ❖ 安全方式

指定 IEEE 802.11b (无线局域网)的加密。

默认设置为关。

如果选择 [WEP],则始终输入 WEP 密钥。如果选择 [WPA],请指定加密和验证 方法。

当 [ 通讯模式 ] 设置为 [ 基础设施模式 ] 时, 指定 "WPA"。

• WEP

如果选择 "WEP",请输入 WEP 密钥。

使用 64 位 WEP 时, 对于十六进制最多可使用 10 个字符, 对于 ASCII 代码 最多可以使用 5 个字符。使用 128 位 WEP 时, 对于十六进制最多可使用 26 个字符, 对于 ASCII 代码最多可以使用 13 个字符。

可输入的字符数对于十六进制限制为10或26,对于ASCII代码限制为5或13。

- WPA
	- WPA 加密方法 选择"TKIP"或"CCMP(AES)"。
	- WPA 验证方法 选择"WPA-PSK"、"WPA"、"WPA2-PSK"或"WPA2"。 如果您选择"WPA-PSK"或"WPA2 蠵 SK", 则在 ASCII 代码中输入 8-63 个字符的预共享密钥 (PSK)。

#### ❖ 无线网络信号

在基础模式中使用时,您可以使用控制面板检测本设备的无线电波状态。 当您按 [ 无线网络信号 ] 时,显示无线电波状态。

#### ❖ 传送速度

指定 IEEE 802.11b (无线局域网)的通讯速度。 默认设置为自动选择。

#### ❖ 恢复为出厂默认值

您可以将 IEEE 802.11b (无线局域网)设置返回到它们的默认值。

### 参考

第3页"[访问用户工具](#page-10-0)"

# 打印列表

本节说明如何打印配置页。 您可以检查与网络环境相关的项目。 配置页显示当前网络设置和网络信息。

 $\blacksquare$  按下 [ 系统设置 ]。

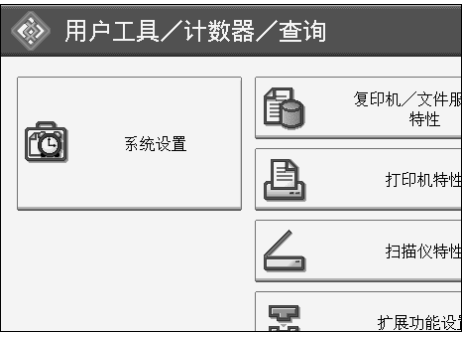

# B 按下 [ 接口设置 ]。

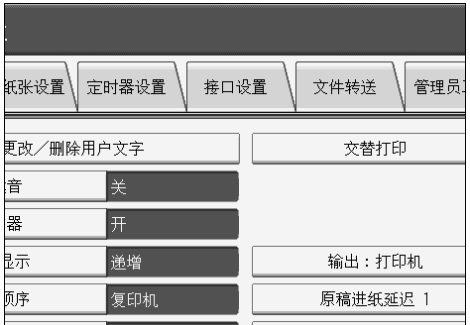

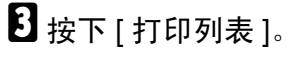

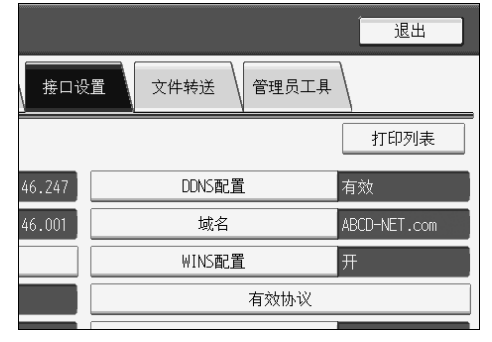

1按下【开始】键。

配置页被打印。

 **按下** $[$  **退出** $]$ **。** 

F 按下 【用户工具 / 计数器】键。

**2**

# 文件转送

本节说明系统设置下文件传输菜单中的用户工具。 默认设置以粗体字显示。

#### ❖ 传送选项

启用或禁用向 ScanRouter 传送服务器发送已储存或扫描的文档。

默认设置为关。

当选择是否使用 ScanRouter 传送软件时指定此选项。如果您选择是,则必须在 ScanRouter 传送软件中预先注册 I/O 设备。

#### ❖ 捕获服务器 IPv4 地址

指定捕获服务器 IPv4 地址。 当安装了介质链接板时出现此设置,并且通过ScanRouter传送软件使用捕获功能。

#### ❖ SMTP 服务器

指定 SMTP 服务器名称。 如果使用 DNS,则输入主机名。 如果不使用 DNS,请输入 SMTP 服务器 IPv4 地址。 "端口号"的默认设置为 25。 最多使用 127 个字符输入服务器名称。不能输入空格。 使用数字键输入端口号 (1至 65535), 然后按下【#】键。

#### ❖ SMTP 验证

指定 SMTP 验证 (PLAIN、 LOGIN、 CRAMMD5、 DIGEST-MD5)。 将电子邮件发送到 SMTP 服务器时,您可以使用需要输入用户名和密码的验证 来提高 SMTP 服务器安全等级。 如果 SMTP 服务器需要验证,则将 [SMTP 验证 ] 设置为 [ 开 ],然后指定用户 名、电子邮件地址、密码和加密。 默认设置为关。

- 最多使用 191 个字符输入用户名。 不能输入空格。视 SMTP 服务器类型而定,必须指定 "域"。在用户名后 添加"@",如"用户名 @ 域"。
- 最多使用 128 个字符输入密码。 不能输入空格。
- 按如下方式选择加密: "加密"-[ 自动 ] 如果验证方法为 PLAIN、LOGIN、CRAM-MD5 或 DIGEST-MD5, 则讲行 此设置。 "加密" -[ 开 ] 如果验证方法为 CRAMMD5 或 DIGEST-MD5,则进行此设置。 "加密" -[关 ] 如果验证方法为 PLAIN 或 LOGIN, 则进行此设置。

## ❖ SMTP 之前的 POP

指定 POP 验证 (SMTP 之前的 POP)。

将电子邮件发送到 SMTP 服务器时,您可以通过连接到 POP 服务器进行验证 来提高 SMTP 服务器安全等级。

默认设置为关。

如果将 SMTP 之前的 POP 设置为 [ 开 ], 请指定验证后的等待时间、用户名、 电子邮件地址和密码。

- 验证后的等待时间:300 毫秒 指定"验证后的等待时间",从 0 至 10000 毫秒, 以 1 毫秒递增。
- 用户名 最多使用 191 个字符输入用户名。不能输入空格。
- 电子邮件地址 最多使用 128 个字符输入电子邮件地址。不能输入空格。
- 密码

最多使用 128 个字符输入密码。不能输入空格。

若要在通过 SMTP 服务器发送电子邮件之前启用 POP 服务器验证,则将 [SMTP 之前的 POP] 设置为 [ 开 ]。经过"验证后的等待时间"指定的时间后, 电子邮 件发送到 SMTP 服务器。

如果您选择 [ 开 ], 请在 POP3/IMAP4 设置中输入服务器名称。此外, 请检查 电子邮件通讯端口中的 POP3 端口号。

❖ 接收协议

指定电子邮件通知功能的接收协议。 默认设置为 POP3。

#### ❖ POP3/IMAP4 设置

指定电子邮件通知功能的 POP3/IMAP4 服务器名称。 指定的 POP3/IMAP4 服务器名称用于 [SMTP 之前的 POP]。 默认设置为自动。

- 服务器名称 如果使用 DNS,则输入主机名。 如果不使用 DNS,则输入 POP3/IMAP4 或服务器 IPv4 地址。 最多使用 127 个字符输入 POP3/IMAP4 服务器名称 。不能输入空格。
- 按如下方式选择加密: "加密"-[自动]: 根据 POP/IMAP 服务器设置自动设置密码加密。 "加密"-[开 ]: 加密密码。 "加密" -[ 关 ]:不加密密码。

## ❖ 管理员的电子邮件地址

指定管理员的电子邮件地址。

如果本设备发生故障或需要更换耗材,则电子邮件通知功能会向管理员电子邮 件地址发送电子邮件信息。

在电子邮件扫描文档上,如果未指定发件人,则主要操作员电子邮件地址作为 发件人地址出现。

发送电子邮件时,在以下情况下管理员电子邮件地址作为发件人地址出现:

- 未指定发件人且未注册本设备的电子邮件地址。
- 本设备的通讯簿中未注册指定的发件人且未注册本设备的电子邮件地址。 当对使用电子邮件功能传送的文件进行 SMTP 验证时,管理员电子邮件地址将 出现在"发件人:"框中。如果您已在 [SMTP 验证 ] 中指定了用户名和电子邮 件地址,则必须进行此设置。

最多输入 128 个字符。

在电子邮件扫描文档上,如果 [ 自动指定发送者名称 ] 为 [ 关 ], 则指定发件人。

## ❖ 电子邮件通讯端口

指定接收电子邮件的端口号。指定的 POP3 端口号用于 SMTP 之前的 POP。 POP3 的默认设置为 **110**。 IMAP4 的默认设置为 **143**。 SMTP 的默认设置为 **25**。 使用数字键输入端口号 (1 至 65535),然后按下 【#】键。

## ❖ 电子邮件接收间隔

以分钟为单位指定通过POP3或IMAP4服务器的电子邮件通知功能的时间间隔。 默认设置为开、 **15** 分钟。 如果选择了 [ 开 ],时间可以在 2 至 1440 分钟之间指定 ( 以 1 分钟递增 )。

❖ 可接收的最大电子邮件尺寸

指定接收电子邮件的最大接收电子邮件大小。 默认设置为 **2MB**。 在 1 至 50MB 之间输入大小 (以 1 兆字节递增)。

❖ 在服务器上存储电子邮件 指定是否在 POP3 或 IMAP4 服务器上存储接收的电子邮件。 默认设置为关。

## ◆ 默认用户名 / 密码 (发送)

将扫描文件直接发送到运行 Windows 的计算机上的共享文件夹、 FTP 服务器 或 NetWare 服务器时, 指定需要的用户名和密码。 最多输入 64 个字符。

◆ 编入 / 更改 / 删除电子邮件消息

将扫描文件作为附件发送时,您可以编入、更改或删除电子邮件信息。 编入 / 更改:

- A 按下 [ 系统设置 ]。
- ② 按下 [ 文件转送 ]。
- ③ 按下 [ 编入 / 更改 / 删除电子邮件消息 ]。
- ④ 检查选中了 [ 编入 / 更改 ]。
- 6 按下 [未编入]。
- ⑥ 按下 [ 更改分配 ]。
- ⑦ 输入名称,然后按 [确定]。 最多使用 20 个字符输入名称。
- ⑧ 按下 [ 编辑 ]。 若要启动新行, 则按 [ 确定 ] 返回电子邮件信息画面, 然后在"选择要编辑 的行:"中按 [T 下一页 ]。
- ⊙ 输入文字, 然后按 [ 确定 ]。 最多输入 5 行文字。每行最多可以由 80 个字符组成。
- ⑩ 按下 [ 确定 ]。
- 而 按下 [ 退出 ]。
- L 按下 【用户工具 / 计数器】键。

删除:

- ① 按下 [ 系统设置 ]。
- ② 按下 [ 文件转送 ]。
- ③ 按下 [ 编入 / 更改 / 删除电子邮件消息 ]。
- D 按下 [ 删除 ]。
- E 选择要删除的电子邮件信息。 出现删除的确认信息。
- **6** 按下 [ 是 ]。

#### ❖ 自动指定发送者名称

设置发送电子邮件时是否指定电子邮件发件人名。 默认设置为关。

• 开

如果您选择 [ 开 ], 则指定的电子邮件地址出现在"发件人: "框中。如果 您没有指定发件人地址,则管理员电子邮件地址将出现在"发件人:"框中。 当发件人通过电子邮件发送文件时,或者如果指定的电子邮件地址未注册 在本设备的通讯簿中,则本设备的电子邮件地址将出现在"发件人:"框 中。如果本设备没有电子邮件地址,则管理员电子邮件地址将出现在"发 件人:"框中。

• 关

如果您选择 [ 关 ], 则指定的电子邮件地址出现在"发件人: "框中, 但是 在不指定发件人电子邮件地址的情况下您无法发送电子邮件。

## ❖ 扫描再发送时间间隔

如果扫描文件无法发送到传送服务器或邮件服务器,则指定在发送之前本设备 等待的时间间隔。

默认设置为 **300** 秒。

可以用数字键设置一个介于 60 至 900 秒之间的间隔时间 (以 1 秒递增)。 本设置用于扫描仪功能。

## ❖ 扫描再发送次数

设置扫描文件发送到传送服务器或邮件服务器的最大次数。 默认设置为开、 **3** 次。 如果选择了 [ 开 ], 则次数可以在 1 至 99 之间设置。本设置用于扫描仪功能。 本设置用于扫描仪功能。

## 参考

第3页"[访问用户工具](#page-10-0)"

# 管理员工具

本节说明系统设置下管理员工具菜单中的用户工具。

默认设置以粗体字显示。

管理员工具供管理员使用。要更改这些设置,请与管理员联系。

建议先指定 "管理员验证",然后设定 "管理员工具"设置。

## ❖ 通讯簿管理

可添加、更改或删除通讯薄中注册的信息。详细信息,请参见 "通讯簿"。

- 编入 / 更改 可注册并更改名称及用户代码。
	- 名称 可注册名称、键显示、注册编号和标题选择。
	- 验证信息 可注册用户代码,并指定每个用户代码的可用功能。还可以注册在发送电 子邮件、向文件夹发送文件或访问 LDAP 服务器时使用的用户名和密码。
	- 保护 可注册保护代码。
	- 电子邮件 可注册电子邮件地址。
	- 文件夹 您可以注册协议、路径、端口号以及服务器名称。
	- 添加到组 可将在通讯簿中注册的名称添加到一个组中。
- 删除

可从通讯簿删除名称。

您最多可以注册 2000 个名称。

您最多可以注册 500 个用户代码。

也可以使用 Web Image Monitor 或 SmartDeviceMonitor for Admin 在通讯簿中注 册和管理名称。

## ◆ 通讯簿: 编入 / 更改 / 删除组

可将在通讯簿中注册的名称添加到一个组中。 然后,可方便地管理在每个组中注册的名称。

- 编入 / 更改 您可以注册并更改组。
	- 名称 可注册名称、键显示、注册编号和标题选择。
	- 已编入的用户 / 组 可检查各组中注册的名称或分组。
	- 保护 可注册保护代码。
	- 添加到组 您可以将通讯簿中注册的组放入组。
- 删除

您可以将组从通讯簿中删除。

最多可以注册 100 个组。

也可以使用 Web Image Monitor 或 SmartDeviceMonitor for Admin 在通讯簿中注 册和管理组。

使用随打印机扫描仪单元提供的 SmartDeviceMonitor for Admin。

❖ 通讯簿:更改顺序

更改已注册的名称的顺序。 可重排同一页上各项目的顺序,但不能将项目移到另一页。 例如,无法将某项目从 "PLANNING"([OPQ])移到 "DAILY"([CD])。

- A 按下 [ 系统设置 ]。
- ② 按下 [ 管理员工具 ]。
- ③ 按下 [ 通讯簿: 更改顺序 ]。

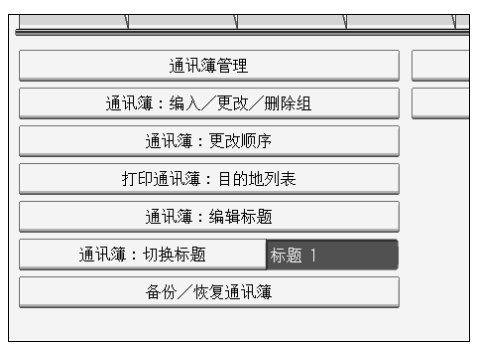

D 按要移动的名称键。

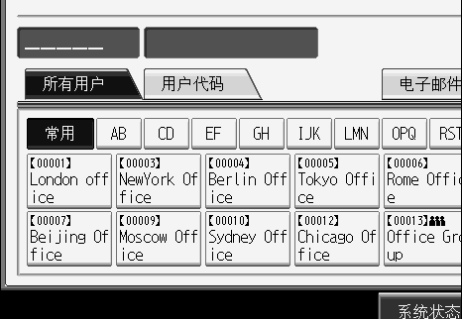

您可以用数字键选择名称。

E 在移动目标位置按下名称键。

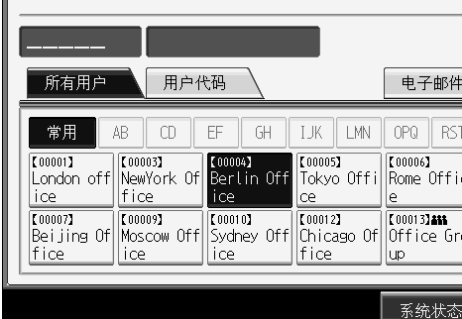

用户键移动到选择的位置,并且将当前选择位置上的用户键向前或向后移动。 如果您向前移动选择的用户键,则当前选择位置上的用户键会向后移动。 如果您向后移动选择的用户键,则当前选择位置上的用户键会向前移动。

| 00001                           |                              | London office                  |                               |                                        |
|---------------------------------|------------------------------|--------------------------------|-------------------------------|----------------------------------------|
| 所有用户                            | 用户代码                         |                                |                               | 电子邮件                                   |
| 常用                              | AB<br>m                      | FF<br>GH                       | TЖ<br>I MN                    | <b>RST</b><br>OPQ                      |
| [00004]<br>Berlin Off<br>ice    | 【00001】<br>London off<br>ice | 【00003】<br>NewYork Ofl<br>fice | 【00005】<br>Tokyo Offil<br>ce  | 【00006】<br>Rome Offic<br>е             |
| 【00007】<br>Bei iing Ofl<br>fice | 【00009】<br>Moscow Off<br>ice | 【00010】<br>Sydney Off<br>ice   | 【00012】<br>Chicago Of<br>fice | 【00013】 488<br>Office Gro<br><b>up</b> |
|                                 |                              |                                |                               |                                        |
|                                 |                              |                                |                               | 系统                                     |

还可以用数字键选择名称。

## ❖ 打印通讯簿:目的地列表 可打印通讯簿中注册的地址列表。

- 按照标题 1 顺序打印 按照标题 1 顺序打印通讯簿。
- 按照标题 2 顺序打印 按照标题 2 顺序打印通讯簿。
- 按照标题 3 顺序打印 按照标题 3 顺序打印通讯簿。
- 打印分组拨号列表 打印分组通讯簿。
- A 按下 [ 系统设置 ]。
- ② 按下 [ 管理员工具 ]。
- ③ 按下 [ 打印通讯簿: 目的地列表 ]。
- D 选择打印格式。
- 6 按下【开始】键。 将打印列表。
- ❖ 通讯簿:编辑标题
	- 可以编辑标题以方便地查找某用户。
	- A 按下 [ 系统设置 ]。
	- ② 按下 [ 管理员工具 ]。
	- ③ 按下 [ 通讯簿:编辑标题 ]。

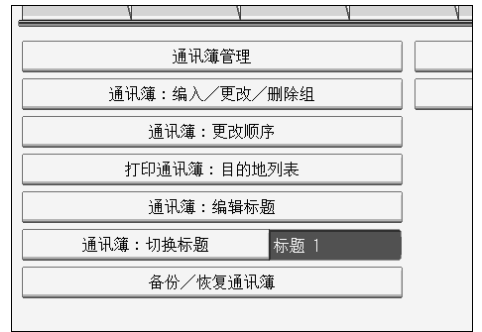

D 按想更改的标题键。

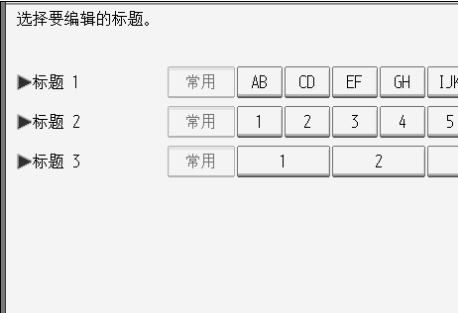

6 输入新名称,然后按 [ 确定 ]。

F 按下 [ 确定 ]。

**2**

## ◆ 通讯簿: 切换标题

指定标题以选择一个名称。 默认设置为标题 1。

❖ 备份 / 恢复通讯簿

您可以将机器的通讯簿备份到外部存储器或恢复外部存储器中的备份副本。 您可以使用内置的 SD 卡设备备份数据。有关使用 SD 卡的详细信息,请与当 地服务代理商联系。

• 备份

您可以将机器的通讯簿备份到外部存储器。

- 恢复 您可以恢复外部存储器中通讯簿的备份副本。
- 格式 您可以格式化外部存储器。
- 获得存储介质信息 显示外部存储器的可用空间和已用空间。

## ❖ 显示 / 打印计数器

用于查看和打印打印份数。

- 显示 / 打印计数器 显示每个功能的打印份数 (总数、复印机、发送总数、打印机和扫描仪发 送)。
- 打印计数器列表 将每个功能的打印份数的列表打印出来。

#### ❖ 显示 / 清除 / 打印每个用户的计数器

用于查看和打印各用户代码的打印数量,并将这些值设定为 0。 按 [▲ 前一页 ] 和 [▼ 下一页 ] 显示所有打印数量。 打印数量可能与显示在 "显示 / 打印计数器"中的计数器值有差异。

- 打印所有用户的计数器列表 打印所有用户的计数器值
- 清除所有用户的计数器列表 重置所有用户的计数器值
- 打印各用户的计数器列表 打印每个用户的计数器值
- 清除各用户的计数器列表 重置每个用户的计数器值
- 选择所有页面项目 选择页面上的所有用户

#### ❖ 用户验证管理

- 用户代码验证 利用 "用户代码验证",可以限制可用功能并监管其使用。 当使用 "用户代码验证"时,请注册用户代码。 利用"打印机 PC 控制"功能,可以获取与用打印机驱动程序输入的代码对 应的打印日志。 有关基本验证、Windows 验证、LDAP 验证和服务器综合验证的详细信息, 请联络您的管理员。
	- 复印机
	- 打印机
	- GL/2TIFF
	- 打印机: PC 控制
	- 文件服务器
	- 扫描仪
- 基本验证
- Windows 验证
- LDAP 验证
- 服务器综合验证
- 关
- ❖ 增强的用户验证管理

有关此功能的详细信息,请向管理员咨询。

#### ❖ 管理员验证管理

有关此功能的详细信息,请向管理员咨询。

#### ❖ 编入 / 更改管理员

有关此功能的详细信息,请向管理员咨询。

#### ❖ 钥匙计数器管理

指定您要用主计数器管理的功能。

#### ❖ 安全扩展

指定是否使用安全扩展功能。有关安全扩展功能的详细信息,请向管理员咨询。

#### ❖ 自动删除文件服务器中的文件

指定文件服务器中存储的文档超过规定时间后是否删除。 默认设置为开、 3 天。 如果选择 [ 开 ],此后存储的文档将在经过指定的时间后被删除。 如果选择 [ 开 ],则文档不会被自动删除。 如果选择 [ 开 ], 请在 1 至 180 的范围内输入天数 ( 以 1 天为单位 )。 默认设置为 3 天, 即表示自被保存之日起, 3 天 (72 小时) 后文档将会被自动 删除。
#### ❖ 删除文件服务器中的所有文件

可删除文件服务器中存储的文件,包括在打印机功能下存为"样张打印"、 "锁定打印"、"保留打印"和 "保存的打印"的文件。 即使始终设定了密码,所有文档都会被删除。 显示确认信息。若要删除所有文档,选择 [ 是 ]。

### ❖ 编入 / 更改 / 删除 LDAP 服务器

编入 LDAP 服务器,在 LDAP 服务器通讯簿中直接找出电子邮件目的地。当通 过扫描仪功能发送扫描文件时,此功能起作用。 若要开始 LDAP 搜索,请确保已设定了以上列出的项目。有关其他项目,请检 查环境并做出必要的更改。

- 服务器名称
- 搜索起始位置
- 端口号
- 搜索条件
- 验证

若要在管理员工具中使用 LDAP 服务器,则在 LDAP 服务器中选择 [ 开 ]。 此功能支持 LDAP 2.0 版本和 3.0 版本。 2.0 版本不支持高度安全验证。

❖ LDAP 搜索

指定是否将 LDAP 服务器用于搜索。 默认设置为关。 如果您使用 [ 关 ], 搜索显示中将不会出现 LDAP 服务器列表。

❖ 固件版本

您可以检查安装在本设备上的软件版本。

❖ 网络安全等级

有关此功能的详细信息,请向管理员咨询。

❖ 自动清除内存设置

有关此功能的详细信息,请向管理员咨询。

❖ 清除所有内存

有关此功能的详细信息,请向管理员咨询。

❖ 删除所有日志

有关此功能的详细信息,请向管理员咨询。

❖ 传送日志设置

有关此功能的详细信息,请向管理员咨询。

❖ 固定的 USB 端口

指定是否固定 USB 端口。 默认设置为关。 如果安装有打印机驱动程序的 PC 机通过 USB 接口连接到同型号的另一台设 备,将此选项选择为 [ 开 ] 就不需要在 PC 机中另外安装驱动程序。

## 参考

第3页"[访问用户工具](#page-10-0)"

- 第 113 页"[通讯簿](#page-120-0)"
- 第 128 页"[打印每个用户的计数器](#page-135-0)"
- 第180页"[计数器](#page-187-0)"

## <span id="page-74-0"></span>设定 LDAP 服务器

本节说明如何指定 LDAP 服务器设置。

## 设定 / 更改 LDAP 服务器

本节说明如何编入 / 更改 LDAP 服务器。

- $\mathbf 1$  按下 [ 系统设置 ]。
- 2 按下 [ 管理员工具 ]。
- $\bf{S}$ 按两次 [▼ 下一页 ]。
- $\Omega$ 按下 [ 编入 / 更改 / 删除 LDAP 服务器 ]。
- $\overline{5}$  检查选中了 [ 编入 / 更改 ]。
- $\overline{\textbf{G}}$  选择您要编入或更改的 LDAP 服务器。 设定服务器时,选择 [未编入]。
- 若有必要, 请设置每个项目。
- $\overline{6}$ 设置每个项目后,按 [ 确定 ]。

有关 LDAP 服务器的详细信息,请参见 "编入 LDAP 服务器"。

- $\Omega$  按下 [ 退出 ]。
- $\overline{10}$  按下【用户工具/计数器】键。
	- 参考

第 67 页 " 设定 LDAP [服务器](#page-74-0) "

## 输入识别名称

本节说明如何输入识别名称。

 $\mathbf 1$ 在 "名称"下按 [更改分配]。

注册出现在 LDAP 搜索操作的服务器选择屏幕上的 LDAP 服务器名称。

2 输入服务器的识别名称。

 $\mathbf{B}$  按下 [确定]。

## 输入服务器名称

本节说明如何输入服务器名称。

 $\mathbf 1$  按 "服务器名称"下面的 [更改分配]。 注册 LDAP 服务器主机名或 IPv4 地址。

 $2 \text{ m}$   $\lambda$  LDAP 服务器名称。

 $3$ 按下 $[$ 确定  $]$ 。

## 输入搜索起始位置

本节说明如何输入搜索起始位置。

■ 在 "搜索起始位置"下按 [更改分配]。

选择路由文件夹,从选择为搜索目标的文件夹中注册的电子邮件地址中开始搜索。

## 2 输入起始位置。

例如,如果搜索目标为 ABC 公司的销售部门,请输入"dc= 销售部,o=ABC"。 (本示例中,均为有效目录。"dc"代表组织部门, "o"代表公司。) 视您的网络环境而定,可能需要进行搜索起始位置注册。需要注册时,未指定 的搜索将导致错误。检查您的服务器环境并输入所有需要的规格。

 $\bf{B}$  按下 [确定]。

## 输入端口号

本节说明如何输入端口号。

 $\blacksquare$  按下 "端口号"下的 [更改分配]。 指定与 LDAP 服务器通讯的端口号。指定与环境兼容的端口。

## 2 使用数字键输入端口号,然后按下【#】键。

当 SSL 设置为 [ 开 ] 时, 端口号自动更改为"636"。

## 开始 SSL 通讯

本节说明如何指定 SSL 通讯。

 $\Box$ 按下"使用安全连接 (SSL)"下的 [开]。 使用 SSL 与 LDAP 服务器通讯。 若要使用 SSL, 则 LDAP 服务器必须支持 SSL。 当 SSL 设置为 [ 开 ] 时, 端口号自动更改为 "636"。 必须在本设备上启用 SSL 设置。详细信息,请联络您的网络管理员。

## 设置验证

本节说明如何指定验证。

若要对 LDAP 服务器进行搜索请求,请使用管理员帐户进行验证。

 $\mathbf 0$  按下 [v 下一页 ]。

 $\overline{2}$  按下 "验证"下的 [开] 或 [高度安全 ]。

验证设置必须遵照您的服务器验证设置。设置本设备之前,请检查您的服务器设 置。

[ 高度安全 ] 仅适用于 LDAP 3.0 版本。

当选择了 [ 高度安全 ] 时,管理员密码在发送到网络之前被加密。当选择了 [ 开 ] 时,未加密的密码被发送。

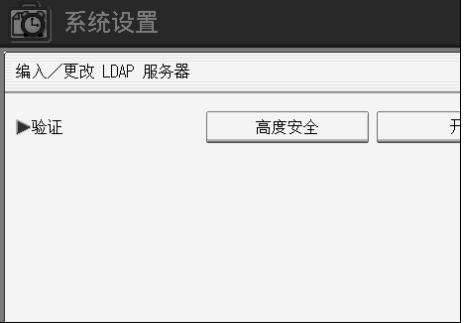

## 输入用户名和密码

本节说明如何输入用户名和密码。

当验证设置选择 [ 开 ] 或 [ 高度安全 ] 时, 使用管理员帐户名和密码。使用每个个 人用户或每个搜索的验证时,切勿输入管理员帐户名和密码。

 $\mathbf 1$  按下 [v 下一页]。

 $\mathbf{2}$ 在"用户名"下按 [更改分配]。

## $\overline{\mathbf{S}}$  输入用户名, 然后按 [ 确定 ]。

设置用户名的步骤视服务器环境而异。请在进行设置之前检查您的服务器环境。 示例: 域名 \ 用户名, 用户名 @ 域名, CN= 名称, OU= 部门名称, DC= 服务 器名称

 $\Box$ 按"密码"下的 [更改分配]。

## $\overline{\mathbf{S}}$  输入密码, 然后按 [确定]。

管理员验证需要用户名和密码以访问 LDAP 服务器。

您可以在本设备的通讯簿中设置用户名和密码,允许进行访问 LDAP 服务器的 个人验证。使用管理员工具选择您想使用的用户名和密码。

## 测试连接

本节说明如何测试连接。

访问LDAP 服务器以检查是否建立了正确的连接。根据验证设置检查验证是否工作。

## $\mathbf 1$  按下 [ 测试连接 ]。

执行连接测试。

## $\mathbf{B}$  按下 [ 退出 ]。

如果连接测试失败,请检查设置,并再试一次。 此功能不检查搜索条件或搜索起始位置。

## 设置搜索条件

本节说明如何指定搜索条件。

您可以输入作为典型搜索关键字的属性。使用已输入的属性,此功能搜索 LDAP 服务器的通讯簿。

1 按两次 [▼ 下一页 ]。

 $\overline{2}$ 按下 [更改分配 ], 从下面选择您要使用的项目作为搜索条件: "名称"、"电子 邮件地址"、"传真号"、"公司名称"和"部门名称"。

■ 当搜索电子邮件地址时输入您要使用的属性, 然后按 [ 确定 ]。

属性值可能视服务器环境而改变。在设置前,请检查属性值是否符合您的服务 器环境。

在 LDAP 服务器通讯簿中搜索电子邮件地址时,您可以将项目留为空白,但是 您无法将属性留为空白。

## 设置搜索选项

本节说明如何指定搜索选项。

若要使用关键字(名称、电子邮件地址、传真号码、公司名称和部门名称等已准 备的关键字除外)搜索 LDAP 服务器数据,则指定 LDAP 服务器中注册的关键字 的属性,并指定搜索过程中在控制面板上显示的名称。例如,若要按员工编号搜 索电子邮件地址,则在属性栏输入"employeeNo.", 在键显示栏中输入 "Employee No."。

 $\blacksquare$  按三次 [ $\blacktriangledown$   $\top$ 一页 ]。

 $\overline{2}$ 在"属性"下按 [更改分配]。

■ 当搜索电子邮件地址时输入您要使用的属性, 然后按 [ 确定 ]。

属性值可能视服务器环境而改变。在设置前,请检查属性是否符合您的服务器 环境。

 $\Omega$ 在"键显示"下按 [更改分配]。

 $\Box$  输入键显示, 然后按 [ 确定 ]。

注册的 "键显示"显示为搜索 LDAP 的关键字。

• 无键显示注册

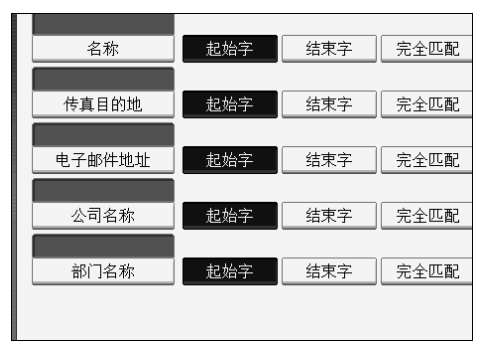

• 有键显示注册

| 名称           | 起始字 | 结束字 | 完全匹配 |
|--------------|-----|-----|------|
| 传真目的地        | 起始字 | 结束字 | 完全匹配 |
|              |     |     |      |
| 电子邮件地址       | 起始字 | 结束字 | 完全匹配 |
| 公司名称         | 起始字 | 结束字 | 完全匹配 |
| 部门名称         | 起始字 | 结束字 | 完全匹配 |
| Employee No. | 起始字 | 结束字 | 完全匹配 |

除非注册了"属性"和"键显示",否则搜索屏幕中不会出现按键。确保两个 均注册以使用任意搜索。

## 删除已设定的 LDAP 服务器

本节说明如何删除编入的 LDAP 服务器。

- $\blacksquare$  按下 [ 系统设置 ]。
- B 按下 [ 管理员工具 ]。
- 3 按两次 [▼ 下一页 ]。
- $\Omega$  按下 [ 编入 / 更改 / 删除 LDAP 服务器 ]。
- **按下 [删除]。**
- $\overline{\mathbf{G}}$  选择要删除的 LDAP 服务器。
- $\mathbf{Z}$ 按下 [是]。
- $\overline{\textbf{6}}$ 按下 [ 退出 ]。
- I 按下 【用户工具 / 计数器】键。

# 3. 复印机 / 文件服务器特性

本章节说明复印机 / 文件服务器特性菜单中的用户工具。有关如何访问复印机 / 文 件服务器特性的详细信息,请参见 "访问用户工具"。

## 常规设置

本节说明复印机 / 文件服务器特性下常规设置菜单中的用户工具。 默认设置以粗体字显示。

❖ 自动图像浓度优先顺序

当机器打开、重设或模式被清除时,您可以将自动图像浓度设置为"开"或 "关"。

- "文字"的默认设置为开。
- "绘图"的默认设置为开。
- "文字 / 照片"的默认设置为开。
- "照片"的默认设置为关。
- "背景线条"的默认设置为开。
- "修补的原稿"的默认设置为开。
- "再生副本"的默认设置为开。

#### ❖ 复印质量

调整每种原稿类型(文字、绘图、文字 / 照片、照片、背景线条、修补的原稿) 的终稿

[ 自定义设置 ] 提供一套调整选项, 服务代理商可使用这套选项满足客户对终 稿质量的要求。

• 文字 调整复印图像中的线条和字符轮廓质量。 默认设置为一般。 字符轮廓在选择了 [ 柔和 ] 时规定较少, 在选择了 [ 清晰 ] 时规定较多。

• 绘图

调整图像的线条密度和较浅部分。 默认设置为一般。 当选择了 [ 柔和 ] 时, 含有浅色铅笔线条的原稿可以复印得更清晰。当选择 了 [ 清晰 ] 时, 可以清晰复印铅笔线条, 且清晰度提高。

- 文字 / 照片 可以选择此项在复印原稿包含照片和文字时,将"文字"或"照片"的复 印图像列为优先。 默认设置为一般。 当选择了 [ 一般 ] 时, 可以复印包含混合了文字和照片的原稿。
- 照片 您可以配置本设备,以复印原稿。 默认设置为印刷照片。 当复印杂志或目录等含照片的原稿时,选择[印刷照片]。可以复印光面图像。 复印冲洗的照片时,选择 [ 光面照片 ]。这些选项改善了照片图像中的字符 质量。
- 背景线条 默认设置为一般。
- 修补的原稿 默认设置为最深。

#### ❖ 图像浓度

指定每种原稿类型 (文字、绘图、文字 / 照片、照片、背景线条、修补的原 稿、再生副本)的图像浓度。 默认设置为一般。

#### ❖ 最大复印数量

最大复印数量可以在 1 至 99 之间设置。 默认设置为 **99** 页。

#### ❖ 自动纸盘切换

如果您在两个或更多纸盘中装入相同大小的纸张,则当第一个纸盘内的纸张用 完时,本设备将自动切换到另一个纸盘 (选择了自动选纸时) 。此功能称作 "自动纸盘切换"。此设置指定是否使用自动纸盘切换。 默认设置为有图像旋转。

- 有图像旋转 当使用自动纸盘切换功能时,使用此项以复印。
- 无图像旋转 如果您在两个或多个纸盘中按相同方向装入相同大小的纸张,则通过自动 纸盘切换复印。如果纸张大小不同或者方向不同, 则复印中断并显示"装 入纸张。"信息。
- 关 当纸盘内的纸张用完时,复印中断并显示 "装入纸张。"信息。

#### ❖ 工作完毕提示音

您可以选择在复印完成时是否发出提示音。 默认设置为开。 如果用户工具 (系统设置)的面板提示音设置为 [ 开 ], 则机器将发出提示音 以告知由于复印中断、纸盘内纸张用完或卡纸等原因造成无法完成工作。

#### $\cancel{\mathcal{S}}$ 参考

第 3 页 " [访问用户工具](#page-10-0) " 复印 / 文件服务器参考的 "选择原稿类型设置" 复印 / 文件服务器参考的 "调整复印图像浓度" 复印 / 文件服务器参考的 "选择复印纸"

## 复印比例

本节说明复印机 / 文件服务器特性下复印比例菜单中的用户工具。

默认设置以粗体字显示。

有关固定缩小 / 放大比例、文件尺寸和纸张尺寸之间关系的详细信息,请参见复 印机 / 文件服务器参考中的"补充信息"。

❖ 用户缩小 / 放大比例

除了固定的缩小 / 放大比例以外, 您最多可以注册 3 个常用缩小 / 放大比例, 并让它们在初始屏幕上显示。您也可以更改注册的缩小 / 放大比例。 当您选择 [ 用户缩小 / 放大比例 ] 时,可以使用数字键在 25.0 到 400.0% 之间设 置比例。

- 公制: "F1"的默认设置为 70.7%。 "F2"的默认设置为 141.4%。 "F3"的默认设置为 200.0%。
- 英制 (工程): "F1"的默认设置为 64.7%。 "F2"的默认设置为 129.4%。 "F3"的默认设置为 200.0%。
- 英制 (建筑): "F1"的默认设置为 66.7%。 "F2"的默认设置为 133.3%。 "F3"的默认设置为 200.0%。

#### ❖ 复印比例

如果在复印机屏幕上按 [ 缩小 / 放大 ],则指定出现的放大和缩小比例。 当您选择 [ 用户缩小 / 放大比例 ] 时,可以使用数字键在 25.0 到 400.0% 之间设 置比例。

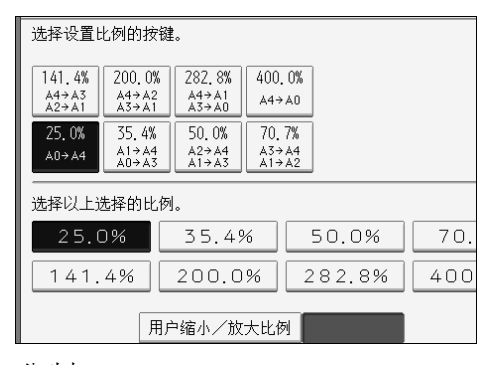

公制:

- 25.0%  $(A0 \rightarrow A4)$
- 35.4\% (A1  $\rightarrow$  A4, A0  $\rightarrow$  A3)
- 50.0% (A2  $\rightarrow$  A4, A1  $\rightarrow$  A3)
- 70.7% (A3  $\rightarrow$  A4, A1  $\rightarrow$  A2)
- 141.4%  $(A4 \rightarrow A3, A2 \rightarrow A1)$
- 200.0% (A4  $\rightarrow$  A2, A3  $\rightarrow$  A1)
- 282.8% (A4  $\rightarrow$  A1, A3  $\rightarrow$  A0)
- 400.0%  $(A4 \rightarrow A0)$

英制 (工程)

- 25.0% ( $E \to A$ )
- 32.4\% ( $D \rightarrow A$ ,  $E \rightarrow B$ )
- 50.0% ( $C \rightarrow A$ ,  $D \rightarrow B$ ,  $E \rightarrow C$ )
- 64.7% ( $B \rightarrow A, C \rightarrow B, D \rightarrow C, E \rightarrow D$ )
- 129.4%  $(A \rightarrow B, B \rightarrow C, C \rightarrow D, D \rightarrow E)$
- 200.0%  $(A \rightarrow C, B \rightarrow D, C \rightarrow E)$
- 258.8%  $(A \rightarrow D, B \rightarrow E)$
- 400.0%  $(A \to E)$

英制 (建筑)

- 25.0% ( $E \to A$ )
- 33.3% ( $D \rightarrow A$ ,  $E \rightarrow B$ )
- 50.0% ( $C \rightarrow A$ ,  $D \rightarrow B$ ,  $E \rightarrow C$ )
- 66.7% ( $B \rightarrow A$ ,  $C \rightarrow B$ ,  $D \rightarrow C$ ,  $E \rightarrow D$ )
- 133.3%  $(A \rightarrow B, B \rightarrow C, C \rightarrow D, D \rightarrow E)$
- 200.0%  $(A \rightarrow C, B \rightarrow D, C \rightarrow E)$
- 266.7%  $(A \rightarrow D, B \rightarrow E)$
- 400.0%  $(A \to E)$

#### ❖ 缩小 / 放大比例优先

当在复印机屏幕上按 [ 缩小 / 放大 ] 时, 您可以设置优先的比例。 默认设置为 70.7% (公制) /64.7% (英制:工程) /66.7% (英制:建筑)。

#### ◆ 用户自动缩小 / 放大: A0-A4、 B1 JIS-B4 JIS

定义使用用户自动缩小 / 放大特性复印时每个文件尺寸的用户自动缩小 / 放大 比例。

[ 关 ] 决定是否在复印机屏幕上显示定义的用户自动缩小 / 放大比例。 针对为每个文件尺寸定义的用户自动缩小/放大比例,选择下列纸张尺寸之一:

- $\bullet$  A<sub>0</sub>
- A1
- $\bullet$  A2
- $\bullet$  A3
- A4
- B1 JIS
- B2 JIS
- B3 JIS
- B4 JIS

## 参考

第3页"[访问用户工具](#page-10-0)"

"补充信息"(复印机 / 文件服务器参考)

## 编辑

本节说明复印机 / 文件服务器特性下编辑菜单中的用户工具。 默认设置以粗体字显示。

### ❖ 调整打印位置

指定打印位置调整的默认设置。 默认设置为下: 20 mm/ 右: 20 mm (公制) / 下: 0.8"/ 右: 0.8" (英制)。

- 公制:0 到 200 mm (以 1 mm 递增)
- 英制:0 到 7.8" (以 0.1" 递增)

#### ❖ 消除边框宽度

指定要消除的边框宽度。该宽度显示在其它复印机屏幕图像上。 默认设置为 **10 mm** (公制) / **0.4"** (英制)。

#### ❖ 消除合并中的原稿阴影

在合并复印或小册 / 杂志复印模式下,您可以指定每个原稿的四边周围是否消 除 3 mm、 0.1" 的装订页边。 默认设置为开。

#### ❖ 图像重复分割线

您可以使用图像重复功能从无、实线、虚线A、虚线B或裁切标记中选择分割线。

• 无

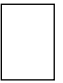

• 实线

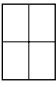

• 虚线 A

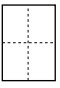

• 虚线 B

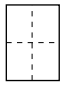

• 裁切标记

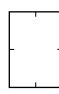

默认设置为无。 选择实线或虚线会沿着分隔线产生宽度约 1.5mm (0.06")的空白区域。

### ❖ 双重复印分割线

您可以使用双重复印功能从无、实线、虚线A、虚线B或裁切标记中选择分割线。

• 无

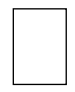

• 实线

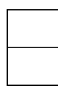

• 虚线 A

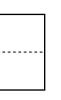

• 虚线 B

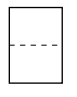

• 裁切标记

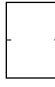

默认设置为无。

选择实线或虚线会沿着分隔线产生宽度约 1.5mm (0.06")的空白区域。

### ❖ 合并中的分割线

您可以使用合并功能从无、实线、虚线 A、虚线 B 或裁切标记中选择分割线。

• 无

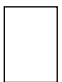

• 实线

• 虚线 A

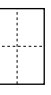

• 虚线 B

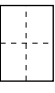

• 裁切标记

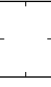

默认设置为无。

选择实线或虚线会沿着分隔线产生宽度约 1.5mm (0.06")的空白区域。

### ❖ 合并中的复印顺序

您可以在合并模式中设置复印顺序:左至右或顶端至底端。

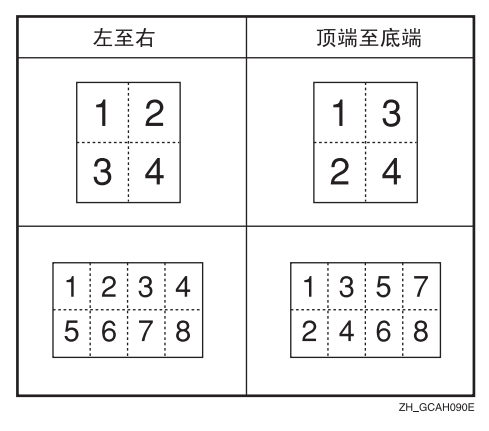

默认设置为从左到右。

#### ◆ 编入 / 删除格式

保存供格式覆盖使用的格式(背景)图像。您最多可以保存四种格式。请参见 "编入 / 删除覆盖格式"。

#### ❖ 页边距调整优先级

指定页边距尺寸的默认设置。 您可以设置上下页边距尺寸。 默认设置为上: 20 mm、下: 20 mm (公制) / 上: 0.8"、下: 0.8" (英制)。 可设置下列尺寸:

- 公制:0 到 200 mm (以 1 mm 递增)
- 英制:0.0" 到 7.9" (以 0.1" 递增)

#### ❖ 部分复印尺寸

指定起始位置 (Y1) 和复印尺寸 (Y2) 的默认设置。 默认设置为 Y1: 0 mm、Y2: 210 mm (公制)/Y1: 0.0"、Y2: 8.3" (英制)。 可设置下列尺寸:

- 公制: Y1: 0 到 14790 mm (以 1 mm 递增), Y2: 210 mm 到 15000 mm (以 1 mm 递增)
- 英制: Y1: 0.0" 到 582.3" (以 0.1" 递增), Y2: 8.3" 到 590.6" (以 0.1" 递增)

#### $\mathcal{S}_{\mathcal{S}}$ 参考

第3页"[访问用户工具](#page-10-0)" 第 92 页 " 编入 / [删除覆盖格式](#page-99-0) "

## 印记

本节说明复印机 / 文件服务器特性下印记菜单中的用户工具。 默认设置以粗体字显示。

## 背景编号

本节说明印记下背景编号菜单中的用户工具。

❖ 尺寸 您可以设置编号尺寸。 默认设置为一般。

❖ 浓度 您可以设置编号浓度。 默认设置为一般。

## 预设印记

本节说明印记下预设印记菜单中的用户工具。

❖ 印记语言 在印记模式中您可以选择打印信息的语言。 默认设置为简体中文。

## ❖ 印记优先顺序

当按 [ 预设印记 ] 时, 您可以选择优先的印记类型。 默认设置为复印件。

#### ❖ 印记格式

指定如何打印各印记。

- 印记位置 指定打印印记的位置。 默认设置为右上。
- 印记位置 您可以在有效范围内调整印记位置,如下所示。
	- 公制:
	- "左上" …T/B:4-407mm, L/R:4-407mm "上中" …T/B:4-407mm, L/R:203-203mm "右上" …T/B: 4-407mm, L/R: 4-407mm "左中" …T/B:203-203mm, L/R:4-407mm "中间" …T/B:203-203mm, L/R:203-203mm "右中" …T/B:203-203mm, L/R:4-407mm "左下" …T/B: 4-407mm, L/R: 4-407mm "中下" …T/B:4-407mm, L/R:203-203mm "右下" …T/B: 4-407mm, L/R: 4-407mm • 英制: "左上" …T/B: 0.1"-16.0", L/R: 0.1"-16.0" "上中" …T/B: 0.1"-16.0", L/R: 8.0"-8.0" "右上" …T/B: 0.1"-16.0", L/R: 0.1"-16.0" "左中" …T/B: 8.0"-8.0", L/R: 0.1"-16.0" "中间" …T/B:8.0"-8.0", L/R:8.0"-8.0" "右中" …T/B: 8.0"-8.0", L/R: 0.1"-16.0" "左下" …T/B: 0.1"-16.0", L/R: 0.1"-16.0"  $"F$   $\uparrow$  " ... T/B: 0.1"-16.0", L/R: 8.0"-8.0" "右下" …T/B: 0.1"-16.0", L/R: 0.1"-16.0"
- 尺寸

您可以设置印记尺寸。 默认设置为 1X。

- 浓度 您可以设置用于打印印记的图案。
	- 一般 印记打印在图像上。您无法查看重叠的部分。
	- 较浅

可以透过印记看到图像。

- 最浅 出现的图像甚至比较浅设置中的图像更清晰。 默认设置为一般。
- 要加上印记的页 您可以在第一页或每一页上打印印记。 默认设置为所有页。

### $\cancel{\mathcal{L}}$ 参考

复印 / 文件服务器参考的 "预设印记"

## 用户印记

本节说明印记下用户印记菜单中的用户工具。

❖ 编入 / 删除印记 您可以注册、更改或删除用户印记。 您可以用您喜爱的图案最多注册 4 个自定义印记。

❖ 印记格式: 1-4

指定如何打印每个注册的用户印记 1 到 4。

- 印记位置 指定打印用户印记的位置。 默认设置为右上。
- 印记位置 您可以在有效范围内调整用户印记位置,如下所示。
	- 公制:

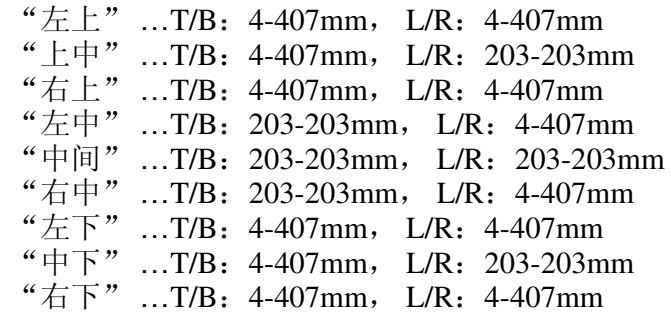

• 英制:

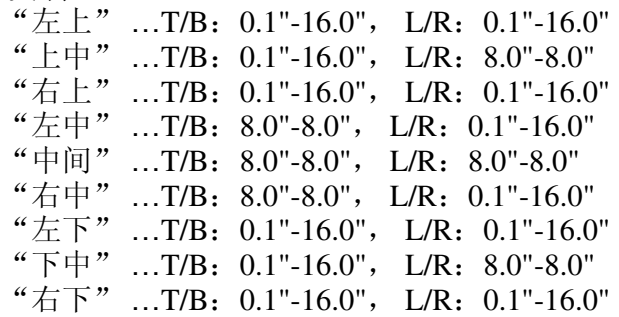

• 要加上印记的页 设置在每一页上打印印记还是仅在第一页上打印印记。 默认设置为所有页。

## 参考

复印 / 文件服务器参考的"用户印记"

## 日期印记

本节说明印记下日期印记菜单中的用户工具。

#### ❖ 格式

您可以为日期印记模式选择日期格式。 默认设置为 DD/MM/YYYY (公制) /MM/DD/YYYY (英制)。

#### ❖ 字体

您可以选择日期印记字体。 默认设置为字体 1。

#### ❖ 尺寸

您可以设置日期印记尺寸。 默认设置为自动。

#### ❖ 重叠

当日期印记与图像的黑色部分重叠时,您可以用白色打印日期印记。 默认设置为关。

#### ❖ 印记设置

指定如何打印日期印记。

- 印记位置 指定打印日期印记的位置。 默认设置为左上。
- 印记位置 您可以在有效范围内调整日期印记位置,如下所示。
	- 公制:

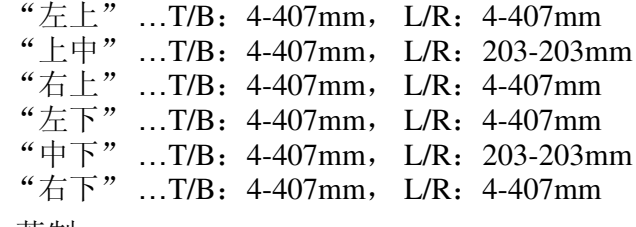

英制:<br>"左上,"

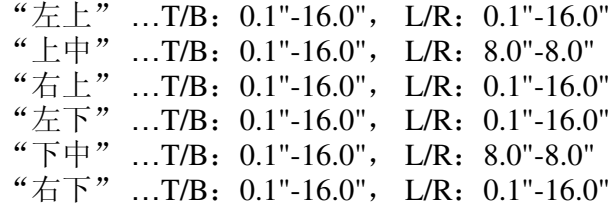

• 要加上印记的页 设置在每一页上打印印记还是仅在第一页上打印印记。 默认设置为所有页。

## 页码编号

本节说明印记下页码编号菜单中的用户工具。

#### ❖ 印记格式

当按 [ 页码编号 ] 时, 您可以选择优先的页码编号格式。 默认设置为 P1,P2...。

#### ❖ 字体

在页码编号模式中您可以选择打印的页码编号。 默认设置为字体 1。

#### ❖ 尺寸

在页码编号模式中您可以设置打印的印记尺寸。 默认设置为自动。

#### ❖ 在合并中的页码编号

同时使用合并功能和页码编号功能时,您可以设置页码编号。 默认设置为每张原稿。

#### ❖ 印记位置

指定如何打印各印记。

- 印记位置 指定打印印记的位置。
- 印记位置 您可以在有效范围内调整印记位置,如下所示。
	- 公制:

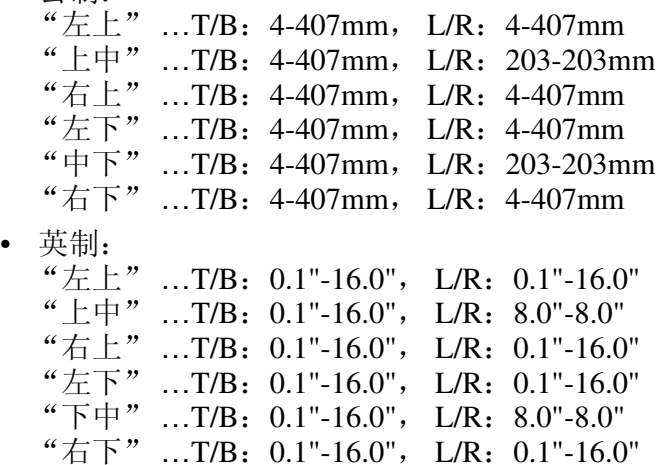

**3**

### ❖ 重叠

当页码编号与图像的黑色部分重叠时,您可以用白色打印页码编号。 默认设置为关。

#### ❖ 页面编号首字母

您可以在"P1, P2.../P.1, P.2..."和"S1, S2.../S.1, S.2..."之间选择页码编 号首字母。

默认设置为 P1,P2.../P.1,P.2...。

### 参考

第 3 页 " [访问用户工具](#page-10-0) "

## 输入 / 输出

本节说明复印机 / 文件服务器特性下输入 / 输出菜单中的用户工具。 默认设置以粗体字显示。

### ❖ 旋转分页:自动连续进纸

当在旋转分页过程中所需方向的纸张用完时,请指定此项以连续复印。 默认设置为关。

• 开 使用不同方向的复印纸进行连续复印。即使您已离开机器,复印工作也将结 束。

**3**

• 关 当所需方向的纸张用完时,机器将停止复印并提示您提供复印纸。在您装入 纸张后,机器将继续复印。

参考

第3页"[访问用户工具](#page-10-0)"

## <span id="page-99-0"></span>编入 / 删除覆盖格式

本节说明如何编入 / 删除覆盖格式。

## 注

❒ 保存原稿的最大尺寸为 A0(E)。您不能保存更长的原稿。

❒ 有关格式覆盖的详细信息,请参见复印机 / 文件服务器参考中的"格式覆盖"。

### $\varphi$ 参考

"格式覆盖"(复印机 / 文件服务器参考)

## 编入覆盖格式

本节说明如何编入覆盖格式。

■ 确保本设备已作好复印准备。

2 按下 [ 复印机 / 文件服务器特性 ]。

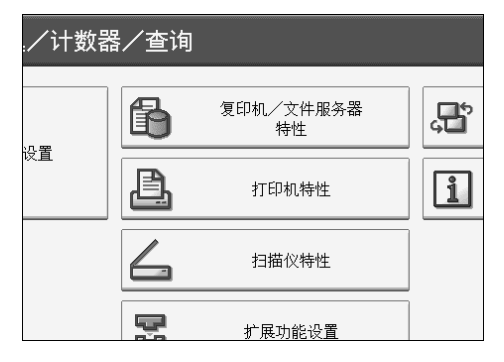

- $3$ 按下 $[$ 编辑]。
- $\Box$ 按下 $[$ 编入 $/$ 删除格式 $]$ 。
- $\overline{\mathbf{5}}$  检查选中了 $[$  编入 $]$ 。
- $\overline{6}$ 选择格式编号 (1到4)。

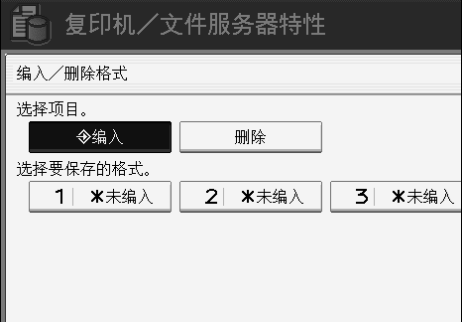

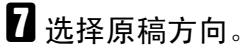

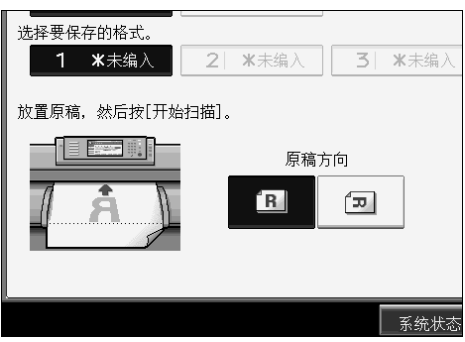

 $\overline{\textbf{G}}$  放入原稿, 然后按 [ 开始扫描 ]。 原稿被扫描并保存。

- $\Omega$  按下 [ 退出 ]。
- $\overline{10}$  按下【用户工具/计数器】键。

## 覆盖保存格式

本节说明如何覆盖保存的覆盖格式。

- Ⅱ 确保本设备已作好复印准备。
- $\Omega$  按下 [ 复印机 / 文件服务器特性 ]。
- $\bf{S}$  按下 $[$  编辑 $]$ 。
- $\Box$ 按下 [ 编入 / 删除格式 ]。
- $\overline{\mathbf{5}}$  检查选中了 $[$  编入 $]$ 。
- F 选择您要覆盖的格式编号。
- $\blacksquare$  按下 [ 是 ]。 您不能还原已覆盖的格式。 如果您不想覆盖当前格式,请按下 [ 停止 ]。
- 8 选择原稿方向。
- $\Omega$ 放入原稿,然后按 [开始扫描]。 原稿被扫描并保存。
- $\mathbf I$  按下 [ 退出 ]。
- 1 按下【用户工具 / 计数器】键。

## 删除保存格式

本节说明如何删除保存的覆盖格式。

- 1 确保本设备已作好复印准备。
- B 按下 [ 复印机 / 文件服务器特性 ]。
- $3$ 按下 $[$ 编辑]。
- $\Box$ 按下 $[$ 编入 $/$ 删除格式 $]$ 。
- **按下 [删除]。**
- 6 选择要删除的格式编号。

## $\mathbf 0$ 按下 $[ \, \pmb{\mathbb{E}} \, ]$ 。

您不能还原已删除的格式。 如果您不想删除当前格式,请按 [ 否 ]。

- $\overline{\textbf{G}}$  按下 [ 退出 ]。
- $\Omega$ 按下【用户工具/计数器】键。

## 文件服务器的设置

本节说明文件服务器的用户工具设置。

有关详细信息,请参见 "复印机 / 文件服务器特性"的 "系统设置"。

### ❖ 系统设置

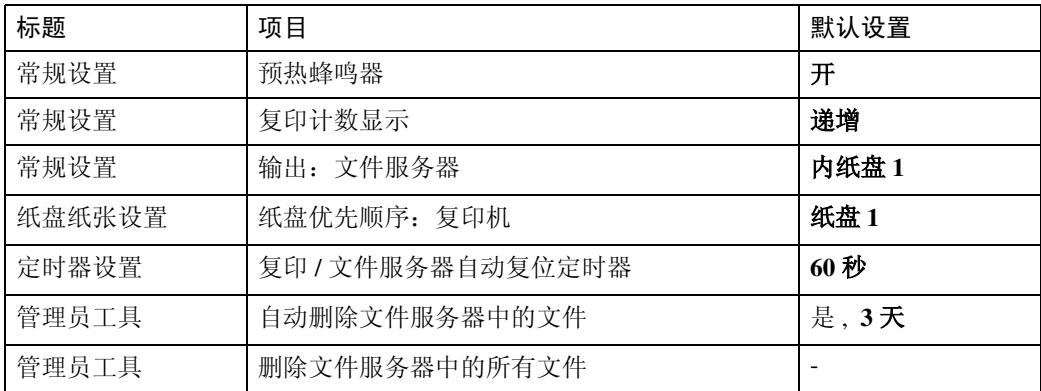

## 参考

第 35 页 "[系统设置](#page-42-0)"

# 4. 打印机特性

本章节说明打印机特性菜单中的用户工具。有关如何访问打印机功能的详细信 息,请参见 "访问用户工具"。

## 列表 / 测试打印

本节说明打印机特性下测试打印菜单中的用户工具。

## ❖ 多个列表

您可以打印配置页和错误记录。

## ❖ 配置页

您可以打印本设备的当前配置值。

## ❖ 错误记录

您可以打印列出的打印时出现的所有错误的错误记录。最近的 30 个错误存储 在错误记录中。如果已经存储了 30 个错误后还要添加新的错误, 最早的错误 将被删除。

但是,如果最早的错误属于下列打印作业类型之一,则将不会被删除,而会保 存在单独的错误记录中,每个记录最多 30 个错误。您可检查这些打印作业中 的任意一个的错误记录信息。

- 样张打印
- 锁定打印
- 保留打印
- 保存打印

可打印自动作业取消记录以及控制面板手动取消作业的记录。

## ❖ 菜单清单

您可以打印显示机器功能菜单的菜单清单。

## **◆ PS 配置 / 字体页**

您可以打印当前配置和安装的 PostScript 字体列表。

## ❖ PDF 配置 / 字体页

您可以打印当前配置和安装的 PDF 字体列表。

## ❖ 十六进制数

您可以以十六进制转储模式打印。

## 注

- □ 从[列表/测试打印]菜单打印时,本设备首先尝试从装有普通纸或再生纸的纸盘 打印。先检查切纸盘,然后检查纸卷纸盘。如果没有普通纸或再生纸的纸盘, 本设备会尝试打印到描图纸上,最后打印胶片纸。
- ❒ 如果为列表打印选择了纸卷纸盘,卷筒纸被切为A4尺寸。可供选择用于列表打 印的纸盘的是那些在 [系统设置] 下 [纸张类型: 纸盘 1-3] 的 [ 应用自动纸张选 择 ] 中选择了 [ 是 ] 的纸盘。(用于打印系统配置列表的纸盘除外)。
- ❒ 本设备先尝试将 A4 (81 /2" x 11") 纸张用于打印配置页。如果切纸盘没有 A4 纸, 本设备会先检查纸卷纸盘然后检查首选纸盘,尝试使用宽度为210 mm的纸张。
- ❒ 本设备先尝试使用通常装有普通纸或再生纸的首选纸盘,打印 PS 配置 / 字体 页。按普通纸或再生纸的尺寸打印该页。

## 打印配置页

本节说明如何打印配置页。

 $\blacksquare$  按下 [ 打印机特性 ]。

 $\mathbf{2}$ 按下 [ 列表 / 测试打印 ] 上的 [ 配置页 ]。

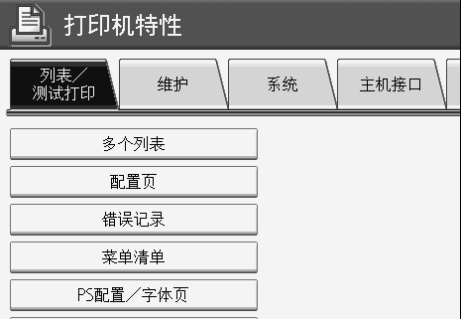

配置页被打印。

C 按下 【用户工具 / 计数器】键。

## 了解配置页

本节介绍配置页。

#### ❖ 系统参考

- 单元号 显示制造商分配给板卡的序列号。
- 总内存 显示安装在打印机上的内存 (SDRAM)总量。
- 固件版本 打印机:显示打印机硬件的版本号。 系统:显示系统硬件的版本号。 引擎: 显示打印机引擎的版本号。 LCDC:显示面板显示器的版本号。 NIB:显示网络接口的版本号。
- 设备连接 安装了设备选购件时出现此项目。
- HDD: 字体 / 宏下载 显示硬盘驱动器的容量。
- 打印机语言 显示打印机驱动程序语言的版本号。
- 连接设备 显示安装的选购设备。
- ❖ 纸张输入 显示纸盘设置菜单下的设置。
- ❖ 系统

显示系统菜单下的设置。

❖ PS 菜单

显示 PS 菜单下的设置。

#### ❖ PDF 菜单

显示 PDF 菜单下的设置。

### ❖ 主机接口

显示主机接口菜单下的设置。

当 DHCP 在网络上启动时,实际 IPv4 地址、子网掩码和网关地址出现在配置 页的括号内。

❖ 接口信息

显示接口信息。

参考

第3页"[访问用户工具](#page-10-0)"

**4**

## 维护

本节说明打印机特性下维护菜单中的用户工具。 默认设置以粗体字显示。

- ❖ 列表 / 测试打印锁定 您可以锁定 [ 列表 / 测试打印 ] 菜单。 默认设置为关。
- ❖ 删除所有临时打印作业 您可以删除临时储存在本设备中的所有打印作业。
- ❖ 删除所有保存的打印作业 您可以删除储存在本设备中的所有打印作业。

## 参考

第 3 页 " [访问用户工具](#page-10-0) " 第 35 页 "[系统设置](#page-42-0)"
**4**

# 系统

本节说明打印机特性下系统菜单中的用户工具。 默认设置以粗体字显示。

### ❖ 打印错误报告

选择此项,当打印机或内存发生错误时打印错误报告。 默认设置为关。

### ❖ 自动继续

您可以选择此项以启用自动继续。设置为开时,在发生系统错误后打印继续。 默认设置为关。

如果此选项设置为 [ 关 ],当指定纸盘的纸张用完时,会出现一条信息。要取 消当前打印作业,请按 [ 作业重设 ]。在驱动程序指定的纸盘中重新装纸时, 打 印自动恢复。

### ❖ 内存溢出

选择此项,打印内存溢出错误报告。 默认设置为不打印。

## ❖ 旋转 180 度

指定是否将打印图像相对于纸张方向旋转 180 度。 默认设置为关。

### ❖ 自动删除临时打印作业

您可以选择此项,自动删除临时储存在本设备中的打印作业。 默认设置为关。 如果您选择 [ 开 ],则自动文件删除最长可以设置 200 个小时。

### ❖ 自动删除保存的打印作业

您可以选择此项,自动删除储存在本设备中的打印作业。 默认设置为开、 3 天。 如果您选择 [ 开 ],则自动文件删除最长可以设置 180 天。

## ❖ 初始打印作业列表

当您按 [ 打印作业 ] 时, 可以设置出现在屏幕上想要的打印作业类型。 默认设置为全部列表。

- 完全列表 显示保存在机器中的打印作业列表。
- 列表 (按用户 ID) 显示将文件保存在机器上的用户识别号码的列表。

#### ❖ 内存使用

根据纸张尺寸或分辨率,您可以选择字体优先或帧优先中使用的内存量。 默认设置为帧优先。

- 字体优先 此设置将内存用于注册字体。
- 帧优先 此设置将帧内存用于高速打印。

#### ❖ 打印份数

您可以指定打印份数。如果已经用打印机驱动程序或其他命令指定要打印的页 数,则此设置禁用。 默认设置为 1。 副本的份数可在 1 至 999 之间指定 (以 1 递增)。

#### ❖ 空白页打印

您可以选择是否打印空白页。 默认设置为开。 符合以下条件之一的页识别为空白。

- 无图像。
- 有图像,但是位于可打印区域的外侧。
- 只有空格字符。

#### ❖ 预定的作业的等待时间

您可以指定允许复印机和扫描仪功能等其他功能中断之前机器等待接收打印 作业的时间。 默认设置为较短的等待。

### ❖ 打印机语言

指定打印机语言。 默认设置为自动。 仅当安装了 PostScript 3 单元时, 出现此菜单。

#### ❖ 副纸张尺寸

您可以启用自动取代纸张尺寸 (A4、LT)功能。 默认设置为关。

#### ❖ 手送台设置优先级

指定是(打印机)驱动程序 / 命令还是机器设置具有决定手送台纸张尺寸的优 先权。 默认设置为驱动程序 / 命令。

#### ❖ 边缘到边缘打印

您可以选择是否打印整个页。 默认设置为关。 可能无法正确打印边缘 5 mm 页边距。

# ❖ 默认打印机语言

如果本设备无法自动找到打印机语言,您可以设置默认打印机语言。 默认设置为 PS。 仅当安装了 PostScript 3 单元时, 出现此菜单。

### ❖ 纸盘切换

您可以设置切换纸盘。 默认设置为关。

# 参考

第 3 页 " [访问用户工具](#page-10-0) " 故障排除的 "装入纸张"

# 主机接口

本节说明打印机特性下主机接口菜单中的用户工具。 默认设置以粗体字显示。

#### ❖ I/O 缓冲区

您可以设置 I/O 缓冲区的大小。通常情况下,无需更改此设置。 默认设置为 **128KB**。

### ❖ I/O 超时

您可以设置本设备应等待多少秒后结束打印作业。如果另一端口的数据通常在 打印作业进行中到达,您应该延长超时时间。 默认设置为 **15** 秒。

参考

第3页"[访问用户工具](#page-10-0)"

# PS 菜单

本节说明打印机特性下 PS 菜单中的用户工具。 默认设置以粗体字显示。

### ❖ 数据格式

您可以选择数据格式。

默认设置为 **TBCP**。

当操作并行或 EtherTalk 连接的机器时,此设置无效。

当操作并行连接的机器时,并且如果二进制数据从打印机驱动程序发送时,打 印作业被取消。

操作以太网连接的机器时,在以下情况下打印作业被取消:

- 打印机驱动程序数据格式为 TBCP,并且显示面板上选择的数据格式为二进 制数据。
- 打印机驱动程序数据格式为二进制,并且显示面板上选择的数据格式为 TBCP。

# ❖ 分辨率

您可以以每英寸点设置打印分辨率。 默认设置为 **600 dpi**。

# 参考

第3页"[访问用户工具](#page-10-0)"

# PDF 菜单

本节说明打印机特性下 PDF 菜单中的用户工具。 默认设置以粗体字显示。

### ❖ 更改 PDF 密码

设置执行 PDF 直接打印的 PDF 文件的密码。

- 当前密码
- 新密码
- 确认新密码

可以使用 Web Image Monitor 设置密码, 但是, 此时密码信息通过网络发送。 如果安全优先,请从控制面板中使用此菜单设置密码。

#### ❖ PDF 组密码

设置已用 DeskTopBinder 指定的组密码。

- 当前密码
- 新密码
- 确认新密码

可以使用 Web Image Monitor 设置密码, 但是, 此时密码信息通过网络发送。 如果安全优先,请从控制面板中使用此菜单设置密码。

❖ 分辨率

您可以以每英寸点设置打印分辨率。 默认设置为 **600 dpi**。

# 参考

第 3 页 " [访问用户工具](#page-10-0) "

# 5. 扫描仪特性

本章节说明扫描仪特性菜单中的用户工具。有关如何访问扫描仪功能的详细信 息,请参见 "访问用户工具"。

# 常规设置

本节说明扫描仪特性下常规设置菜单中的用户工具。 默认设置以粗体字显示。

### ❖ 切换标题

选择在目的地列表上显示的标题。 默认设置为标题 1。

#### ❖ 更新发送服务器目的地列表

按 [ 更新发送服务器目的地列表 ] 更新传送服务器中的收件人。若要使用此功 能,则必须将 [ 传送选项 ] 设置为 [ 开 ]。 有关 "传送选项"的详细信息,请参见 "文件传输"。

#### ❖ 搜索目的地

选择在 "搜索目的地"中使用的目的地列表。 若要从 LDAP 服务器搜索,则必须在 [ 系统设置 ] 中注册 LDAP 服务器并将 [LDAP 搜索 ] 设置为 [ 开 ]。 默认设置为通讯簿。 有关 "LDAP 搜索"的详细信息,请参见 "管理员工具"。

### ❖ TWAIN 待机时间

当本设备用于发送电子邮件或文件,或者起到文档服务器或网络传送扫描仪的 作用时,本设备作为 TWAIN 扫描仪的扫描请求将本设备切换到网络 TWAIN 扫描仪功能。此设置决定本设备切换到网络 TWAIN 扫描仪功能之前的延迟时 间。

默认设置为设定时间、 10 秒。

当选择了 [ 立即 ] 时,本设备将立刻切换到网络 TWAIN 扫描仪功能。

当选择了 [ 设定时间 ] 时, 您可以用数字键输入延迟时间 (3-30 秒)。当操作 最后一个键后经过此处设置的时间时,本设备将切换到网络 TWAIN 扫描仪功 能。

### ❖ 目的地列表显示优先级 1

当本设备处于初始状态时,选择要显示的目的地列表。您可以选择 [ 电子邮件 / 文件夹 | 或 [ 发送服务器 ]。 默认设置为发送服务器。

## ❖ 目的地列表显示优先级 2

在本设备的通讯簿中,选择默认情况下出现的通讯簿。您可以选择 [ 电子邮件 地址 ] 或 [ 文件夹 ]。 默认设置为电子邮件地址。

### ❖ 打印和删除扫描仪日志

本设备上可查看最多 250 条传送 / 发送结果。如果储存的传送 / 发送结果达到 250 条,则选择是否打印传送日志。

- 开 传送 / 发送日志被自动打印。打印的日志被删除。
- 关 储存新的结果时,传送 / 发送结果被一一删除。
- 勿打印:不能发送 日志满时,传送 / 发送无法进行。 选择 [ 打印扫描仪日志 ] 或 [ 删除扫描仪日志 ] 可重置日志, 允许您开始传 输 / 传送。

默认设置为开。

打印时,所有记录在打印后被删除。不打印时,从最早的记录开始,超过限制 的记录被自动删除。

正在打印日志时,无法发送处于等待状态的文件。

# ❖ 打印扫描仪日志

扫描仪日志被打印并删除。 打印扫描仪日志前,务必将原稿切换控制杆提起。

❖ 删除扫描仪日志

在不打印的情况下,扫描仪日志被删除。

参考

第 54 页 "[文件转送](#page-61-0)"

第 59 页"[管理员工具](#page-66-0)"

# 扫描设置

本节说明扫描仪特性下扫描设置菜单中的用户工具。 默认设置以粗体字显示。

#### ❖ 等待下一原稿的设置

若要分离原稿并个别扫描以生成单个文件,请为等待状态选择 [ 关 ]、[ 设置等 候时间 ] 或 [ 继续等候 ]。 默认设置为设置等候时间。

默认设置时间为 60 秒。

如果选择了 [ 设置等候时间 ], 则用数字键以秒 (3-999) 为单位输入放置其他 原稿的等待时间。如果放在了其他原稿并且在这段时间内按下【开始】键,扫 描将开始。在这段时间内按【#】键,您可以结束扫描并开始传送。一旦指 定时间已过,传送将自动开始。

如果选择了 [ 继续等候 ],机器将等待其他原稿直至按下 【#】键。如果放入 了其他原稿并且在这段时间内按下 【开始】键,扫描将开始。 按 【**井**】键, 您可以结束扫描并开始传送。

如果机器正在等待其他原稿时发生了卡纸或执行了以下任何操作,则倒数计秒 将停止并直到按下【#】键才能再次开始。

- 更改扫描设置等设置
- 打开扫描仪盖

• 按 【中断】键以启动复印模式

参考

第3页"[访问用户工具](#page-10-0)" "扫描设置"(扫描仪参考) "扫描尺寸"(扫描仪参考)

# 发送设置

本节说明扫描仪特性下发送设置菜单中的用户工具。 默认设置以粗体字显示。

### ❖ 压缩 (黑白)

选择是否压缩扫描文件。 默认设置为开。 压缩减少传送扫描文件所需的时间。 文件传输所需的实际时间视文件大小和网络负载而异。

### ❖ 最大电子邮件尺寸

选择是否限制附有图像的电子邮件的大小。 默认设置为开、 2048KB。 选择了 [ 开 ] 时, 用数字键输入大小限制 (128-102400 KB)。 SMTP 限制大小时,请与该设置匹配。

## ❖ 拆分和发送电子邮件

仅当 [ 最大电子邮件尺寸 ] 选择 [ 开 ] 时, 此功能有效。 选择是否分割并用一个以上的电子邮件传送超过 [ 最大电子邮件尺寸 ] 中指定 大小的图像。 默认设置为是 (按最大值)。 默认最大分割数量为 5。 选择了 [ 是 (按最大值) ] 时,用数字键输入最大分割数量 (2-500)。 当 [ 文件类型 ] 选择 [ 多页: TIFF] 或 [ 多页: PDF] 时, 即使选择了 [ 是 ( 按页) ] 图像也不会被分割。 当选择了 [ 是 ( 按最大值) ] 时, 视电子邮件软件类型而定, 某些接收的文件 可能无法回复。 如果将此选项选择为 [ 关 ], 并且尝试了发送大小超过指定最大电子邮件大小 的电子邮件信息,那么本设备只会读取大小与所允许最大大小一样多的信息。 发生这种情况时,您可以选择取消发送或只发送已读取的部分。 将最大电子邮件大小设置在 SMTP 服务器容量以内。

## ❖ 插入附加的电子邮件信息

选择发送标题、日期和管理员电子邮件地址等电子邮件信息的语言。

- 开
- 关

在以下 20 种语言中选择:

• 英式英语、美式英语、德语、法语、意大利语、西班牙语、荷兰语、葡萄牙 语、波兰语、捷克语、瑞典语、芬兰语、匈牙利语、挪威语、丹麦语、日 语、简体中文、繁体中文、俄语和韩语。

即使选择了 [ 关 ], 在扫描仪屏幕中输入的信息也会通过电子邮件发送。 无法更改模板的电子邮件文字。

### ❖ 单页文件的位数

设置序列号的位数以附于单页文件名称上。 默认设置为 4 位数。

### ❖ 保存的文件的电子邮件方法 指定发送保存的文件的电子邮件设置。您可以选择 [ 发送文件 ] 或 [ 发送 URL 链接 ]。此设置可用于: 默认设置为发送文件。

• 通过电子邮件发送已存文件

• 通过电子邮件同时存储并发送 如果您选择 [ 发送文件 ], 则实际文件将附于电子邮件上。 如果您选择 [ 发送 URL 链接 ], 则文件位置的 URL 链接将附于电子邮件上。

## 参考

第3页"[访问用户工具](#page-10-0)"

# 6. 为扫描仪功能注册地址和用户

本章节说明如何在通讯簿中注册目的地和用户。有关如何访问系统设置的详细信 息,请参见 "访问用户工具"。

# 通讯簿

本节介绍通讯簿设置。

将用户名称及电子邮件地址等信息注册到通讯簿中,便可轻松地管理这些信息。

# 重要信息

❒ 通讯簿保存在硬盘中。当发生硬盘故障时,这些数据会丢失。厂商对任何损坏 导致的数据丢失不承担责任。

可在通讯簿中注册并管理以下项目:

# ❖ 名称

可注册用户名和键显示。这是管理设备用户所需的最基本信息。 若要在通讯簿中注册电子邮件地址,则您必须先注册您的用户名和目的地等信息。

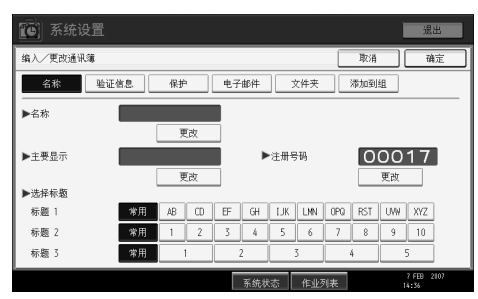

### ❖ 验证信息

可注册用户代码,使得特定功能仅限某些用户使用,并查看他们使用各功能的 情况。还可以注册发送电子邮件、发送到文件夹或访问 LDAP 服务器时使用的 登录用户名和登录密码。

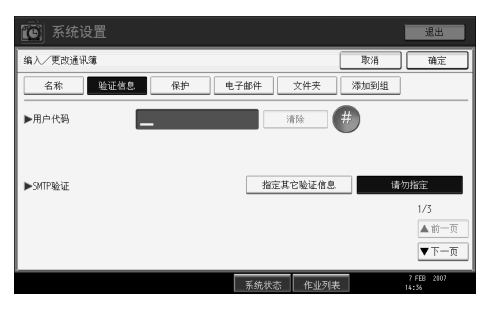

❖ 保护

可设定保护代码,以防止未经授权使用发件人名称或访问文件夹。

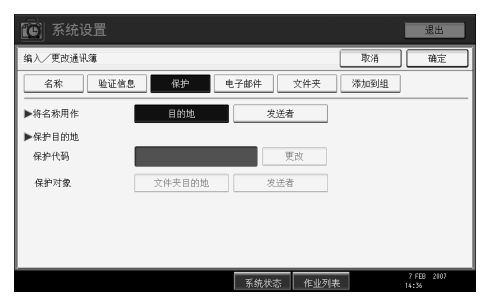

### ❖ 电子邮件地址

可在通讯簿中注册电子邮件目的地。

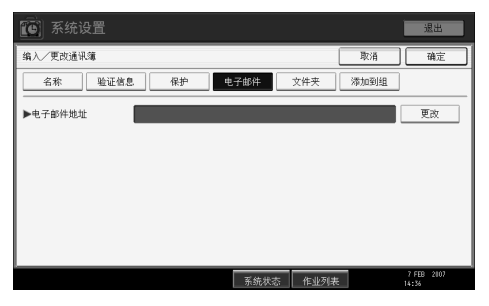

# ❖ 文件夹

可注册协议、路径名称和服务器名称。

• SMB

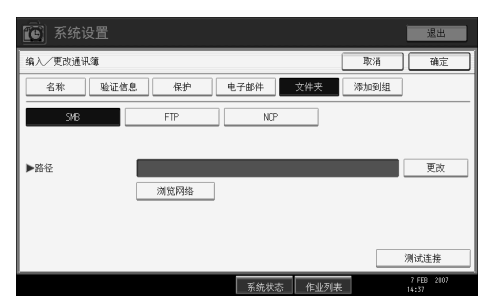

#### • FTP

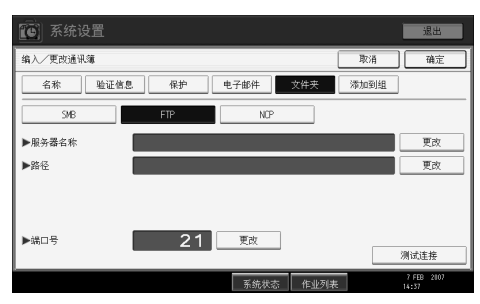

#### • NCP

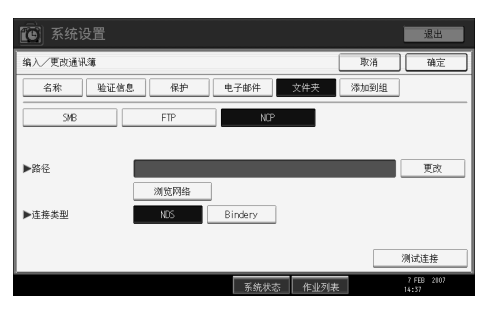

#### ❖ 添加到组

可对注册的电子邮件和文件夹目的地进行分组,使管理更加轻松。

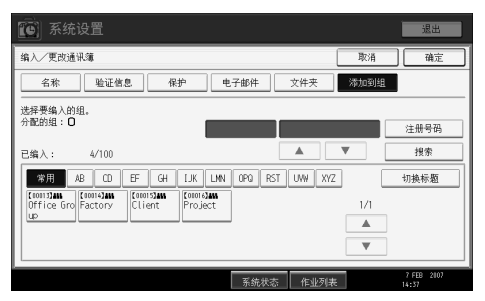

# 注

- ❒ 还可以使用 Web Image Monitor 来注册通讯簿中的名称。利用 SmartDeviceMonitor for Admin,可以同时注册多个名称。有关 Web Image Monitor 的详细说明,请参 见 Web Image Monitor 帮助文件。
- □ 使用 SmartDeviceMonitor for Admin 中的地址管理工具, 可备份通讯簿数据。当 使用通讯簿时,建议备份这些数据。关于操作说明,请参考SmartDeviceMonitor for Admin 帮助。

# 管理通讯簿中的名称

通过先注册名称和键显示,可以选择名称键来指定电子邮件和文件夹目的地。

参考

第 118 页"[注册名称](#page-125-0)"

# 通过快速拨号发送电子邮件

通过在通讯簿中注册电子邮件地址,这样在使用扫描仪功能发送文稿时,只需从 初始扫描仪屏幕选择已注册的电子邮件地址即可指定电子邮件地址。注册的电子 邮件地址可作为发件人地址使用,并且发件人地址被自动输入电子邮件标题的 "发件人"栏中。

# 参考

第 132 页 " [电子邮件目的地](#page-139-0) "

# 直接向共享文件夹发送扫描文件

在注册路径名、用户名和密码后,每当用扫描仪功能向共享文件夹发送文件时, 只需选择初始扫描仪屏幕上显示的目的地,即可连接到共享文件夹。

要用 Windows 共享文件夹,请选择 SMB 协议。

要向 FTP 服务器注册文件夹,请选择 FTP 协议。

要向 NetWare 服务器注册文件夹,请选择 NCP 协议。

参考

第 137 页"[注册文件夹](#page-144-0)"

# 防止非授权用户从本设备访问共享文件夹

在注册保护代码后,可指定受保护的对象,以防止未经授权使用电子邮件目的地。 可防止未经授权访问已注册的文件夹。

# 参考

第 168 页 " [注册保护代码](#page-175-0) "

# 管理用户和设备使用情况

通过登录用户代码,可以限制用户使用下列功能,并查看他们使用各功能的情况。

- 复印机
- 文件服务器
- 扫描仪
- 打印机

参考

第 122 页"[验证信息](#page-129-0)"

# <span id="page-125-0"></span>注册名称

本节介绍通讯簿中的名称。

注册含有用户名的用户信息。

当发送电子邮件时,用户名用于选择目的地。您也可以使用用户名作为文件夹目 的地。

您最多可以注册 2000 个名称。

# <span id="page-125-1"></span>注册名称

本节说明如何注册名称。

1 按下 [ 系统设置 ]。

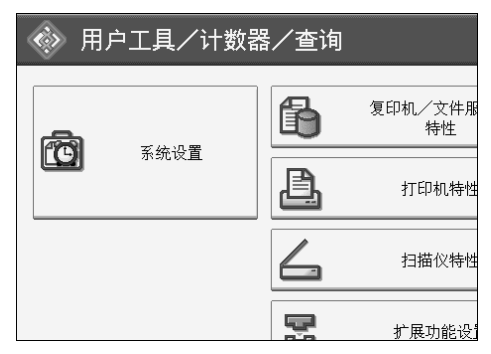

- B 按下 [ 管理员工具 ]。
- $\Omega$  按下 [ 通讯簿管理 ]。
- D 检查选中了 [ 编入 / 更改 ]。
- $\mathbf{5}$  按下 [ 新编入 ]。
- $\overline{\mathbf{G}}$  按下"名称"下的 [更改分配]。 验证信息 名称 保护 电子邮件 ▶名称 更改 ▶主要显示 ▶注 更改 ▶选择标题 标题 1 常用  $AB$  $CD$   $EF$  $GH$ 标题 2 常用  $\mathbf{1}$  $\overline{2}$  $\overline{3}$  $\overline{4}$ 标题 3 常用  $\overline{1}$

此时会出现名称输入屏幕。

■ 输入名称, 然后按 [ 确定 ]。

自动设置键显示名称。

 $\overline{\textbf{C}}$  若要更改键显示时, 请按下"键显示"下的 [更改分配]。

 $\Omega$ 输入键显示,然后按 [确定 ]。

 $\overline{\mathbf{1}}$  在 "选择标题"中按下要使用的分类方法所对应的键。

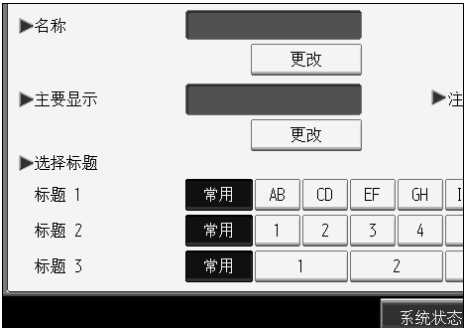

可选择下列键:

- [ 常用 ]:添加到首先显示的页。
- $[AB]$ 、 $[CD]$ 、 $[EF]$ 、 $[GH]$ 、 $[IJK]$ 、 $[LMN]$ 、 $[OPQ]$ 、 $[RST]$ 、 $[UVW]$ 、 $[XYZ]$ 、 $[1]$  $\widetilde{\Xi}$ [10]:添加到选定标题的项目列表中。

可以为每个标题选择 [ 常用 ] 和另外一页。

 $\mathbf{I}$ 按下 [确定]。

 $\mathbf{\Omega}$ 按下 [ 退出 ]。

M 按下 【用户工具 / 计数器】键。

# 注

- □ 该名称可用于文件服务器中的文档。有关文件服务器的详细信息,请参见复 印 / 文件服务器参考的"使用文件服务器"。
- ❒ 最多可注册2000个程序,并将00001到50000之间的注册编号分配给这些程序。
- ❒ 注册编号最初是自动分配的,但是您以后可更改它们。若要更改注册编号, 请按下"注册编号"右侧的 [更改分配 ], 然后用数字键输入新号码。

## $\cancel{\mathcal{S}}$ 参考

关于本设备的 "输入文字"

复印 / 文件服务器参考的 "使用文件服务器"

# <span id="page-127-0"></span>更改已注册的名称

本节说明如何更改已注册的名称。

 $\mathbf 1$  按下 [ 系统设置 ]。

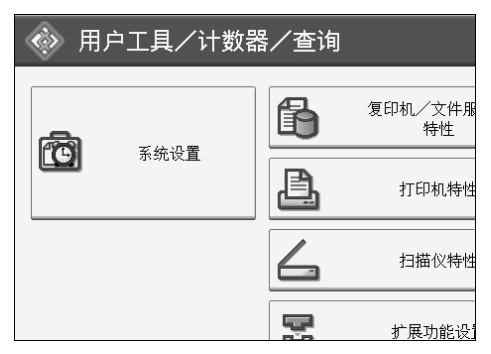

- 2 按下 [ 管理员工具 ]。
- 2 按下 [ 通讯簿管理 ]。
- 1 检查选中了 [ 编入 / 更改 ]。
- E 选择要更改的注册名称。

按下名称键,或使用数字键输入已注册的号码。

如果您按下 [ 搜索 ], 可按注册姓名、用户代码、文件夹名或者电子邮件地址 进行搜索。

- 1 若要更改名称或键显示, 则按名称或键显示下的 [ 更改分配 ]。
- 1 输入名称或键显示, 然后按 [ 确定 ]。
- $\overline{\textbf{C}}$  若要更改标题, 则在选择标题中按一下要使用的分类方法所对应的键。
- $\Omega$ 若要更改注册号码,请按"注册号码"下的 [更改分配]。
- 10 使用数字键输入新注册编号,然后按【#】键。
- $\mathbf{I}$ 按下 [ 确定 ]。
- $\mathbf{\Omega}$ 按下 [ 退出 ]。
- 13 按下【用户工具/计数器】键。
	- 参考

关于本设备的 "输入文字"

# <span id="page-128-0"></span>删除已注册的名称

本节说明如何删除已注册的名称。

1 按下 [ 系统设置 ]。

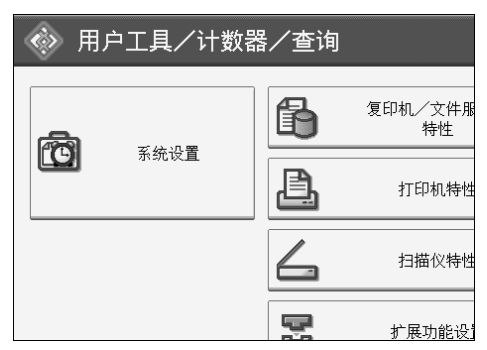

B 按下 [ 管理员工具 ]。

 $\Omega$  按下 [ 通讯簿管理 ]。

 $\Omega$ 按下 [删除]。

E 选择要删除的名称。

按下名称键,或使用数字键输入已注册的号码。

如果您按下 [搜索], 可按注册姓名、用户代码、文件夹名或者电子邮件地址 进行搜索。

 $G$ 按下 $[$ 是 $]$ 。

 $\mathbf{Z}$ 按下 [ 退出 ]。

 $\overline{6}$ 按下【用户工具/计数器】键。

# <span id="page-129-0"></span>验证信息

本节说明验证用户代码的步骤。

# 重要信息

□ 与每个用户代码关联的功能都是相同的。如果更改或删除用户代码,与该代码 关联的管理数据和限制将失效。

通过登录用户代码,可以限制用户使用下列功能,并查看他们使用各功能的情况。 复印机

文件服务器

扫描仪

打印机

注

- □ 您最多可以注册 100 个用户代码。如果添加了选购的用户帐户增强单元, 则最 多可以注册 500 个用户代码。
- ❒ 为每个用户代码统计在扫描仪模式下扫描的数量。利用该功能,可检查每个用 户的使用情况。
- □ 要自动注册打印机驱动程序用户代码,请在用户代码验证中为打印机选择 [ 打印机:PC 控制 ]。要使用用户工具中设定的用户代码,请为打印机驱动程 序设定在用户工具中注册的用户代码。
- □ 有关为打印机驱动程序设置用户代码的详细信息,请参见打印机驱动程序帮助。

# <span id="page-130-1"></span>注册用户代码

本节说明如何注册用户代码。

1 按下 [ 系统设置 ]。

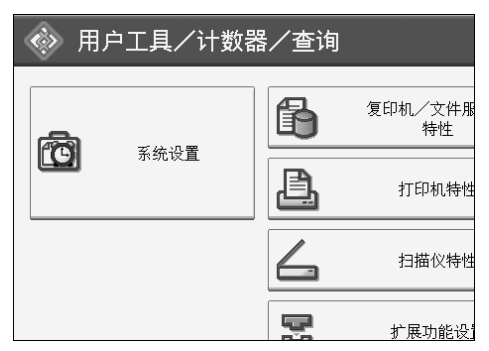

B 按下 [ 管理员工具 ]。

2 按下 [ 通讯簿管理 ]。

- $\Omega$  检查选中了 [ 编入 / 更改 ]。
- <span id="page-130-0"></span>2 按下要注册代码的名称,或使用数字键输入已注册的号码。 如果您按下 [搜索], 可按注册姓名、用户代码、文件夹名或者电子邮件地址 进行搜索。
- $G$ 按下 [ 验证信息 ]。
- 1 使用数字键输入用户代码,然后按【#】键。

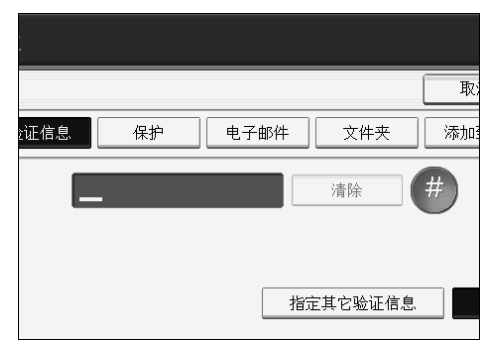

如果输入错误,请按 [清除 ] 或 【清除 / 停止】键。

# $\overline{\textbf{E}}$  按两次 [ $\textbf{v}$  下一页]。

1 利用用户代码从可用功能中选择要使用的功能。

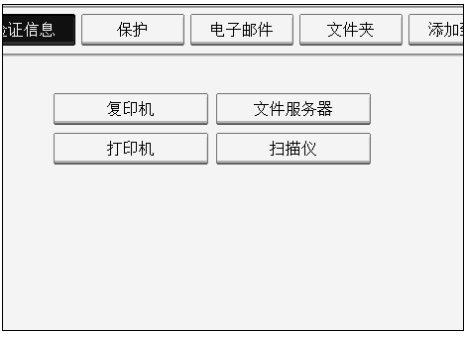

 $\mathbb{I}$ 按下 [确定]。

若要继续注册用户代码,请重复从步骤日开始的步骤。

 $\mathbf I$ 按下 [ 退出 ]。

 $\overline{\mathbf{D}}$  按下【用户工具/计数器】键。

注

❒ 您可以输入一至八个数字的用户代码。

❒ 若要注册名称,请参见 "注册名称"。

参考

第118页"[注册名称](#page-125-1)"

# 更改用户代码

本节说明如何更改已注册的用户代码。

# 重要信息

❒ 即使更改了用户代码,也不会清除计数器的值。

 $\mathbf 0$ 按下 [ 系统设置 ]。

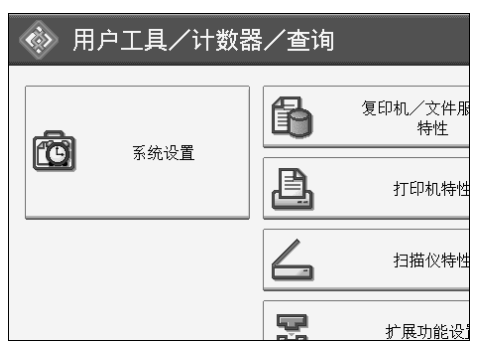

2 按下 [ 管理员工具 ]。

 $\bf{E}$ 按下 [ 通讯簿管理 ]。

 $\Omega$  检查选中了 [ 编入 / 更改 ]。

E 选择要更改用户代码的用户。

按下名称键,或使用数字键输入已注册的号码。

如果您按下 [搜索], 可按注册姓名、用户代码、文件夹名或者电子邮件地址 进行搜索。

 $G$ 按下 [ 验证信息 ]。

1 按下 [ 更改分配 ], 然后使用数字键输入新用户代码。

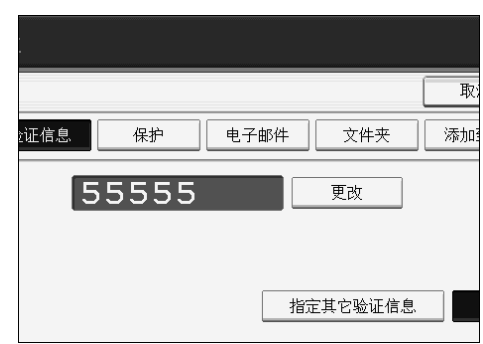

 $\overline{\textbf{G}}$  按 【#】键。

 $\Omega$ 若要更改可用的功能,则按 [ 验证信息 ],然后按两次 [ $\blacktriangledown$  下一页 ]。

# $\mathbf{\overline{0}}$  按该键选择要启用的功能。

按该键使之突出显示,该功能即被激活。要取消选择,请按下突出显示的键。

- $\mathbf{I}$ 按下 [ 确定 ]。
- $\mathbf{\Omega}$ 按下 [退出]。
- 12 按下【用户工具/计数器】键。
	- 注
	- ❒ 若要更改名称、键显示和标题,请参见 "更改已注册的名称"。
	- 参考

第 120 页"[更改已注册的名称](#page-127-0)"

# 删除用户代码

本节说明如何删除已注册的用户代码。

## 重要信息

□ 清除用户代码后, 自动清除计数器。

# 1 按下 [ 系统设置 ]。

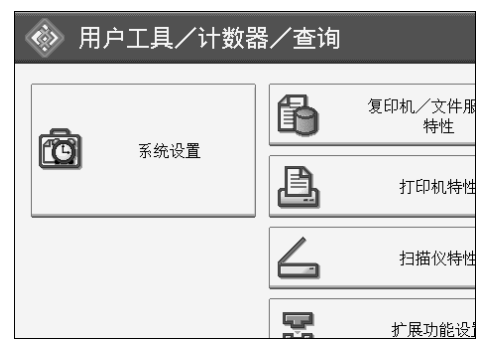

2 按下 [ 管理员工具 ]。

- C 按下 [ 通讯簿管理 ]。
- $\Omega$ 检查选中了 $[$ 编入/更改 $]$ 。
- E 选择要删除代码的名称。

按下名称键,或使用数字键输入已注册的号码。

如果您按下 [搜索], 可按注册姓名、用户代码、文件夹名或者电子邮件地址 进行搜索。

 $G$  按下 [ 验证信息 ]。

1 按下 [ 更改分配 ] 删除用户代码,然后按下【#】键。

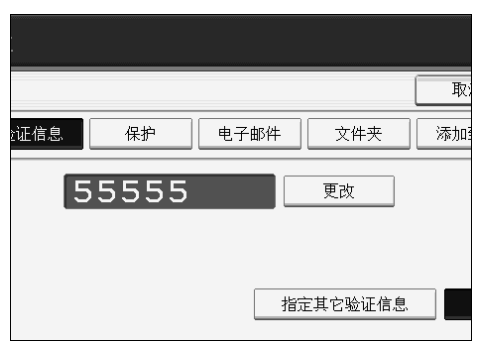

 $\mathbf{G}$ 按下 [确定 ]。

 $\Omega$  按下 [ 退出 ]。

 $\overline{10}$  按下【用户工具/计数器】键。

注

❒ 若要从通讯簿彻底删除名称,请参见 "删除已注册的名称"。

参考

第 121 页"[删除已注册的名称](#page-128-0)"

# 显示每个用户的计数器

本节说明如何显示每个用户的计数器。

 $\blacksquare$  按下 [ 系统设置 ]。

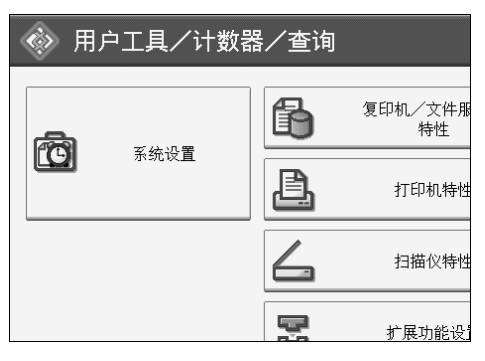

2 按下 [ 管理员工具 ]。

 $\bm{\mathrm{E}}$ 按下 [ 显示 / 清除 / 打印每个用户的计数器 ]。

 $\bm{\Omega}$  从 [ 打印机计数器 ] 或 [ 扫描仪计数器 ] 中选择要打印的功能使用情况。 将显示各用户代码使用各功能的计数器。

# 打印每个用户的计数器

本节说明如何打印每个用户的计数器。

1 按下 [ 系统设置 ]。

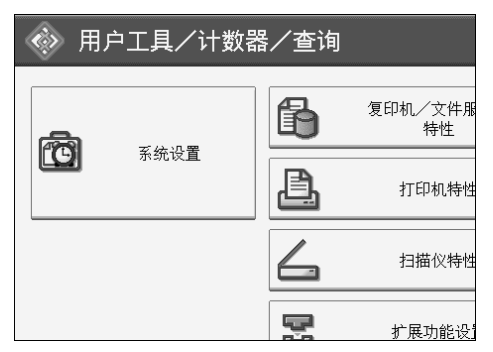

B 按下 [ 管理员工具 ]。

 $\bm{\mathrm{E}}$ 按下 [ 显示 / 清除 / 打印每个用户的计数器 ]。

4 从显示屏的左侧选择用户代码。

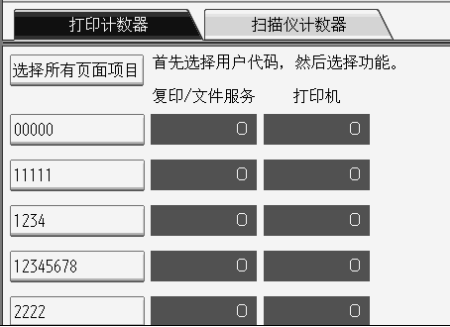

若要选择页面上的所有用户代码,请按 [选择所有页面项目]。

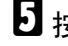

 $\overline{6}$  按下 "每个用户代码"下的 [打印计数器列表]。

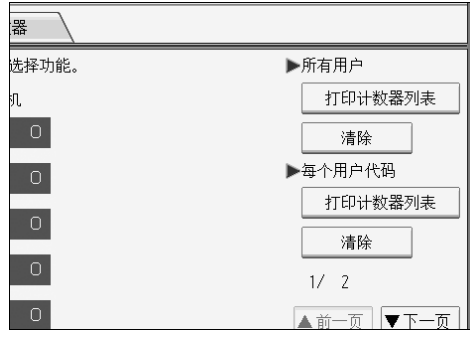

输入用户代码,如果已指定用户代码验证,再按【#】键。

F <sup>从</sup>[复印机计数器]、[打印机计数器]、[扫描仪计数器]和[打印总数]中选择要打印 的功能使用情况。

 $\blacksquare$  按下 [打印]。

# 打印所有用户的计数器

本节说明如何打印所有用户的计数器。

 $\blacksquare$  按下 [ 系统设置 ]。

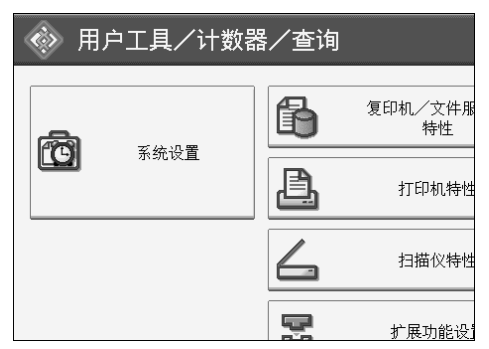

B 按下 [ 管理员工具 ]。

 $\bm{\mathrm{E}}$ 按下 [ 显示 / 清除 / 打印每个用户的计数器 ]。

 $\Omega$  按下 "所有用户"下的 [打印计数器列表 ]。

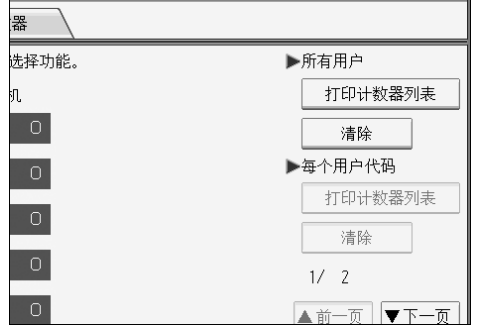

输入用户代码,如果已指定用户代码验证,再按【#】键。

 $\bm{\mathsf{S}}$  从[复印机计数器]、[打印机计数器]、[扫描仪计数器]和[打印总数]中选择要打印 的功能使用情况。

 $G$ 按下 [打印]。

# 清除打印件数量

本节说明输入清除计数器。

 $\mathbf 0$ 按下 [ 系统设置 ]。

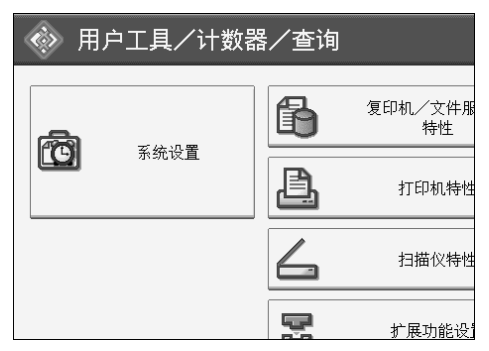

- 2 按下 [ 管理员工具 ]。
- $\overline{\textbf{E}}$ 按下 [ 显示 / 清除 / 打印每个用户的计数器 ]。
- 4 选择要清除的用户代码。
- 若要清除用户代码下的打印件数量, 则从屏幕左侧选择用户代码。

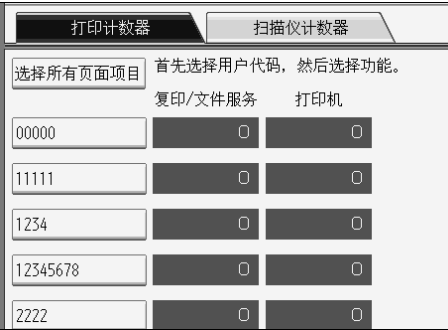

若要选择页面上的所有用户代码,请按 [ 选择所有页面项目 ]。

- $\overline{\textbf{G}}$ 按下"每个用户代码"下的 [清除]。
- G <sup>从</sup>[复印机计数器]、[打印机计数器]、[扫描仪计数器]和[所有计数器]中选择您要 清除的功能使用情况。
- $\overline{\textbf{G}}$ 按下 [确定]。
- $\Omega$ 若要清除所有用户代码的打印件数量,则按所有用户下的 [清除]。
- $\overline{\mathbf{10}}$  从[复印机计数器]、[打印机计数器]、[扫描仪计数器]和[所有计数器]中选择您要 清除的功能使用情况。
- $\mathbf{I}$ 按下 [确定]。

 $\mathbf{\Omega}$ 按下 $[$ 退出]。

M 按下 【用户工具 / 计数器】键。

# <span id="page-139-0"></span>电子邮件目的地

本节说明注册、更改和删除电子邮件目的地的步骤。

注册电子邮件目的地址,可以用扫描功能通过电子邮件来传送已扫描文件,并且 不必每次都输入电子邮件地址。

- 如果将 "名称"和 "键显示"注册为电子邮件目的地,即可方便地选择电子 邮件目的地。
- 可将多个 e-mail 地址作为一组注册。
- 当在扫描仪模式发送扫描文件时,可将该 e-mail 地址作为发送人地址。如果执行 此操作,请在发件人地址上设定保护代码以防止其他人未经授权访问该地址。

注

❒ 可从 LDAP 服务器选择电子邮件地址,然后将它注册在通讯簿上。请参见扫描 仪参考中的 "通过电子邮件发送扫描文件"。

# $\cancel{\mathcal{P}}$ 参老

第 168 页 " [注册保护代码](#page-175-0) "

# 注册电子邮件目的地

本节说明如何注册电子邮件目的地。

1 按下 [ 系统设置 ]。

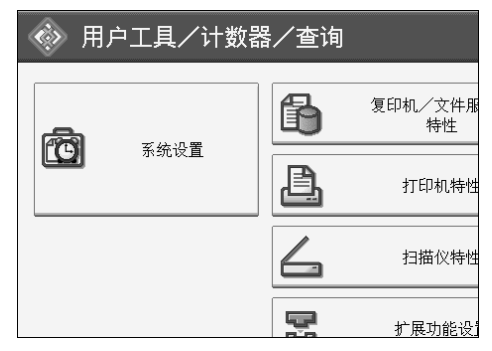

2 按下 [ 管理员工具 ]。

C 按下 [ 通讯簿管理 ]。

- 1 检查选中了 [ 编入 / 更改 ]。
- 洗择要注册的电子邮件目的地名称。按下名称键, 或使用数字键输入已注册的 号码。

如果您按下 [ 搜索 ], 可按注册姓名、用户代码、文件夹名或者电子邮件地址 进行搜索。

 $G$  按下 [ 电子邮件 ]。

 $\Omega$  按下 "电子邮件地址"下的 [更改分配]。

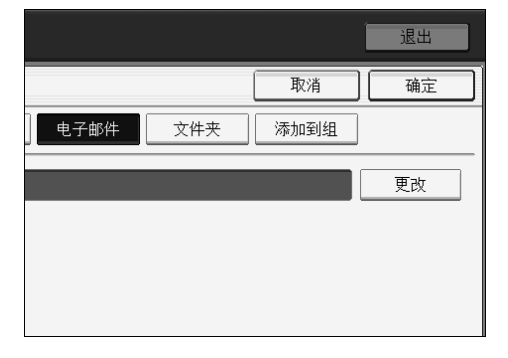

 $\overline{6}$  输入电子邮件地址,然后按 [ 确定 ]。

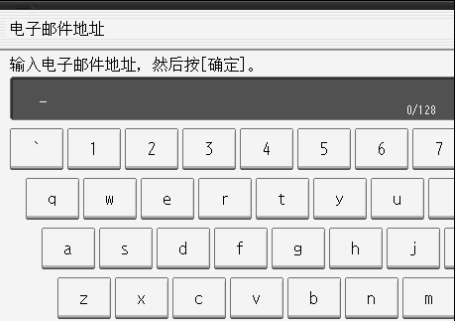

 $\Omega$ 按下 $[$ 确定]。

 $\mathbb{D}$  按下 [ 退出 ]。

 $\mathbf{\Omega}$ 按下【用户工具/计数器】键。

注

- ❒ 最多可为电子邮件地址输入 128 个字符。
- ❒ 若要注册名称,请参见 "注册名称"。

参考

- 第118页"[注册名称](#page-125-1)"
- 第 123 页"[注册用户代码](#page-130-1)"
- 第 158 页"[将名称注册为一组](#page-165-0)"

<span id="page-140-0"></span>将该电子邮件地址用作发件人

本节说明如何将电子邮件地址用作发件人。

 $\mathbf 0$  按下 [ 保护 ]。

B 按下 "将名称用作"下的 [ 发送者 ]。

# 更改电子邮件目的地

本节说明如何更改电子邮件目的地。

1 按下 [ 系统设置 ]。

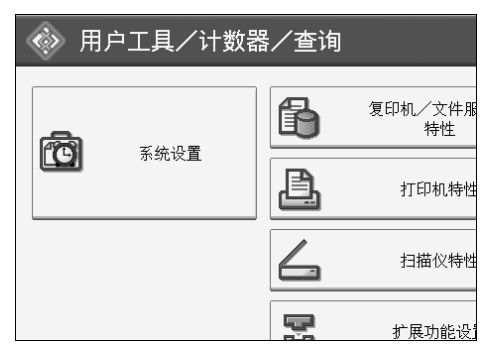

- 2 按下 [ 管理员工具 ]。
- 2 按下 [ 通讯簿管理 ]。
- $\Omega$  检查选中了 [ 编入 / 更改 ]。
- E 选择要更改的电子邮件目的地名称。

按下名称键,或使用数字键输入已注册的号码。

如果您按下 [ 搜索 ], 可按注册姓名、用户代码、文件夹名或者电子邮件地址 进行搜索。

 $\overline{0}$  按下 [ 电子邮件 ]。

 $\overline{\mathbf{G}}$  按下 "电子邮件地址"下的 [更改分配]。

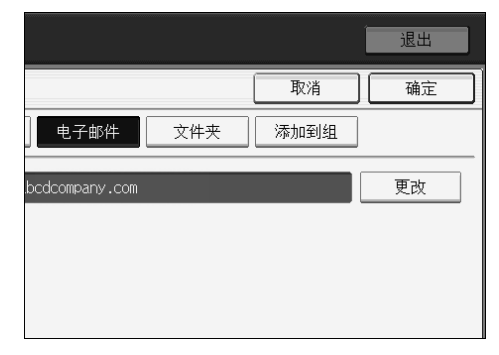

 $\overline{6}$  输入电子邮件地址,然后按 [ 确定 ]。

 $\Omega$ 按下 [确定]。

 $\mathbf{D}$  按下 [ 退出 ]。

 $\mathbf{I}$ 按下【用户工具/计数器】键。

注

❒ 若要更改名称、键显示和标题,请参见 "更改已注册的名称"。

参考

第 120 页"[更改已注册的名称](#page-127-0)"

第 133 页"[将该电子邮件地址用作发件人](#page-140-0)"

关于本设备的 "输入文字"

# 删除电子邮件目的地

本节说明如何删除电子邮件目的地。

 $\mathbf 1$  按下 [ 系统设置 ]。

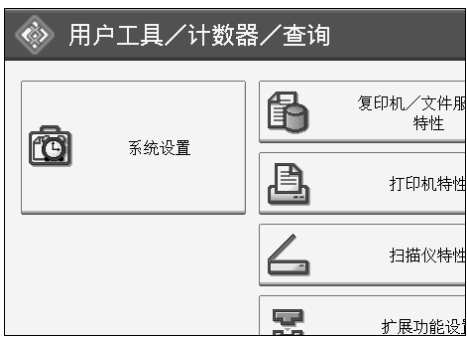

2 按下 [ 管理员工具 ]。

2 按下 [ 通讯簿管理 ]。

- $\Omega$  检查选中了 [ 编入 / 更改 ]。
- E 选择要删除的电子邮件目的地名称。

按下名称键,或使用数字键输入已注册的号码。 如果您按下 [ 搜索 ], 可按注册姓名、用户代码、文件夹名或者电子邮件地址 进行搜索。

- $G$  按下 [ 电子邮件 ]。
- $\overline{\mathbf{G}}$  按下 "电子邮件地址"下的 [更改分配]。
- $\overline{6}$ 按 [ 全部删除 ], 然后按 [ 确定 ]。
- $\Omega$  按下 [ 确定 ]。
- $\mathbf{D}$  按下 [ 退出 ]。

# K 按下 【用户工具 / 计数器】键。

# 注

❒ 若要删除名称、键显示和标题,请参见 "删除已注册的名称"。

参考

第 121 页"[删除已注册的名称](#page-128-0)"
# 注册文件夹

本节说明注册、更改和删除文件夹的步骤。 通过注册共享文件夹,可向该文件夹直接发送扫描文件。 有 3 种协议可以使用:

• SMB

用于将文件发送到共享 Windows 文件夹。

- FTP 当向 FTP 服务器发送文件时使用。
- NCP 当向 NetWare 服务器发送文件时使用。

注

- □ 有关这些协议、服务器名称、文件夹级别的详细信息,请向网络管理员咨询。
- ❒ 可防止未经授权用户从本设备访问这些文件夹。请参见 "注册保护代码"。
- ❒ 只能选择 SMB、FTP 或 NCP。完成设置后若变更协议,则此前的所有条目都将 删除。

## <span id="page-145-0"></span>使用 SMB 进行连接

本节说明注册、更改和删除 SMB 文件夹的步骤。

注

❒ 若要在 FTP 服务器中注册文件夹,请参见 "使用 FTP 进行连接"。

❒ 若要在 NetWare 服务器中注册文件夹,请参见 "使用 NCP 进行连接"。

#### 参考

第 145 页 " 使用 FTP [进行连接](#page-152-0) "

第 150 页" 使用 NCP [进行连接](#page-157-0)"

#### <span id="page-145-1"></span>注册 SMB 文件夹

本节说明如何注册 SMB 文件夹。

1 按下 [ 系统设置 ]。

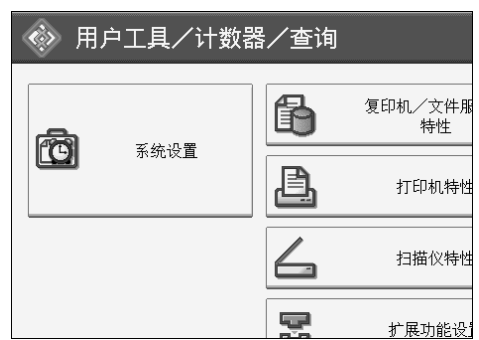

2 按下 [ 管理员工具 ]。

C 按下 [ 通讯簿管理 ]。

- $\Omega$  检查选中了 [ 编入 / 更改 ]。
- E 选择要注册的文件夹名称。按下名称键,或使用数字键输入已注册的号码。 如果您按下 [ 搜索 ], 可按注册姓名、用户代码、文件夹名或者电子邮件地址 进行搜索。

 $\overline{\mathbf{G}}$ 按 [ 验证信息 ], 然后按 [ $\overline{\mathbf{v}}$  下一页 ]。

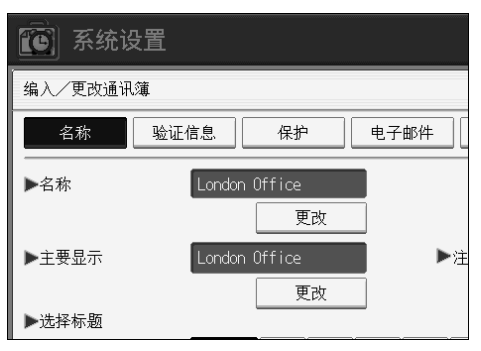

- G 按下文件夹验证右侧的 [ 指定其它验证信息 ]。 当选择 [ 请勿指定 ] 时, 将应用在文件转送设置的默认用户名 / 密码 (发送) 中指定的 SMB 用户名和 SMB 密码。
- $\overline{6}$  按下"登录用户名"下的 [更改分配]。

 $\Omega$  输入登录用户名,然后按 [确定]。

- $\overline{10}$  按下 "登录密码"下的 [更改分配]。
- 11 输入密码, 然后按 [ 确定 ]。

 $\mathbf{\Omega}$  再次输入密码进行确认, 然后按 [ 确定 ]。

 $\mathbf{E}$  按下 [ 文件夹 ]。

 $\mathbf{\Omega}$  检查选中了 [SMB]。

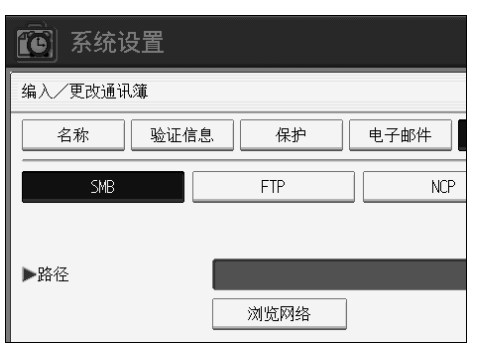

若要指定某文件夹,可手动输入路径或通过浏览网络指定文件夹。

15 按 [ 测试连接 ] 检查输入的路径是否正确。

 $\mathbf \Xi$  按下 [ 退出 ]。

若连接测试失败,检查设置,然后重试。

 $\mathbf{\Omega}$ 按下 [确定 ]。

 $\mathbf{\mathbb{C}}$  按下 [ 退出 ]。

 $\mathbf \Xi$ 按下【用户工具 / 计数器】键。

#### 注

- ❒ 若要注册名称,请参见 "注册名称"。
- ❒ 最多可为用户名输入 64 个字符。
- ❒ 最多可为密码输入 64 个字符。
- ❒ 最多可用 128 个字符输入某路径名。
- □ 如果指定了"用户验证",请与管理员联系。

#### 参考

第118页"[注册名称](#page-125-0)"

第 140 页 " 手动杳找 SMB 文件夹 "

第 141 页" [浏览网络查找](#page-148-0) SMB 文件夹"

#### <span id="page-147-0"></span>手动查找 SMB 文件夹

本节说明如何手动查找 SMB 文件夹。

■按下"路径"下的 [更改分配]。

2 输入文件夹所在的路径。

 $\bf{B}$  按下 [ 确定 ]。

若输入的路径格式不正确,将显示提示信息。按 [ 退出 ], 然后再输入路径。

#### 注

□ 输入路径所用格式: "\ 服务器名 \ 共享名 \ 路径名"。

❒ 您也可以输入 IPv4 地址。

❒ 最多可用 128 个字符输入某路径名。

#### <span id="page-148-0"></span>浏览网络查找 SMB 文件夹

本节说明如何浏览网络查找 SMB 文件夹。

## $\blacksquare$  按下 [ 浏览网络 ]。

当计算机客户与本设备共享同一网络。

如果已在"注册 SMB 文件夹"的步骤 ■ 至 Ⅲ 中指定了用户名和密码, 则网络 屏幕仅列出您有权访问的客户机。

### 2 洗择用户计算机。

将出现其中的共享文件夹。

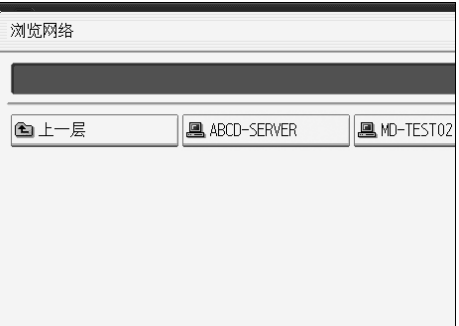

按 [ 上一层 ] 可在不同级别中切换。

C 选择您要注册的纸盘,然后按 [ 确定 ]。

#### 如果出现登录屏幕

本节说明当您试着通过浏览网络访问文件夹时如果出现登录屏幕如何登录本设 备。

如果您未指定文件夹验证,或者如果文件夹验证中输入了不正确的用户名或密 码,将出现登录屏幕。

### ■ 输入登录用户名, 然后按 [ 确定 ]。

输入文件夹验证指定的登录用户名。

### $\overline{2}$ 输入密码,然后按 [确定]。

出现选择文件夹的路径。

如果出现信息,按 [ 退出 ],然后再输入登录用户名和密码。

#### 更改 SMB 文件夹

本节说明如何更改已注册 SMB 文件夹的设置。

 $\blacksquare$  按下 [ 系统设置 ]。

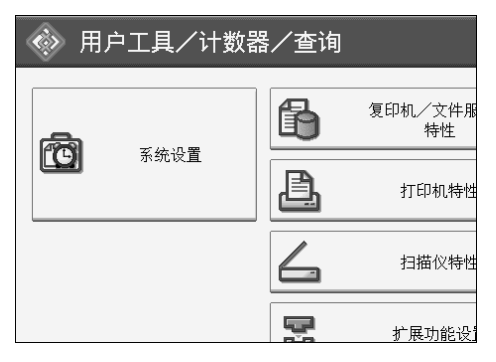

- 2 按下 [ 管理员工具 ]。
- C 按下 [ 通讯簿管理 ]。
- D 检查选中了 [ 编入 / 更改 ]。
- E 选择要更改的文件夹名称。

按下名称键,或使用数字键输入已注册的号码。

如果您按下 [ 搜索 ], 可按注册姓名、用户代码、文件夹名或者电子邮件地址 进行搜索。

- $\mathbf 0$  按下 [ 文件夹 ]。
- G 选择要更改的项目。
- 13 按 [ 测试连接 ] 检查输入的路径是否正确。
- $\Omega$ 按下 $[$ 退出 $]$ 。
- $\overline{10}$  按下【用户工具/计数器】键。
	- 注
	- ❒ 若要更改名称、键显示和标题,请参见 "更改已注册的名称"。
	- □ 若连接测试失败,检查设置,然后重试。
	- 参考
		- 第 120 页"[更改已注册的名称](#page-127-0)"
		- 第 143 页 " [更改已注册的](#page-150-0) SMB 文件夹 "
		- 第 143 页"[更改协议](#page-150-1)"

#### <span id="page-150-0"></span>更改已注册的 SMB 文件夹

本节说明如何更改已注册的 SMB 文件夹。

 $\blacksquare$  按下"路径"下的 [更改分配]。

## 2 输入文件夹所在的新路径,然后按 [ 确定 ]。

您也可以使用 "浏览网络"来指定新文件夹。有关详细信息,请参见 "浏览 网络查找 SMB 文件夹"。

#### 参考

第 141 页" [浏览网络查找](#page-148-0) SMB 文件夹"

#### <span id="page-150-1"></span>更改协议

本节说明如何更改协议。

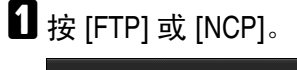

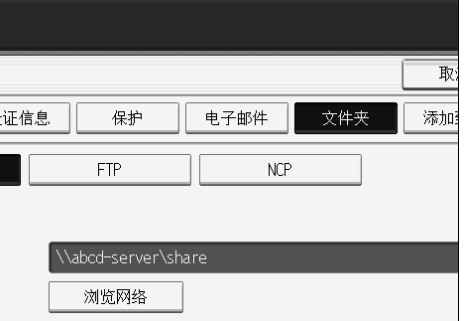

## $\overline{2}$  显示确认信息。按下 [ 是 ]。

变更协议将删除此前协议下所作的全部设置。

C 重新输入每个项目。

参考

第 145 页 " 注册 FTP [文件夹](#page-152-1) "

## 删除 SMB 文件夹

本节说明如何删除已注册的 SMB 文件夹。

### $\mathbf{l}$  [ 系统设置 ].

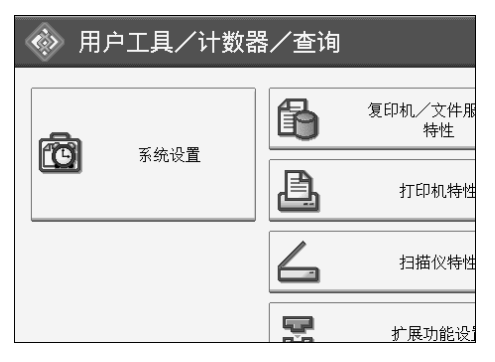

- 2 按下 [ 管理员工具 ]。
- $\bm{\mathrm{B}}$  按下 [ 通讯簿管理 ]。
- $\Box$  检查选中了 [ 编入 / 更改 ]。
- E 选择要删除的文件夹名称。

按下名称键,或使用数字键输入已注册的号码。

如果您按下 [ 搜索 ], 可按注册姓名、用户代码、文件夹名或者电子邮件地址 进行搜索。

- $\mathbf 0$ 按下 [ 文件夹 ]。
- ■按下当前未选定的协议。

显示确认信息。

- $B_{\,\mathrm{B}T}$  [ 是 ]。
- $\Omega$  按下 [确定]。
- $\mathbf I$  按下 [ 退出 ]。
- 1 按下【用户工具/计数器】键。

注

□ 若要删除名称、键显示和标题,请参见"删除已注册的名称"。

参考

第 121 页"[删除已注册的名称](#page-128-0)"

## <span id="page-152-0"></span>使用 FTP 进行连接

本节说明注册、更改和删除 FTP 文件夹的步骤。

### 注

❒ 若要在 Windows 中注册已配置的共享文件夹,请参见"使用 SMB 进行连接"。

❒ 若要在 NetWare 服务器中注册文件夹,请参见 "使用 NCP 进行连接"。

#### 参考

第 138 页" 使用 SMB [进行连接](#page-145-0)"

第 150 页 " 使用 NCP [进行连接](#page-157-0) "

#### <span id="page-152-1"></span>注册 FTP 文件夹

本节说明如何注册 FTP 文件夹。

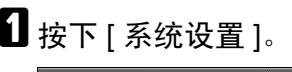

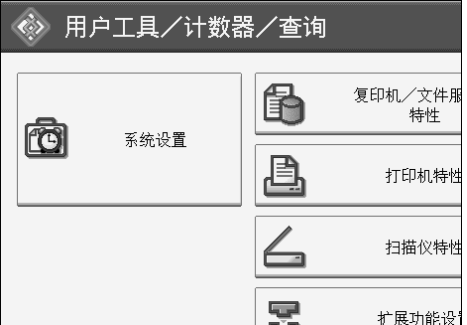

2 按下 [ 管理员工具 ]。

C 按下 [ 通讯簿管理 ]。

 $\Omega$  检查选中了 [ 编入 / 更改 ]。

E 选择要注册的文件夹名称。

如果您按下 [ 搜索 ], 可按注册姓名、用户代码、文件夹名或者电子邮件地址 进行搜索。

 $\overline{6}$  按 [ 验证信息 ], 然后按 [v 下一页 ]。

- ■按下 "文件夹验证"右侧的 [ 指定其它验证信息 ]。 当选择 [ 请勿指定 ] 时, 将应用在文件转送设置的默认用户名 / 密码 (发送) 中指定的 FTP 用户名和 FTP 密码。详细信息, 请参见"文件传输"。
- $\overline{6}$  按下 "登录用户名"下的 [更改分配]。

 $\Omega$  输入登录用户名, 然后按 [ 确定 ]。

 $\overline{10}$  按下 "登录密码"下的 [更改分配 ]。

14 输入密码, 然后按 [ 确定 ]。

 $\mathbf \Omega$  再次输入密码进行确认, 然后按 [确定]。

 $\mathbf{E}$ 按下 [ 文件夹 ]。

 $\mathbf{I}$ 按下 [FTP]。

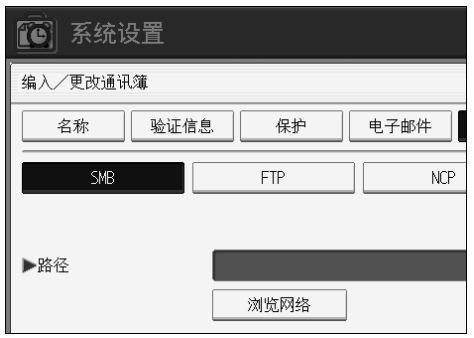

 $\overline{0}$  按 "服务器名称"下面的 [更改分配]。

 $\mathbf \Omega$  输入服务器名称, 然后按 [ 确定 ]。

 $\overline{0}$  按下"路径"下的 [更改分配]。

 $\mathbf E$ 输入路径,然后按 [ 确定 ]。

用如下格式输入绝对路径: "/ 用户 / 根目录 / 用户名", 或用如下格式输入相 对路径: "目录 / 子目录"。

若让路径保持空白,则自动将登录目录作为当前工作目录。

您也可以输入 IPv4 地址。

最多可用 256 个字符输入某路径名。

 $\overline{10}$ 若要更改端口号, 请按下"端口号"下的 [更改分配]。

2 使用数字键输入端口号,然后按下【#】键。

可在 1 至 65535 范围内输入。

- 14 按 [ 测试连接 ] 检查输入的路径是否正确。
- $\overline{\mathfrak{B}}$  按下 [ 退出 ]。

若连接测试失败,检查设置,然后重试。

W 按下 [ 确定 ]。

 $\mathfrak A$  按下 [ 退出 ]。

25 按下【用户工具/计数器】键。

#### 注

- ❒ 若要注册名称,请参见 "注册名称"。
- ❒ 最多可为用户名输入 64 个字符。
- ❒ 最多可为密码输入 64 个字符。
- □ 最多可为服务器名称输入 64 个字符。
- ❒ 如果指定了 "用户验证",请与管理员联系。

#### 参考

第118页"[注册名称](#page-125-0)"

第 140 页 " [手动查找](#page-147-0) SMB 文件夹 "

第 141 页" [浏览网络查找](#page-148-0) SMB 文件夹"

#### 更改 FTP 文件夹

本节说明如何更改已注册的 FTP 文件夹。

### $\mathbf 0$ 按下 [ 系统设置 ]。

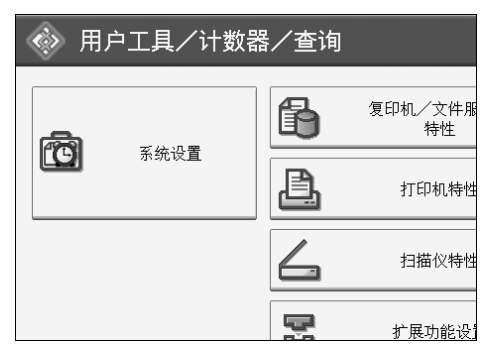

- 2 按下 [ 管理员工具 ]。
- C 按下 [ 通讯簿管理 ]。
- $\Omega$  检查选中了 [ 编入 / 更改 ]。
- $\overline{5}$  选择要更改的文件夹名称, 然后按 [ 文件夹 ]。

按下名称键,或使用数字键输入已注册的号码。

如果您按下 [搜索], 可按注册姓名、用户代码、文件夹名或者电子邮件地址 进行搜索。

- $\mathbf{G}$  按下  $\mathbf{F}$  文件夹  $\mathbf{F}$
- G 选择要更改的项目。
- 按 [ 测试连接 ] 检查输入的路径是否正确。
- $\Omega$  按下 [ 退出 ]。

 $\overline{10}$  按下【用户工具/计数器】键。

注

❒ 若要更改名称、键显示和标题,请参见 "更改已注册的名称"。

参考

第 120 页"[更改已注册的名称](#page-127-0)"

第 148 页"[更改协议](#page-155-0)"

#### <span id="page-155-0"></span>更改协议

本节说明如何更改协议。

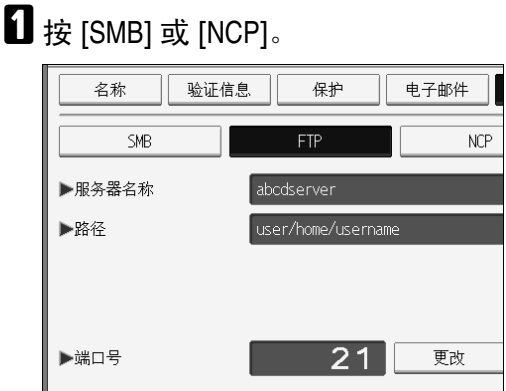

## $\Omega$  显示确认信息。按下 [ 是 ]。

变更协议将删除此前协议下所作的全部设置。

C 重新输入每个项目。

参考

第 138 页 " 注册 SMB [文件夹](#page-145-1) "

#### 更改已注册的 FTP 文件夹

本节说明如何更改已注册的 FTP 文件夹。

 $\blacksquare$  按下"端口号"下的 [更改分配]。

2 输入新的端口号,然后按【井】键。

 $\overline{\textbf{E}}$ 按"服务器名称"下面的 [更改分配]。

4 输入新服务器名称,然后按 [ 确定 ]。

 $\overline{\textbf{5}}$  按下"路径"下的 [更改分配]。

 $\overline{\mathbf{G}}$  输入新路径, 然后按 [确定]。

#### 删除 FTP 文件夹

本节说明如何删除已注册的 FTP 文件夹。

1 按下 [ 系统设置 ]。

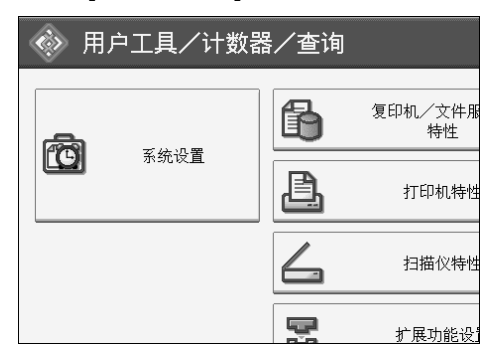

B 按下 [ 管理员工具 ]。

 $\bm{\mathrm{B}}$  按下 [ 通讯簿管理 ]。

 $\Box$  检查选中了 [ 编入 / 更改 ]。

E 选择要删除的文件夹名称。

按下名称键,或使用数字键输入已注册的号码。

如果您按下 [搜索], 可按注册姓名、用户代码、文件夹名或者电子邮件地址 进行搜索。

 $\mathbf 0$ 按下 [ 文件夹 ]。

G 按下当前未选定的协议。

显示确认信息。

- $B_{\,\mathrm{B}T}$  [ 是 ]。
- $\Omega$  按下 [确定]。
- $\mathbf{I}$ 按下 [退出]。
- Ⅱ 按下【用户工具 / 计数器】键。

注

□ 若要彻底删除名称, 请参见"删除已注册的名称"。

参考

第 121 页"[删除已注册的名称](#page-128-0)"

### <span id="page-157-0"></span>使用 NCP 进行连接

本节说明注册、更改和删除 NCP 文件夹的步骤。

注

❒ 若要注册在 Windows 中配置的共享文件夹,请参见 "使用 SMB 进行连接"。

❒ 若要在 FTP 服务器中注册文件夹,请参见 "使用 FTP 进行连接"。

#### $\varphi$ 参考

第 138 页" 使用 SMB [进行连接](#page-145-0)"

第 145 页 " 使用 FTP [进行连接](#page-152-0) "

#### 注册 NCP 文件夹

本节说明如何注册 NCP 文件夹。

1 按下 [ 系统设置 ]。

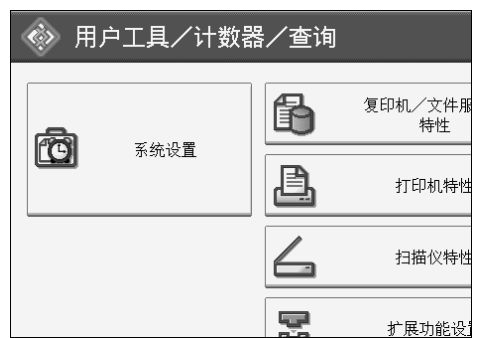

2 按下 [ 管理员工具 ]。

C 按下 [ 通讯簿管理 ]。

 $\Omega$  检查选中了 [ 编入 / 更改 ]。

■ 按下要注册的名称, 或使用数字键输入已注册的号码。

如果您按下 [ 搜索 ],可按注册姓名、用户代码、文件夹名或者电子邮件地址 进行搜索。

- $\overline{6}$  按 [ 验证信息 ], 然后按 [v 下一页 ]。
- 按下文件夹验证右侧的 [ 指定其它验证信息 ]。 选择 [ 请勿指定 ] 时, 已在文件传输设置的默认用户名称 / 密码 (发送) 中指 定的 NCP 用户名和 NCP 密码应用。详细信息,请参见 "文件传输"。
- $\overline{6}$  按下 "登录用户名"下的 [更改分配]。

 $\Omega$  输入登录用户名, 然后按 [ 确定 ]。

 $\overline{10}$  按下 "登录密码"下的 [更改分配]。

 $\mathbf{I}$ 输入密码, 然后按 [确定]。

 $\mathbf \Xi$  再次输入密码进行确认, 然后按 [确定 ]。

 $\mathbf{E}$ 按下 $[$ 文件夹 $]$ 。

 $\mathbf{I}$ 按下 [NCP]。

 $\mathbf E$  选择 "连接类型"。

若要指定 NDS 树中的文件夹,请按 [NDS]。若要指定 NetWare 服务器中的文件 夹,请按 [Bindery]。

如果已将"连接类型"设置为 [NDS], 请在用户对象所在上下文的名称后面输 入用户名。如果用户名为"user",上下文名称为"context",请输入 "user.context"。

 $\overline{\mathbf{10}}$  指定文件夹, 然后按 [ 确定 ]。

1 按 [ 测试连接 ] 检查输入的路径是否正确。

 $\mathbf{\mathbb{C}}$  按下 [ 退出 ]。

 $\mathbf{\Omega}$  按下【用户工具/计数器】键。

注

❒ 最多可为用户名输入 64 个字符。

❒ 最多可为密码输入 64 个字符。

□ 若要指定某文件夹,可手动输入路径或通过浏览网络指定文件夹。

❒ 如果指定了 "用户验证",请与管理员联系。

#### $\varphi$ 参考

第118页"[注册名称](#page-125-0)"

第 152 页 " [手动查找](#page-159-0) NCP 文件夹 "

第 152 页 " [浏览网络查找](#page-159-1) NCP 文件夹 "

关于本设备的 "输入文字"

#### <span id="page-159-0"></span>手动查找 NCP 文件夹

本节说明如何手动查找 NCP 文件夹。

 $\Box$ 按下"路径"下的 [更改分配]。

2 输入文件夹所在的路径。

C 按下 [ 确定 ]。

注

- □ 如果将"连接类型"设置为 [NDS], 且如果 NDS 树名称为"tree"、含有卷的 上下关系名称为"context"、卷名称为"volume"以及文件夹名称为 "folder",那么路径为 "\\tree\volume. context\folder"。
- □ 如果将"连接类型"设置为 [Bindery], 且如果 NetWare 服务器名称为 "server"、卷名称为"volume"以及文件夹名称为"folder", 那么路径为 "\\server\volume\folder"。
- ❒ 最多可用 128 个字符输入某路径名。
- □ 若连接测试失败, 检杳设置, 然后重试。

#### <span id="page-159-1"></span>浏览网络查找 NCP 文件夹

本节说明如何浏览网络查找 NCP 文件夹。

 $\mathbf 1$  按下 [ 浏览网络 ]。

2 在 NDS 树或 NetWare 服务器中搜索目的地文件夹。

按 [ 上一层 ] 可在不同级别中切换。

如果已将 "连接类型"设置为 [NDS],会出现 NDS 树的项目列表。如果已将 "连接类型"设置为 [Bindery], 会出现 NetWare 服务器的项目列表。

C 选择您要注册的纸盘,然后按 [ 确定 ]。

注

- □ 在 [ 浏览网络 ] 中仅显示允许您访问的文件夹。
- ❒ 如果设备上使用的语言与要查看的目的地上使用的语言不同,则列表中的 项目可能无法正确显示。
- ❒ 在列表中最多可以显示 100 项。

#### 更改 NCP 文件夹

本节说明如何更改已注册的 NCP 文件夹。

1 按下 [ 系统设置 ]。

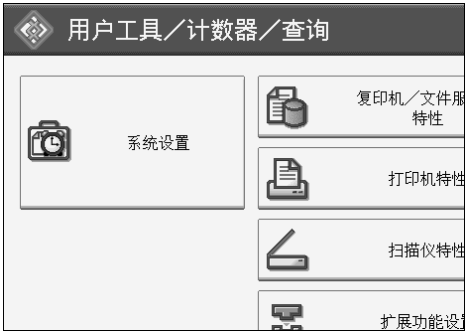

2 按下 [ 管理员工具 ]。

C 按下 [ 通讯簿管理 ]。

D 检查选中了 [ 编入 / 更改 ]。

E 选择要更改的已注册了文件夹的用户。

按下名称键,或使用数字键输入已注册的号码。

如果您按下 [ 搜索 ], 可按注册姓名、用户代码、文件夹名或者电子邮件地址 进行搜索。

 $\mathbf 0$  按下 [ 文件夹 ]。

G 选择 "连接类型"。

若要指定 NDS 树中的文件夹,请按 [NDS]。若要指定 NetWare 服务器中的文件 夹,请按 [Bindery]。

8 指定文件夹。

■ 按 [ 测试连接 ] 检查输入的路径是否正确。

 $\mathbf{D}$ 按下 [退出]。

1 按下【用户工具/计数器】键。

注

❒ 若要更改名称、键显示和标题,请参见 "更改已注册的名称"。

参考

第 120 页"[更改已注册的名称](#page-127-0)"

第 154 页 " [更改已注册的](#page-161-0) NCP 文件夹 "

#### <span id="page-161-0"></span>更改已注册的 NCP 文件夹

本节说明如何更改已注册的 NCP 文件夹。

 $\Box$ 按下"路径"下的 [更改分配]。

2 输入文件夹所在的路径,然后按 [确定]。

您也可以使用 "浏览网络"来指定新文件夹。有关详细信息,请参见 "手动 查找 NCP 文件夹"。

参考

第 152 页 " [手动查找](#page-159-0) NCP 文件夹 " 第 152 页 " [浏览网络查找](#page-159-1) NCP 文件夹 " 第 154 页 "[更改协议](#page-161-1)"

#### <span id="page-161-1"></span>更改协议

本节说明如何更改协议。

 $\mathbf{I}$  按 [SMB] 或 [FTP]。

 $\overline{\mathbf{2}}$  显示确认信息。按下 [ 是 ]。 变更协议将删除此前协议下所作的全部设置。

2 重新输入每个项目。

参考

第 138 页 " 注册 SMB [文件夹](#page-145-1) " 第 145 页 " 注册 FTP [文件夹](#page-152-1) "

#### 删除 NCP 文件夹

本节说明如何删除已注册的 NCP 文件夹。

 $\mathbf 0$ 按下 [ 系统设置 ]。

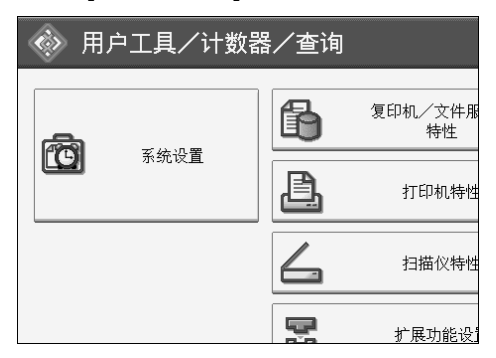

B 按下 [ 管理员工具 ]。

 $\bm{\mathrm{B}}$  按下 [ 通讯簿管理 ]。

D 检查选中了 [ 编入 / 更改 ]。

E 选择要删除文件夹的用户。

按下名称键,或使用数字键输入已注册的号码。

如果您按下 [搜索], 可按注册姓名、用户代码、文件夹名或者电子邮件地址 进行搜索。

 $\overline{\mathbf{G}}$  按下 [ 文件夹 ]。

G 按下当前未选定的协议。

显示确认信息。

- $B_{\,\mathrm{B}T}$  [ 是 ]。
- $\Omega$ 按下 [确定]。
- $\mathbf{D}$  [ 退出 ].
- 1 按下【用户工具/计数器】键。

注

❒ 若要彻底删除名称,请参见 "删除已注册的名称"。

参考

第 121 页"[删除已注册的名称](#page-128-0)"

**6**

## 将名称注册为一组

本节说明如何将名称注册为一组。

通过将名称注册为一组,可方便地管理每组中的电子邮件地址和文件夹。 若要将名称添加为一组,必须先注册各组。

重要信息

- □ 当使用扫描到文件夹功能时, 不能将扫描文件发送到注册了50个以上文件夹的 分组。
- ❒ 最多可以注册 100 个组。
- 注
- ❒ 通过设定保护代码,可阻止非授权访问注册在分组中的文件夹。有关详细信 息,请参见 "注册保护代码"。

参考

第 168 页"[注册保护代码](#page-175-0)"

## 注册组

本节说明如何注册组。

 $\mathbf 0$ 按下 [ 系统设置 ]。

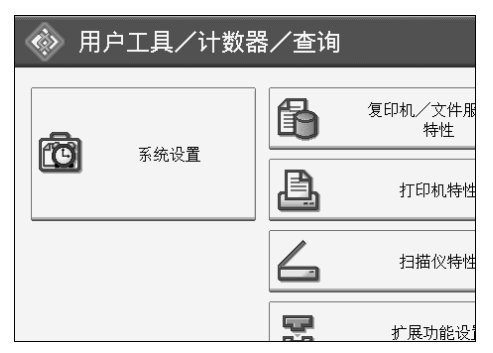

B 按下 [ 管理员工具 ]。

 $\mathbf{E}$ 按下 [ 通讯簿: 编入 / 更改 / 删除组 ]。

 $\Omega$  检查选中了 [ 编入 / 更改 ]。

 $\overline{\mathbf{5}}$  按下 [ 新编入 ]。

 $\overline{\mathbf{G}}$  按下"组名"下的 [更改分配]。

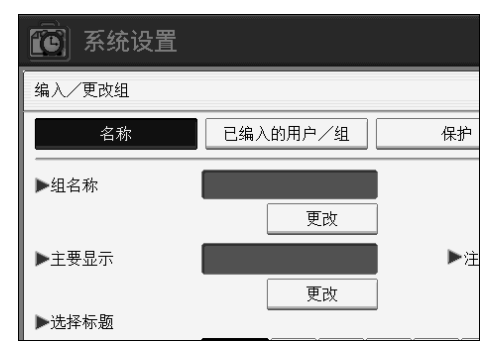

1 输入组名, 然后按 [ 确定 ]。

自动设置键显示名称。

 $\overline{\textbf{C}}$  若要更改键显示时, 请按下"键显示"下的 [更改分配]。

 $\Omega$  输入键显示, 然后按 [确定]。

 $\overline{10}$  根据需要按下"选择标题"下的标题键。

可选择下列键:

- [ 常用 ]:添加到首先显示的页。
- $[AB]$ 、 $[CD]$ 、 $[EF]$ 、 $[GH]$ 、 $[IJK]$ 、 $[LMN]$ 、 $[OPQ]$ 、 $[RST]$ 、 $[UVW]$ 、 $[XYZ]$ 、 $[1]$  $\widetilde{\Xi}$ [10]… 添加到选定标题的项目 列表中。

可以为每个标题选择 [ 常用 ] 和另外一页。

 $\mathbf{I}$ 按下 [确定]。

- $\mathbf{\Omega}$ 按下[退出]。
- 13 按下 【用户工具 / 计数器】键。

参考

关于本设备的 "输入文字"

## 将名称注册为一组

本节说明如何将名称注册到已注册组。 可将在通讯簿中注册的名称添加为一组。 当注册新名称时,也可以同时注册分组。

A 按下 [ 系统设置 ]。

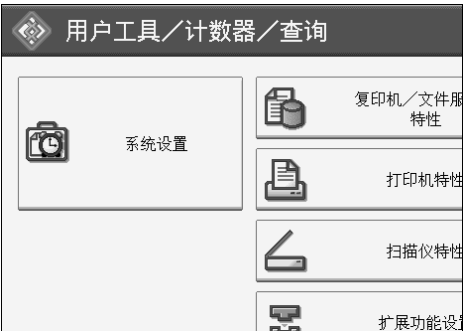

2 按下 [ 管理员工具 ]。

 $\Omega$  按下 [ 通讯簿管理 ]。

 $\Box$  检查选中了 $[$  编入 $/$ 更改 $]$ 。

E 选择要注册为一组的名称。

按下名称键,或使用数字键输入已注册的号码。

如果您按下 [搜索], 可按注册姓名、用户代码、文件夹名或者电子邮件地址 进行搜索。

 $G$  按下 [ 添加到组 ]。

## G 选择要添加名称的组。

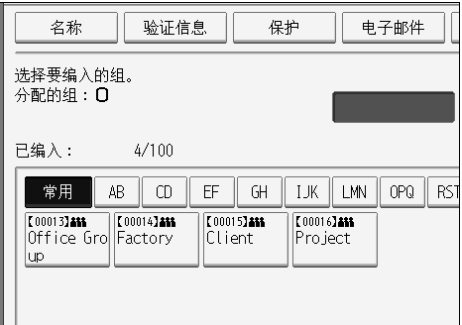

您选择的组键被突出显示,并且其名称被添加到该组中。

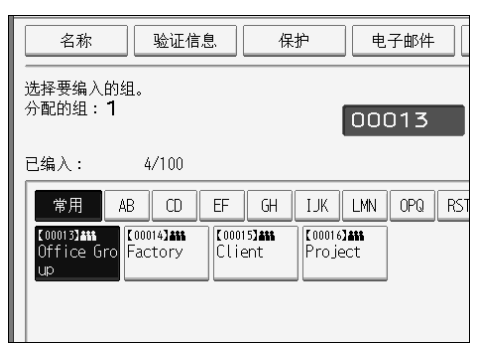

- $\overline{6}$ 按下 [确定]。
- $\Omega$ 按下 $[$ 退出 $]$ 。
- $\overline{10}$  按下【用户工具 / 计数器】键。

## 将一个组添加到另一个组

本节说明如何将一个组添加到另一个组。

 $\blacksquare$  按下 [ 系统设置 ]。

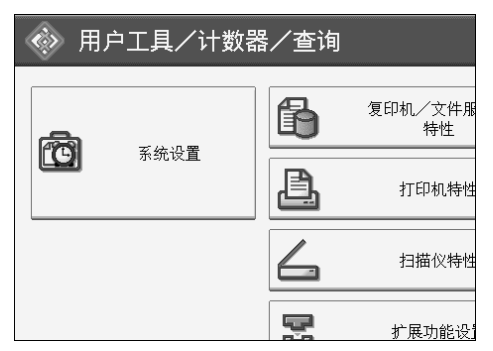

B 按下 [ 管理员工具 ]。

 $\left\{ \mathbf{E} \right\}$ 按下 [通讯簿: 编入 / 更改 / 删除组 ]。

 $\Omega$  检查选中了 [ 编入 / 更改 ]。

E 选择要添加到另一个组的分组。 按下组键,或使用数字键输入注册编号。 如果您按下 [搜索], 可按注册姓名、用户代码、文件夹名或者电子邮件地址 进行搜索。

 $\overline{0}$ 按下 [ 添加到组 ]。

## G 选择要添加到的分组。

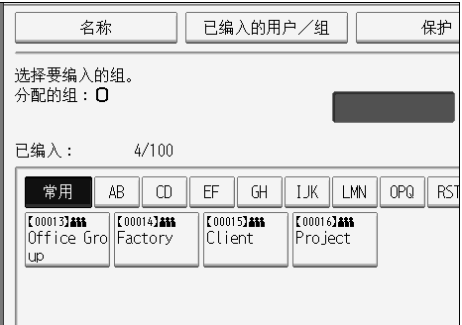

您选择的分组键被突出显示,并且向其中添加了分组。

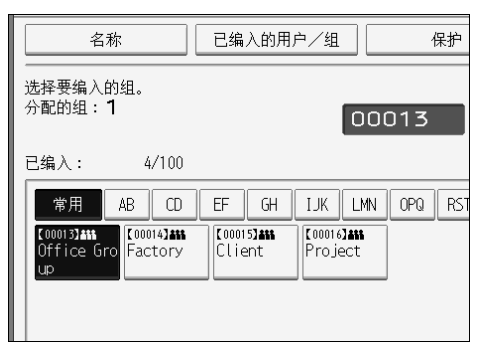

- $\overline{6}$ 按下 [确定]。
- $\Omega$ 按下 $[$ 退出 $]$ 。
- $\overline{10}$  按下【用户工具 / 计数器】键。

## 显示各组中注册的名称

本节说明如何显示各组中注册的名称。 可检查各组中注册的名称或分组。

 $\blacksquare$  按下 [ 系统设置 ]。

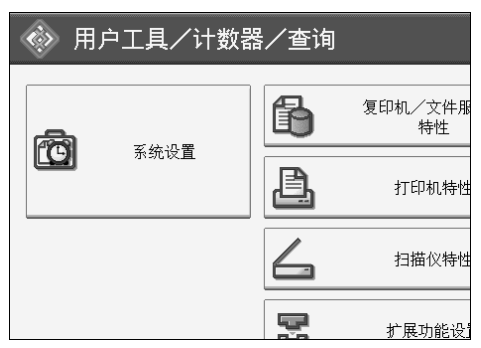

- B 按下 [ 管理员工具 ]。
- $\overline{\textbf{E}}$  按下 [ 通讯簿: 编入 / 更改 / 删除组 ]。
- $\Omega$  检查选中了 [ 编入 / 更改 ]。
- E 选择注册了要确认成员的分组。 如果您按下 [ 搜索 ], 可按注册姓名、用户代码、文件夹名或者电子邮件地址 进行搜索。
- $\overline{\mathbf{G}}$  按下 [ 已编入的用户 / 组 ]。 此时将显示已注册的所有名称。
- $\mathbf{Z}$ 按下 [确定]。
- $\overline{\textbf{6}}$ 按下 $[$ 退出 $]$ 。
- 2 按下【用户工具/计数器】键。

## 从组中删除名称

本节说明如何从组中删除名称。

1 按下 [ 系统设置 ]。

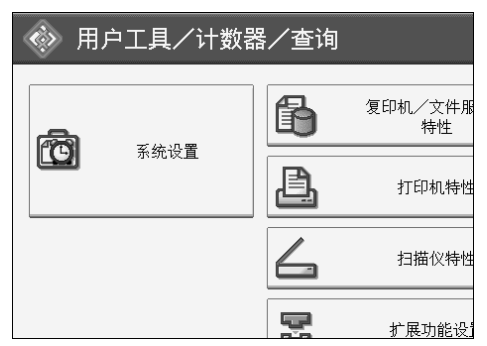

B 按下 [ 管理员工具 ]。

2 按下 [ 通讯簿管理 ]。

 $\Omega$  检查选中了 [ 编入 / 更改 ]。

E 选择要从组中删除的名称。

按下名称键,或使用数字键输入已注册的号码。

如果您按下 [ 搜索 ], 可按注册姓名、用户代码、文件夹名或者电子邮件地址 进行搜索。

 $\overline{0}$  按下 [ 添加到组 ]。

■ 选择要从中删除名称的组。

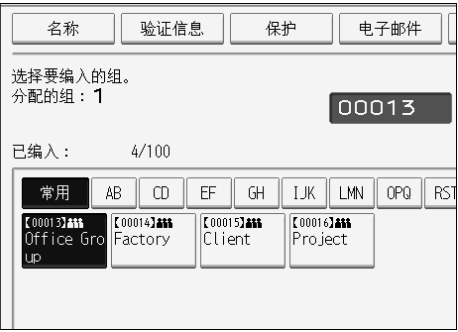

您选择的组键被突出显示,并且其名称被添加到该组中。

## $\overline{\textbf{G}}$  按下 [ 确定 ]。

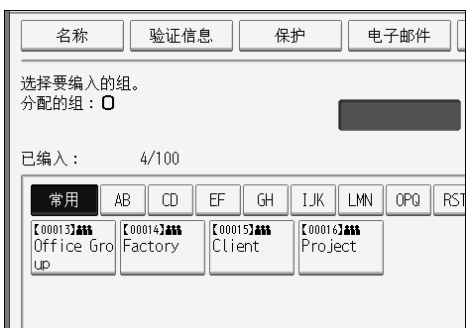

 $\Omega$ 按下 [ 退出 ]。  $\overline{10}$  按下【用户工具/计数器】键。

## 删除另一个组中的组

本节说明如何删除另一个组中的组。

1 按下 [ 系统设置 ]。

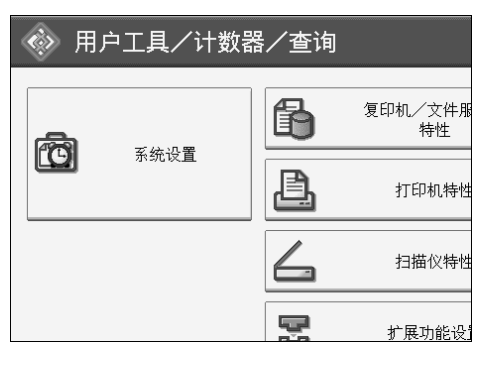

- B 按下 [ 管理员工具 ]。
- $\mathbf{E}$  按下 [ 通讯簿: 编入 / 更改 / 删除组 ]。
- D 检查选中了 [ 编入 / 更改 ]。
- E 选择要从中进行删除的分组。
	- 按下分组键,或使用数字键输入注册编号。
	- 如果您按下 [ 搜索 ], 可按注册姓名、用户代码、文件夹名或者电子邮件地址 进行搜索。

 $G$ 按下 [ 添加到组 ]。

此时会突出显示已注册组的分组键。

G 选择要从中进行删除的分组。

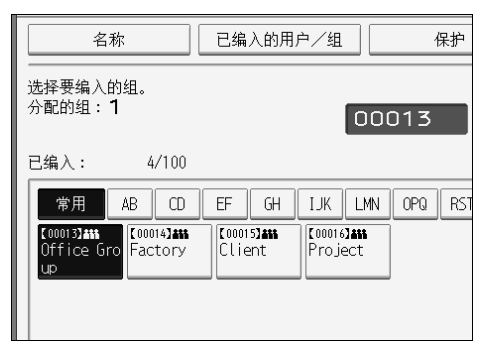

取消选择分组键,并且从中删除了分组。

 $\overline{\textbf{B}}$ 按下 [确定]。

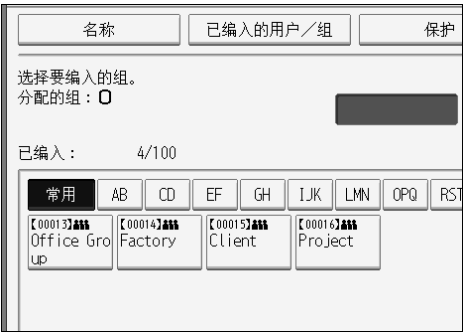

 $9$ 按下 $[$ 退出 $]$ 。

# $\overline{10}$  按下【用户工具 / 计数器】键。

## 更改组名

本节说明如何更改组名。

 $\mathbf 0$ 按下 [ 系统设置 ]。

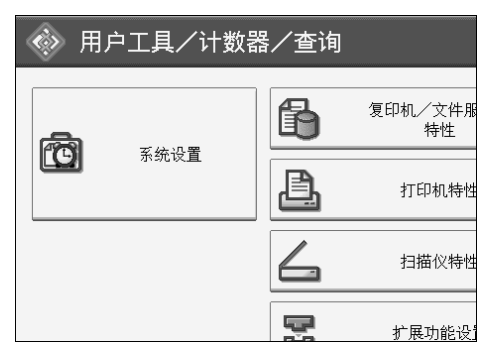

2 按下 [ 管理员工具 ]。

 $\bf{E}$ 按下 [ 通讯簿: 编入 / 更改 / 删除组 ]。

 $\Omega$  检查选中了 [ 编入 / 更改 ]。

### E 按要更改的组键。

如果您按下 [搜索], 可按注册姓名、用户代码、文件夹名或者电子邮件地址 进行搜索。

 $\overline{\textbf{G}}$  若要更改组名称和键显示, 请按下"组名"或"键显示"下的 [更改分配 ]。

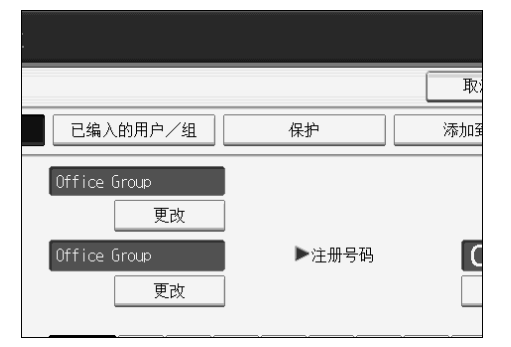

G 输入新的组名称或键显示,然后按 [ 确定 ]。

 $\overline{\textbf{C}}$  若要更改标题, 则按选择标题下的标题键。

 $\Omega$ 若要更改注册号码,请按"注册号码"下的 [更改分配]。

1 使用数字键输入新注册号码,然后按【#】键。

 $\mathbf{I}$ 按下 [确定]。

 $\mathbb{\mathbb{Z}}$  按下 [ 退出 ]。

 $\mathbf E$  按下【用户工具/计数器】键。

### 删除组

本节说明如何删除组。

### 1 按下 [ 系统设置 ]。

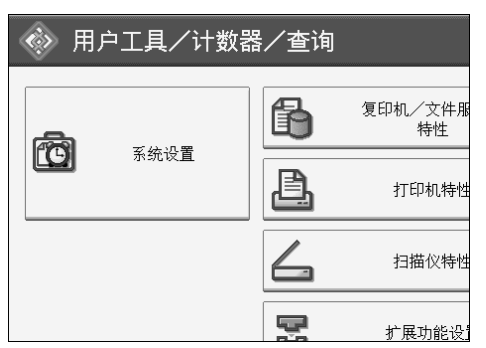

B 按下 [ 管理员工具 ]。

 $\left\{ \mathbf{E} \right\}$ 按下 $\left[ \hat{\mathbb{H}} \mathbb{H} \hat{\mathbb{H}} : \hat{\mathbb{H}} \lambda / \overline{\mathbb{H}} \mathbb{W} \hat{\mathbb{H}} \right]$ 

 $\Omega$  按下 [ 删除 ]。

E 选择要删除的组键。

如果您按下 [搜索], 可按注册姓名、用户代码、文件夹名或者电子邮件地址 进行搜索。

 $G$ 按下 [ 是 ]。

# <span id="page-175-0"></span>注册保护代码

本节说明如何注册保护代码。 通过设定保护代码,可阻止访问发件人名或文件夹。 可用此功能保护如下项目:

- 文件夹 可阻止非授权访问这些文件夹。
- 发件人名 可避免误用发件人名。

参考

第 123 页"[注册用户代码](#page-130-0)"

## 将保护代码注册到单个用户

本节说明如何将保护代码注册到单个用户。

 $\blacksquare$  按下 [ 系统设置 ]。

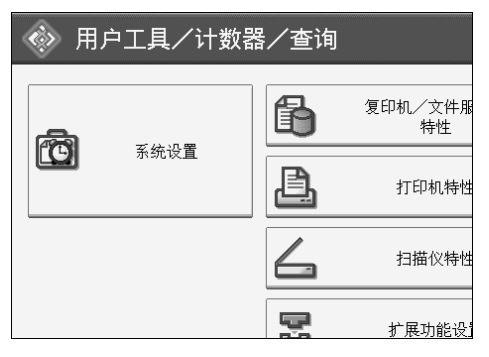

B 按下 [ 管理员工具 ]。

- $\Omega$  按下 [ 通讯簿管理 ]。
- D 检查选中了 [ 编入 / 更改 ]。
- 选择要注册保护代码的名称。

如果您按下 [ 搜索 ], 可按注册姓名、用户代码、文件夹名或者电子邮件地址 进行搜索。

## $\mathbf 0$ 按下 [ 保护 ]。

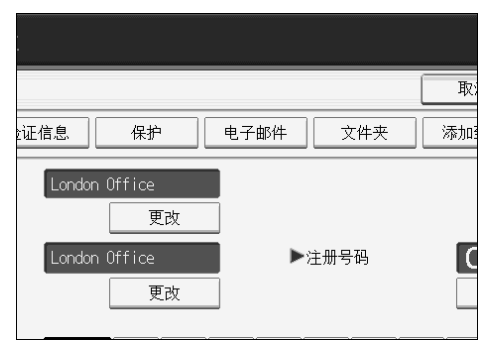

G 按下 "将名称用作"下的 [ 目的地 ] <sup>或</sup> [ 发送者 ]。

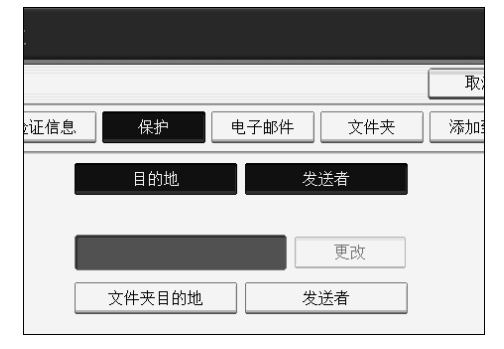

可同时选择 [ 目的地 ] 和 [ 发送者 ]。

- $\overline{13}$  按下 "保护对象"下的 [ 文件夹目的地 ] 或 [ 发送者 ]。 可同时选择 [ 文件夹目的地 ] 和 [ 发送者 ]。
- $\Omega$  按下"保护代码"下的 [更改分配]。
- 15 用数字键输入保护代码,然后按下【#】键。
- $\mathbf{I}$ 按下 [确定 ]。
- $\mathbf{\Xi}$ 按下[退出]。
- $\mathbf{\overline{B}}$  按下【用户工具/计数器】键。
	- 注
	- ❒ 保护代码最多指定八位数字。在不指定保护代码的情况下,也可以指定"保 护"。

## 将保护代码注册到组用户

本节说明如何将保护代码注册到组用户。

 $\mathbf 0$ 按下 [ 系统设置 ]。

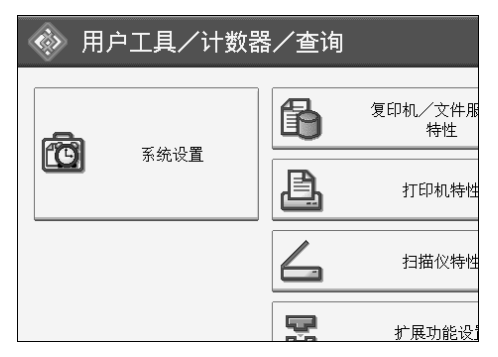

2 按下 [ 管理员工具 ]。

 $\textbf{E}$  按下 [ 通讯簿: 编入 / 更改 / 删除组 ]。

- $\Omega$  检查选中了 [ 编入 / 更改 ]。
- 2 按下要注册的组键,或使用数字键输入已注册的号码。 如果您按下 [搜索], 可按注册姓名、用户代码、文件夹名或者电子邮件地址 进行搜索。
- $\mathbf 0$  按下 [ 保护 ]。
- $\overline{\mathbf{G}}$  按下"保护对象"下的 [文件夹目的地]。

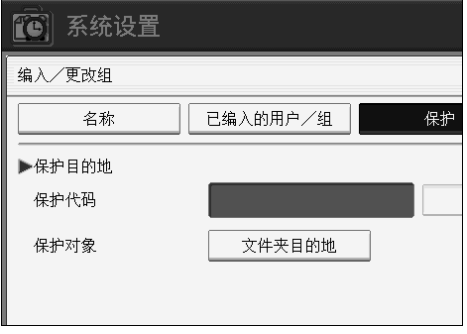

- $\overline{6}$  按下"保护代码"下的 [更改分配]。
- 2 用数字键输入保护代码,然后按下【#】键。
- $\mathbb{D}$  按下 [ 确定 ]。
- $\mathbf{I}$  按下 [ 退出 ]。

## 12 按下【用户工具 / 计数器】键。

### 注

❒ 保护代码最多指定八位数字。在不指定保护代码的情况下,也可以指定"保 护"。

# 注册 SMTP 和 LDAP 验证

本节说明如何注册 SMTP 和 LDAP 验证。

## SMTP 验证

本节说明如何注册 SMTP 验证。

对于通讯簿中注册的每个用户,可注册用于访问 SMTP 服务器的登录用户名和登 录密码。

若要使用 SMTP 服务器, 需要先进行设定。

#### ●●重要信息

□ 当SMTP验证选择[请勿指定]时,将应用在文件转送设置的SMTP验证中指定的 用户名和密码。详细信息,请参见 "文件传输"。

1 按下 [ 系统设置 ]。

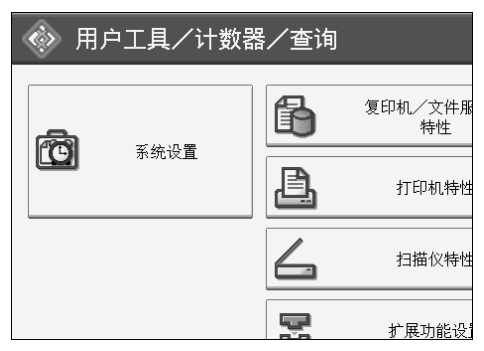

B 按下 [ 管理员工具 ]。

 $\bf{E}$ 按下 $[$ 通讯簿管理 $]$ 。

- $\Box$  检查选中了 [ 编入 / 更改 ]。
- E 按下要注册的名称,或使用数字键输入已注册的号码

如果您按下 [ 搜索 ], 可按注册姓名、用户代码、文件夹名或者电子邮件地址 进行搜索。

 $\overline{\mathbf{G}}$ 按下 [ 验证信息 ]。

■ 按下 SMTP 验证右侧的 [ 指定其它验证信息 ]。
$\overline{6}$  按下 "登录用户名"下的 [更改分配]。

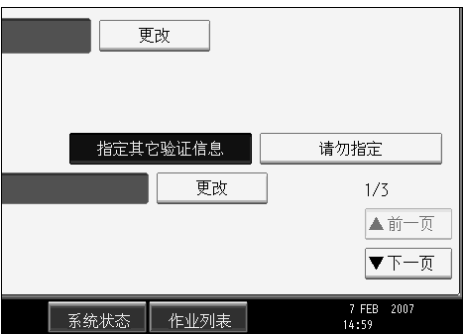

- $\Omega$  输入登录用户名, 然后按 [ 确定 ]。
- $\overline{10}$  按下 "登录密码"下的 [更改分配]。
- $\mathbf{I}$  输入密码, 然后按 [ 确定 ]。
- $\overline{12}$  再次输入密码进行确认, 然后按 [ 确定 ]。
- $\mathbf{E}$  [ 确定 ].
- $\mathbf{E}$ 按下 [ 退出 ]。
- <span id="page-180-0"></span>■ 按下 【用户工具 / 计数器】键。
	- 注
	- ❒ 若要注册名称,请参见 "注册名称"。
	- ❒ 最多可为用户名输入 191 个字符。
	- ❒ 最多可为密码输入 128 个字符。
	- ❒ 当使用SMTP之前的POP验证时,用户名最多可输入191个字符,密码最多可 输入 128 个字符。
	- □ 若要更改 SMTP 验证设置, 请重复步骤 2 至 的。

### 参考

第 118 页 " [注册名称](#page-125-0) " 第 12 页" [网络设置](#page-19-0)" 关于本设备的 "输入文字"

### LDAP 验证

本节说明如何注册 LDAP 验证。

对于通讯簿中注册的每个用户,可注册用于访问 LDAP 服务器的登录用户名和登 录密码。

若要使用 LDAP 服务器, 需要先进行设定。有关详细信息, 请参见网络指南中的 "LDAP 服务器设置"。

### 重要信息

- □ 当LDAP验证选择[请勿指定]时, 将应用在管理员工具设置的编入/更改LDAP 服务器中指定的用户名和密码。详细信息,请参见 "LDAP 服务器设置"。
- 1 按下 [ 系统设置 ]。

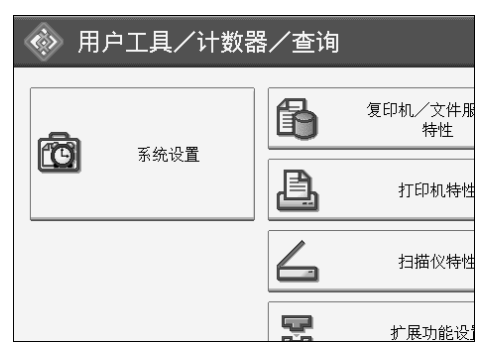

- <span id="page-181-0"></span>2 按下 [ 管理员工具 ]。
- C 按下 [ 通讯簿管理 ]。
- 4 检查选中了 [ 编入 / 更改 ]。
- 按下要注册的名称, 或使用数字键输入已注册的号码。 如果您按下 [搜索], 可按注册姓名、用户代码、文件夹名或者电子邮件地址 进行搜索。
- $\overline{\mathbf{G}}$ 按 [ 验证信息 ], 然后按 [ $\overline{\mathbf{v}}$  下一页 ]。
- **4**按下 "LDAP 验证"右侧的 [指定其它验证信息 ]。

 $\overline{6}$  按下 "登录用户名"下的 [更改分配]。

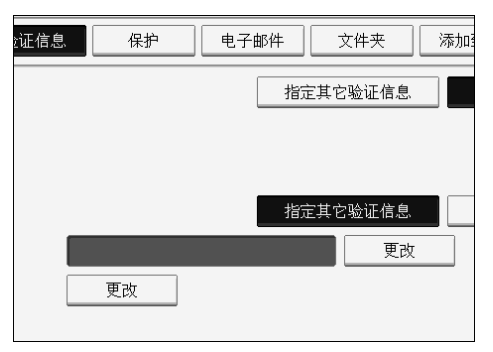

 $\Omega$  输入登录用户名,然后按 [确定]。

 $\overline{10}$  按下 "登录密码"下的 [更改分配]。

 $\mathbf{I}$  输入密码, 然后按 [ 确定 ]。

 $\overline{12}$  再次输入密码进行确认, 然后按 [ 确定 ]。

 $\mathbf{E}$ 按下 [确定]。

**1**按下 [ 退出 ]。

<span id="page-182-0"></span>O 按下 【用户工具 / 计数器】键。

注

❒ 若要注册名称,请参见 "注册名称"。

- ❒ 最多可为用户名输入 128 个字符。
- ❒ 最多可为密码输入 128 个字符。
- □ 若要更改 LDAP 验证设置, 请重复步骤 p 至 m。
- 参考

第 118 页 " [注册名称](#page-125-0) " 关于本设备的 "输入文字"

# 7. 其它用户工具

初始设置可让您切换语言也可通过显示计数器查看打印的纸张数量。有关如何访 问各设置的详细信息,请参见 "访问用户工具"。

## <span id="page-184-0"></span>更改显示语言

可以更改显示屏使用的语言。默认语言是英语。以下步骤介绍如何将语言从英语 切换为简体字。

 $\blacksquare$ 按 $[$  简体字 $]$ 。

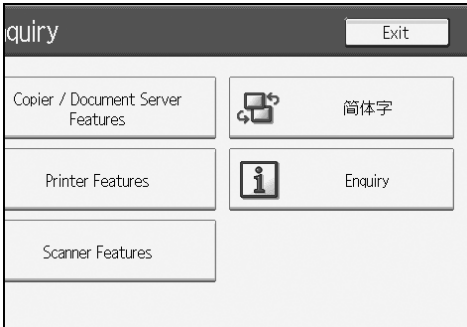

语言改为简体中文。

参考

第3页"[访问用户工具](#page-10-0)"

## 查询

查询功能可让您查看修理联系电话号码或定购碳粉等耗材的电话号码。与维修工 程师联系之前请务必先确认如下事项:

### ❖ 耗材

- <span id="page-185-0"></span>• 订购电话号码
- 碳粉
- 装订钉
- 传送印记名称

### ❖ 设备维护 / 修理

- 电话号码
- 设备序列号
- ❖ 销售代表
	- 电话号码

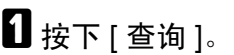

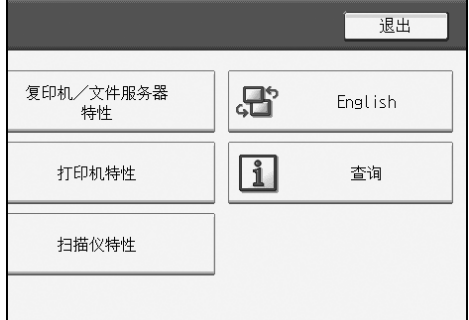

将出现查询信息。

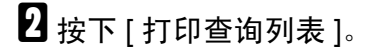

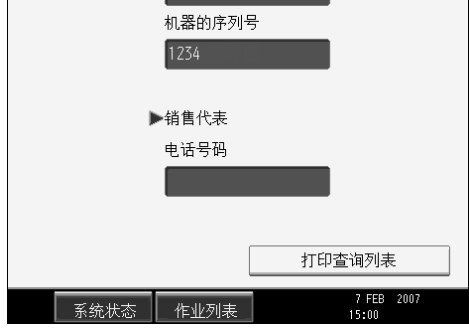

## C 按下 【开始】键。

打印出查询信息。

## $\Omega$  按两次 [ 退出 ]。

参考

第 3 页 " [访问用户工具](#page-10-0) "

## 计数器

### 显示总计数器

可以显示所有功能对应的总计数器值。

 $\blacksquare$  按下 [ 计数器 ]。

<span id="page-187-0"></span>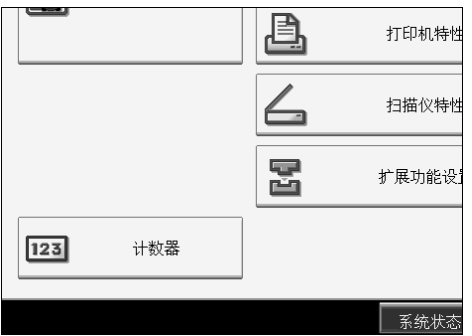

B 若要打印计数器列表,则按 [ 打印计数器列表 ]。

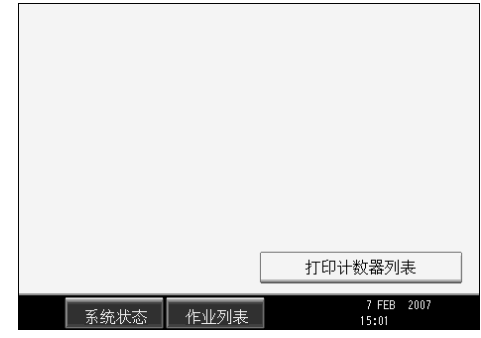

C 按下 【开始】键。

计数器列表被打印出来。

参考

第 3 页 " [访问用户工具](#page-10-0) "

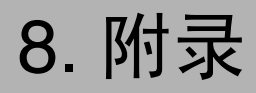

## 版权

### expat

- 在本产品中安装的控制器等软件 (以下简称 "软件" )在下述条件下使用 expat。
- 产品制造商对包括 expat 在内的产品软件提供担保和支持,而免除 expat 的最 初开发者的这些责任和义务。
- 关于 expat 的信息, 可以浏览下列网站: http://expat.sourceforge.net/

Copyright© 1998, 1999, 2000 Thai Open Source Software Centre, Ltd. and Clark Cooper.

Copyright© 2001, 2002 Expat maintainers。

Permission is hereby granted, free of charge, to any person obtaining a copy of this software and associated documentation files (the "Software"), to deal in the Software without restriction, including without limitation the rights to use, copy, modify, merge, publish, distribute, sublicense, and/or sell copies of the Software, and to permit persons to whom the Software is furnished to do so, subject to the following conditions:

The above copyright notice and this permission notice shall be included in all copies or substantial portions of the Software.

THE SOFTWARE IS PROVIDED "AS IS", WITHOUT WARRANTY OF ANY KIND, EXPRESS OR IMPLIED, INCLUDING BUT NOT LIMITED TO THE WARRANTIE S OF MERCHANTABILITY, FITNESS FOR A PARTICULAR PURPOSE AND NONINFRINGEMENT.IN NO EVENT SHALL THE AUTHORS OR COPYRIGHT HOLDERS BE LIABLE FOR ANY CLAIM, DAMAGES OR OTHER LIABILITY, WHETHER IN AN ACTION OF CONTRACT, TORT OR OTHERWISE, ARISING FROM, OUT OF OR IN CONNECTION WITH THE SOFTWARE OR THE USE OR OTHER DEALINGS IN THE SOFTWARE.

1. Copyright Notice of NetBSD

For all users to use this product:

This product contains NetBSD operating system:

For the most part, the software constituting the NetBSD operating system is not in the public domain; its authors retain their copyright.

The following text shows the copyright notice used for many of the NetBSD source code.For exact copyright notice applicable for each of the files/binaries, the source code tree must be consulted.

A full source code can be found at http://www.netbsd.org/.

Copyright© 1999, 2000 The NetBSD Foundation, Inc.

All rights reserved.

Redistribution and use in source and binary forms, with or without modification, are permitted provided that the following conditions are met:

- A Redistributions of source code must retain the above copyright notice, this list of conditions and the following disclaimer.
- $\oslash$  Redistributions in binary form must reproduce the above copyright notice, this list of conditions and the following disclaimer in the documentation and/or other materials provided with the distribution.
- C All advertising materials mentioning features or use of this software must display the following acknowledgment:

This product includes software developed by The NetBSD Foundation, Inc. and its contributors.

D Neither the name of The NetBSD Foundation nor the names of its contributors may be used to endorse or promote products derived from this software without specific prior written permission.

THIS SOFTWARE IS PROVIDED BY THE NETBSD FOUNDATION, INC. AND CONTRIBUTORS "AS IS" AND ANY EXPRESS OR IMPLIED WARRANTIES, INCLUDING, BUT NOT LIMITED TO, THE IMPLIED WARRANTIES OF ME RCHANTABILITY AND FITNESS FOR A PARTICULAR PURPOSE ARE DISCLAIMED.IN NO EVENT SHALL THE FOUNDATION OR CONTRIBUTORS BE LIABLE FOR ANY DIRECT, INDIRECT, INCIDENTAL, SPECIAL, EXE MPLARY, OR CONSEQUENTIAL DAMAGES (INCLUDING, BUT NOT LIMITED TO, PROCUREMENT OF SUBSTITUTE GOODS OR SERVICES; LOSS OF USE, DATA, OR PROFITS; OR BUSINESS INTERRUPTION) HOWEVER CAUSED AND ON ANY THEORY OF LIABILITY, WHETHER IN CONTRACT, STRICT LIABILITY, OR TORT (INCLUDING NEGLIGENCE OR OTHERWISE) ARISING IN ANY WAY OUT OF THE USE OF THIS SOFTWARE, EVEN IF ADVISED OF THE POSSIBILITY OF SUCH DAMAGE.

### 2. Authors Name List

All product names mentioned herein are trademarks of their respective owners.

The following notices are required to satisfy the license terms of the software that we have mentioned in this document:

- This product includes software developed by the University of California, Berkeley and its contributors.
- This product includes software developed by Jonathan R. Stone for the NetBSD Project.
- This product includes software developed by the NetBSD Foundation, Inc. and its contributors.
- This product includes software developed by Manuel Bouyer.
- This product includes software developed by Charles Hannum.
- 本产品包括由 Charles M. Hannum 开发的软件。
- This product includes software developed by Christopher G. Demetriou.
- This product includes software developed by TooLs GmbH.
- This product includes software developed by Terrence R. Lambert.
- 本产品包括由 Adam Glass 和 Charles Hannum 开发的软件。
- This product includes software developed by Theo de Raadt.
- This product includes software developed by Jonathan Stone and Jason R. Thorpe for the NetBSD Project.
- This product includes software developed by the University of California, Lawrence Berkeley Laboratory and its contributors.
- This product includes software developed by Christos Zoulas.
- This product includes software developed by Christopher G. Demetriou for the NetBSD Project.
- This product includes software developed by Paul Kranenburg.
- This product includes software developed by Adam Glass.
- This product includes software developed by Jonathan Stone.
- This product includes software developed by Jonathan Stone for the NetBSD Project.
- This product includes software developed by Winning Strategies, Inc.
- This product includes software developed by Frank van der Linden for the NetBSD Project.
- This product includes software developed for the NetBSD Project by Frank van der Linden
- This product includes software developed for the NetBSD Project by Jason R. Thorpe.
- The software was developed by the University of California, Berkeley.
- This product includes software developed by Chris Provenzano, the University of California, Berkeley, and contributors.

### **Sablotron**

Sablotron (Version 0.82) Copyright © 2000 Ginger Alliance Ltd.All Rights Reserved

a) The application software installed on this product includes the Sablotron software Version 0.82 (hereinafter, "Sablotron 0.82"), with modifications made by the product manufacturer. The original code of the Sablotron 0.82 is provided by Ginger Alliance Ltd., the initial developer, and the modified code of the Sablotron 0.82 has been derived from such original code provided by Ginger Alliance Ltd.

b) The product manufacturer provides warranty and support to the application software of this product including the Sablotron 0.82 as modified, and the product manufacturer makes Ginger Alliance Ltd., the initial developer of the Sablotron 0.82, free from these obligations.

c) The Sablotron 0.82 and the modifications thereof are made available under the terms of Mozilla Public License Version 1.1 (hereinafter, "MPL 1.1"), and the application software of this product constitutes the "Larger Work" as defined in MPL 1.1.The application software of this product except for the Sablotron 0.82 as modified is licensed by the product manufacturer under separate agreement(s).

d) The source code of the modified code of the Sablotron 0.82 is available at: http://support-download.com/services/device/sablot/notice082.html

e) The source code of the Sablotron software is available at: http://www.gingerall.com

f) MPL 1.1 is available at: http://www.mozilla.org/MPL/MPL-1.1.html

### JPEG LIBRARY

• The software installed on this product is based in part on the work of the Independent JPEG Group.

### **SASL**

CMU libsasl

Tim Martin

Rob Earhart

Rob Siemborski

Copyright© 2001 Carnegie Mellon University. All rights reserved.

Redistribution and use in source and binary forms, with or without modification, are permitted provided that the following conditions are met:

- A Redistributions of source code must retain the above copyright notice, this list of conditions and the following disclaimer.
- B Redistributions in binary form must reproduce the above copyright notice, this list of conditions and the following disclaimer in the documentation and/or other materials provided with the distribution.
- C The name "Carnegie Mellon University" must not be used to endorse or promote products derived from this software without prior written permission. For permission or any other legal details, please contact:

Office of Technology Transfer Carnegie Mellon University 5000 Forbes Avenue Pittsburgh, PA 15213-3890 (412) 268-4387,fax:(412) 268-7395 tech-transfer@andrew.cmu.edu

D Redistributions of any form whatsoever must retain the following acknowledgment: "This product includes software developed by Computing Services at Carnegie Mellon University (http://www.cmu.edu/computing/)."

CARNEGIE MELLON UNIVERSITY DISCLAIMS ALL WARRANTIES WITH RE GARD TO THIS SOFTWARE, INCLUDING ALL IMPLIED WARRANTIES OF ME RCHANTABILITY AND FITNESS, IN NO EVENT SHALL CARNEGIE MELLON UNIVERSITY BE LIABLE FOR ANY SPECIAL, INDIRECT OR CONSEQUE NTIAL DAMAGES OR ANY DAMAGES WHATSOEVER RESULTING FROM LOSS OF USE, DATA OR PROFITS, WHETHER IN AN ACTION OF CONTRACT, NEGLIGENCE OR OTHER TORTIOUS ACTION, ARISING OUT OF OR IN CONNECTION WITH THE USE OR PERFORMANCE OF THIS SOFTWARE.

### MD4

Copyright© 1990-2, RSA Data Security, Inc. All rights reserved.

License to copy and use this software is granted provided that it is identified as the "RSA Data Security, Inc. MD4 Message-Digest Algorithm" in all material mentioning or referencing this software or this function.

License is also granted to make and use derivative works provided that such works are identified as "derived from the RSA Data Security, Inc. MD4 Message-Digest Algorithm" in all material mentioning or referencing the derived work.

RSA Data Security, Inc. makes no representations concerning either the merchantability of this software or the suitability of this software for any particular purpose. It is provided "as is" without express or implied warranty of any kind.

These notices must be retained in any copies of any part of this documentation and/or software.

### MD5

Copyright© 1991-2, RSA Data Security, Inc. Created 1991.All rights reserved.

License to copy and use this software is granted provided that it is identified as the "RSA Data Security, Inc. MD5 Message-Digest Algorithm" in all material mentioning or referencing this software or this function.

License is also granted to make and use derivative works provided that such works are identified as "derived from the RSA Data Security, Inc. MD5 Message-Digest Algorithm" in all material mentioning or referencing the derived work.

RSA Data Security, Inc. makes no representations concerning either the merchantability of this software or the suitability of this software for any particular purpose. It is provided "as is" without express or implied warranty of any kind.

These notices must be retained in any copies of any part of this documentation and/or software.

### Samba(Ver 3.0.4)

对于 SMB 传送, 本设备使用 Samba3.0.4 版本 (下文称作 Samba 3.0.4)。

Copyright © Andrew Tridgell 1994-1998

This program is free software; you can redistribute it and/or modify it under the terms of the GNU General Public License as published by the Free Software Foundation; either version 2 of the License, or (at your option) any later version.

This program is distributed in the hope that it will be useful, but WITHOUT ANY WARRANTY; without even the implied warranty of MERCHANTABILITY or FITNE SS FOR A PARTICULAR PURPOSE. See the GNU General Public License along with this program; if not, write to the Free Software Foundation, Inc., 675 Mass Ave, Cambridge, MA 02139, USA.

### 注

□ 可从以下网站下载该设备用于 SMB 传送的源代码:

http://support-download.com/services/scbs

## RSA BSAFE®

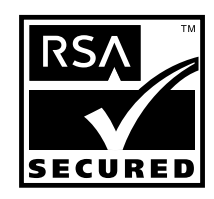

- This product includes RSA BSAFE © cryptographic or security protocol software from RSA Security Inc.
- RSA and BSAFE are registered trademarks of RSA Security Inc. in the United States and/or other countries.
- RSA Security Inc. All rights reserved.

### Open SSL

Copyright© 1998-2004 The OpenSSL Project.All rights reserved.

Redistribution and use in source and binary forms, with or without modification, are permitted provided that the following conditions are met:

1. Redistributions of source code must retain the above copyright notice, this list of conditions and the following disclaimer.

2. Redistributions in binary form must reproduce the above copyright notice, this list of conditions and the following disclaimer in the documentation and/or other materials provided with the distribution.

3. All advertising materials mentioning features or use of this software must display the following acknowledgment: "This product includes software developed by the OpenSSL Project for use in the OpenSSL Toolkit.(http://www.openssl.org/)"

4. The names "OpenSSL Toolkit" and "OpenSSL Project" must not be used to endorse or promote products derived from this software without prior written permission. For written permission, please contact openssl-core@openssl.org.

5. Products derived from this software may not be called "OpenSSL" nor may "OpenSSL" appear in their names without prior written permission of the OpenSSL Project.

6. Redistributions of any form whatsoever must retain the following acknowledgment: "This product includes software developed by the OpenSSL Project for use in the OpenSSL Toolkit (http://www.openssl.org/)"

THIS SOFTWARE IS PROVIDED BY THE OpenSSL PROJECT ``AS IS'' AND ANY E XPRESSED OR IMPLIED WARRANTIES, INCLUDING, BUT NOT LIMITED TO, THE IMPLIED WARRANTIES OF MERCHANTABILITY AND FITNESS FOR A PARTICULAR PURPOSE ARE DISCLAIMED.IN NO EVENT SHALL THE OpenSSL PROJECT OR ITS CONTRIBUTORS BE LIABLE FOR ANY DIRECT, INDIRECT, INCIDENTAL, SPECIAL, EXEMPLARY, OR CONSEQUENTIAL DAMAGES (INCLUDING, BUT NOT LIMITED TO, PROCUREMENT OF SUBSTITUTE GOODS OR SERVICES; LOSS OF USE, DATA, OR PROFITS; OR BUSINESS INTE RRUPTION) HOWEVER CAUSED AND ON ANY THEORY OF LIABILITY, WHE THER IN CONTRACT, STRICT LIABILITY, OR TORT (INCLUDING NEGLIGENCE OR OTHERWISE) ARISING IN ANY WAY OUT OF THE USE OF THIS SOFTWARE, EVEN IF ADVISED OF THE POSSIBILITY OF SUCH DAMAGE.

This product includes cryptographic software written by Eric Young (eay@cryptsoft.com).This product includes software written by Tim Hudson (tjh@cryptsoft.com).

Original SSLeay License

Copyright© 1995-1998 Eric Young (eay@cryptsoft.com) All rights reserved.

This package is an SSL implementation written by Eric Young (eay@cryptsoft.com). The implementation was written so as to conform with Netscapes SSL.

This library is free for commercial and non-commercial use as long as the following conditions are aheared to. The following conditions apply to all code found in this distribution, be it the RC4, RSA, lhash, DES, etc., code; not just the SSL code. The SSL documentation included with this distribution is covered by the same copyright terms except that the holder is Tim Hudson (tjh@cryptsoft.com).

Note that any information and cryptographic algorithms used in this software are publicly available on the Internet and at any major bookstore, scientific library, and patent office worldwide. More information can be found e.g. at "http://www.cs.hut.fi/crypto".

The legal status of this program is some combination of all these permissions and restrictions. Use only at your own responsibility. You will be responsible for any legal consequences yourself; I am not making any claims whether possessing or using this is legal or not in your country, and I am not taking any responsibility on your behalf.

### NO WARRANTY

BECAUSE THE PROGRAM IS LICENSED FREE OF CHARGE, THERE IS NO WARRANTY FOR THE PROGRAM, TO THE EXTENT PERMITTED BY APPLICABLE LAW. EXCEPT WHEN OTHERWISE STATED IN WRITING THE COPYRIGHT HOLDERS AND/OR OTHER PARTIES PROVIDE THE PROGRAM "AS IS" WITHOUT WARRANTY OF ANY KIND, EITHER EXPRESSED OR IMPLIED, INCLUDING, BUT NOT LIMITED TO, THE IMPLIED WARRANTIES OF MERCHANTABILITY AND FITNESS FOR A PARTICULAR PURPOSE. THE E NTIRE RISK AS TO THE QUALITY AND PERFORMANCE OF THE PROGRAM IS WITH YOU.SHOULD THE PROGRAM PROVE DEFECTIVE, YOU ASSUME THE COST OF ALL NECESSARY SERVICING, REPAIR OR CORRECTION.

IN NO EVENT UNLESS REQUIRED BY APPLICABLE LAW OR AGREED TO IN WRITING WILL ANY COPYRIGHT HOLDER, OR ANY OTHER PARTY WHO MAY MODIFY AND/OR REDISTRIBUTE THE PROGRAM AS PERMITTED ABOVE, BE LIABLE TO YOU FOR DAMAGES, INCLUDING ANY GENERAL, SPECIAL, INCIDENTAL OR CONSEQUENTIAL DAMAGES ARISING OUT OF THE USE OR INABILITY TO USE THE PROGRAM (INCLUDING BUT NOT LIMITED TO LOSS OF DATA OR DATA BEING RENDERED INACCURATE OR LOSSES SUSTAINED BY YOU OR THIRD PARTIES OR A FAILURE OF THE PROGRAM TO OPERATE WITH ANY OTHER PROGRAMS), EVEN IF SUCH HOLDER OR OTHER PARTY HAS BEEN ADVISED OF THE POSSIBILITY OF SUCH DAMAGES.

### 2)

The 32-bit CRC compensation attack detector in deattack.c was contributed by CORE SDI S.A. under a BSD-style license.

Cryptographic attack detector for ssh - source code

Copyright© 1998 CORE SDI S.A., Buenos Aires, Argentina.

All rights reserved.Redistribution and use in source and binary forms, with or without modification, are permitted provided that this copyright notice is retained.

THIS SOFTWARE IS PROVIDED ''AS IS'' AND ANY EXPRESS OR IMPLIED WARRANTIES ARE DISCLAIMED. IN NO EVENT SHALL CORE SDI S.A. BE LIABLE FOR ANY DIRECT, INDIRECT, INCIDENTAL, SPECIAL, EXEMPLARY OR CONSEQUENTIAL DAMAGES RESULTING FROM THE USE OR MISUSE OF THIS SOFTWARE.

Ariel Futoransky <futo@core-sdi.com>

<http://www.core-sdi.com>

### 3)

One component of the ssh source code is under a 3-clause BSD license, held by the University of California, since we pulled these parts from original Berkeley code.

Copyright© 1983, 1990, 1992, 1993, 1995

The Regents of the University of California.All rights reserved.

Redistribution and use in source and binary forms, with or without modification, are permitted provided that the following conditions are met:

1. Redistributions of source code must retain the above copyright notice, this list of conditions and the following disclaimer.

2. Redistributions in binary form must reproduce the above copyright notice, this list of conditions and the following disclaimer in the documentation and/or other materials provided with the distribution.

3. Neither the name of the University nor the names of its contributors may be used to endorse or promote products derived from this software without specific prior written permission.

THIS SOFTWARE IS PROVIDED BY THE REGENTS AND CONTRIBUTORS ''AS IS'' AND ANY EXPRESS OR IMPLIED WARRANTIES, INCLUDING, BUT NOT LIMITED TO, THE IMPLIED WARRANTIES OF MERCHANTABILITY AND FITNESS FOR A PARTICULAR PURPOSE ARE DISCLAIMED. IN NO EVENT SHALL THE REGENTS OR CONTRIBUTORS BE LIABLE FOR ANY DIRECT, INDIRECT, INCIDENTAL, SPECIAL, EXEMPLARY, OR CONSEQUENTIAL DAMAGES (INCLUDING, BUT NOT LIMITED TO, PROCUREMENT OF SUBSTITUTE GOODS OR SERVICES; LOSS OF USE, DATA, OR PROFITS; OR BUSINESS INTERRUPTION) HOWEVER CAUSED AND ON ANY THEORY OF LIABILITY, WHETHER IN CONTRACT, STRICT LIABILITY, OR TORT (INCLUDING NEGLIGENCE OR OTHERWISE) ARISING IN ANY WAY OUT OF THE USE OF THIS SOFTWARE, EVEN IF ADVISED OF THE POSSIBILITY OF SUCH DAMAGE.

#### 4)

Remaining components of the software are provided under a standard 2-term BSD licence with the following names as copyright holders:

Markus Friedl Theo de Raadt Niels Provos Dug Song Kevin Steves Daniel Kouril Wesley Griffin Per Allansson Jason Downs Solar Designer Todd C. Miller

Redistribution and use in source and binary forms, with or without modification, are permitted provided that the following conditions are met:

1. Redistributions of source code must retain the above copyright notice, this list of conditions and the following disclaimer.

2. Redistributions in binary form must reproduce the above copyright notice, this list of conditions and the following disclaimer in the documentation and/or other materials provided with the distribution.

THIS SOFTWARE IS PROVIDED BY THE AUTHOR ``AS IS'' AND ANY EXPRE SS OR IMPLIED WARRANTIES, INCLUDING, BUT NOT LIMITED TO, THE IMPLIED WARRANTIES OF MERCHANTABILITY AND FITNESS FOR A PARTICULAR PURPOSE ARE DISCLAIMED.IN NO EVENT SHALL THE AUTHOR BE LIABLE FOR ANY DIRECT, INDIRECT, INCIDENTAL, SPECIAL, E XEMPLARY, OR CONSEQUENTIAL DAMAGES (INCLUDING, BUT NOT LIMITED TO, PROCUREMENT OF SUBSTITUTE GOODS OR SERVICES; LOSS OF USE, DATA, OR PROFITS; OR BUSINESS INTERRUPTION) HOWEVER CAUSED AND ON ANY THEORY OF LIABILITY, WHETHER IN CONTRACT, STRICT LIABILITY, OR TORT (INCLUDING NEGLIGENCE OR OTHERWISE) ARISING IN ANY WAY OUT OF THE USE OF THIS SOFTWARE, EVEN IF ADVISED OF THE POSSIBILITY OF SUCH DAMAGE.

5)

Portable OpenSSH contains the following additional licenses:

c) Compatibility code (openbsd-compat)

Apart from the previously mentioned licenses, various pieces of code in the openbsdcompat/ subdirectory are licensed as follows:

Some code is licensed under a 3-term BSD license, to the following copyright holders:

Todd C. Miller Theo de Raadt Damien Miller Eric P. Allman The Regents of the University of California

Redistribution and use in source and binary forms, with or without modification, are permitted provided that the following conditions are met:

1. Redistributions of source code must retain the above copyright notice, this list of conditions and the following disclaimer.

2. Redistributions in binary form must reproduce the above copyright notice, this list of conditions and the following disclaimer in the documentation and/or other materials provided with the distribution.

3. Neither the name of the University nor the names of its contributors may be used to endorse or promote products derived from this software without specific prior written permission.

THIS SOFTWARE IS PROVIDED BY THE REGENTS AND CONTRIBUTORS "AS IS'' AND ANY EXPRESS OR IMPLIED WARRANTIES, INCLUDING, BUT NOT LIMITED TO, THE IMPLIED WARRANTIES OF MERCHANTABILITY AND FITNESS FOR A PARTICULAR PURPOSE ARE DISCLAIMED.IN NO EVENT SHALL THE REGENTS OR CONTRIBUTORS BE LIABLE FOR ANY DIRECT, INDIRECT, INCIDENTAL, SPECIAL, EXEMPLARY, OR CONSEQUENTIAL DAMAGES (INCLUDING, BUT NOT LIMITED TO, PROCUREMENT OF SUBSTITUTE GOODS OR SERVICES; LOSS OF USE, DATA, OR PROFITS; OR BUSINESS INTERRUPTION) HOWEVER CAUSED AND ON ANY THEORY OF LIABILITY, WHETHER IN CONTRACT, STRICT LIABILITY, OR TORT (INCLUDING NEGLIGENCE OR OTHERWISE) ARISING IN ANY WAY OUT OF THE USE OF THIS SOFTWARE, EVEN IF ADVISED OF THE POSSIBILITY OF SUCH DAMAGE.

### Open LDAP

The OpenLDAP Public License Version 2.8, 17 August 2003

Redistribution and use of this software and associated documentation ("Software"), with or without modification, are permitted provided that the following conditions are met:

1. Redistributions in source form must retain copyright statements and notices,

2. Redistributions in binary form must reproduce applicable copyright statements and notices, this list of conditions, and the following disclaimer in the documentation and/or other materials provided with the distribution, and

3. Redistributions must contain a verbatim copy of this document.

The OpenLDAP Foundation may revise this license from time to time.Each revision is distinguished by a version number. You may use this Software under terms of this license revision or under the terms of any subsequent revision of the license.

THIS SOFTWARE IS PROVIDED BY THE OPENLDAP FOUNDATION AND ITS CONTRIBUTORS ''AS IS'' AND ANY EXPRESSED OR IMPLIED WARRANTIES, INCLUDING, BUT NOT LIMITED TO, THE IMPLIED WARRANTIES OF ME RCHANTABILITY AND FITNESS FOR A PARTICULAR PURPOSE ARE DISCLAIMED.IN NO EVENT SHALL THE OPENLDAP FOUNDATION, ITS CONTRIBUTORS, OR THE AUTHOR(S) OR OWNER(S) OF THE SOFTWARE BE LIABLE FOR ANY DIRECT, INDIRECT, INCIDENTAL, SPECIAL, EXEMPLARY, OR CONSEQUENTIAL DAMAGES (INCLUDING, BUT NOT LIMITED TO, PROCUREMENT OF SUBSTITUTE GOODS OR SERVICES; LOSS OF USE, DATA, OR PROFITS; OR BUSINESS INTERRUPTION) HOWEVER CAUSED AND ON ANY THEORY OF LIABILITY, WHETHER IN CONTRACT, STRICT LIABILITY, OR TORT (INCLUDING NEGLIGENCE OR OTHERWISE) ARISING IN ANY WAY OUT OF THE USE OF THIS SOFTWARE, EVEN IF ADVISED OF THE POSSIBILITY OF SUCH DAMAGE.

The names of the authors and copyright holders must not be used in advertising or otherwise to promote the sale, use or other dealing in this Software without specific, written prior permission.Title to copyright in this Software shall at all times remain with copyright holders.

OpenLDAP is a registered trademark of the OpenLDAP Foundation.

Copyright 1999-2003 The OpenLDAP Foundation, Redwood City, California, USA.All Rights Reserved.Permission to copy and distribute verbatim copies of this document is granted.

### LibTIFF

TIFF emulation software includes freeware TIFF libraries developed by Sam Leffler and Silicon Graphics, Inc..In accordance with the conditions of distribution, the copyright notice concerning the TIFF library part is shown below.

Copyright© 1988, 1989, 1990, 1991 Sam Leffler

Copyright© 1991 Silicon Graphics, Inc.

Permission to use, copy, modify, distribute, and sell this software and its documentation for any purpose is hereby granted without fee, provided that (i) the above copyright notices and this permission notice appear in all copies of the software and related documentation, and (ii) the names of Sam Leffler and Silicon Graphics may not be used in any advertising or publicity relating to the software without the specific, prior written permission of Stanford and Silicon Graphics.

THE SOFTWARE IS PROVIDED "AS IS" AND WITHOUT WARRANTY OF ANY KIND, EXPRESS, IMPLIED OR OTHERWISE, INCLUDING WITHOUT LIMITATION, ANY WARRANTY OF MERCHANTABILITY OR FITNESS FOR A PARTICULAR PURPOSE.

IN NO EVENT SHALL SAM LEFFLER OR SILICON GRAPHICS BE LIABLE FOR ANY SPECIAL, INCIDENTAL, INDIRECT OR CONSEQUENTIAL DAMAGES OF ANY KIND, OR ANY DAMAGES WHATSOEVER RESULTING FROM LOSS OF USE, DATA OR PROFITS, WHETHER OR NOT ADVISED OF THE POSSIBILITY OF DAMAGE, AND ON ANY THEORY OF LIABILITY, ARISING OUT OF OR IN CONNECTION WITH THE USE OR PERFORMANCE OF THIS SOFTWARE.

## 索引

### A

按键重复 , [35](#page-42-0) 安全扩展 , [59](#page-66-0) 安全模式 , [50](#page-57-0)

### B

保存文件的电子邮件方法 , [110](#page-117-0) 备份 / 还原通讯簿 , [59](#page-66-0) 背景编号, [85](#page-92-0) 编辑 / 复印机 / 文件服务器特性 , [81](#page-88-0) 编入 / 更改管理员 , [59](#page-66-0) 编入 / 更改 / 删除电子邮件信息 , [54](#page-61-0) 编入 / 更改 / 删除 LDAP 服务器 , [59](#page-66-0) 编入 / 更改 / 删除用户文字 , [35](#page-42-0) 编入 / 删除格式, [81](#page-88-0) 编入 / 删除印记 (用户印记) , [87](#page-94-0) 边缘到边缘打印 , [101](#page-108-0) 部分复印尺寸 , [81](#page-88-0) 捕获服务器 IPv4 地址 , [54](#page-61-0)

### C

菜单列表, [97](#page-104-0) 插入其它电子邮件信息 , [110](#page-117-0) 查询 , [178](#page-185-0) 常规设置 / 复印机 / 文件服务器特性, [75](#page-82-0) 常规设置 / 扫描仪特性, [107](#page-114-0) 常规设置 / 系统设置, [35](#page-42-0) 尺寸 (背景编号) , [85](#page-92-0) 尺寸 (日期印记) , [88](#page-95-0) 尺寸 (页码编号) , [89](#page-96-0) 初始打印作业列表 , [101](#page-108-0) 错误记录, [97](#page-104-0)

### D

DDNS 配置 , [47](#page-54-0) DNS 配置 , [47](#page-54-0) 打印并删除扫描仪日志 , [107](#page-114-0) 打印错误报告 , [101](#page-108-0) 打印机手送台纸张尺寸 , [40](#page-47-0) 打印机特性 / 列表 / 测试打印 , [97](#page-104-0) 打印机特性 / PDF 菜单 , [106](#page-113-0) 打印机特性 / PS 菜单 , [105](#page-112-0) 打印机特性 / 维护 , [100](#page-107-0)

打印机特性 / 系统 , [101](#page-108-0) 打印机特性 / 主机接口 , [104](#page-111-0) 打印机语言 , [101](#page-108-0) 打印机自动重置定时器 , [45](#page-52-0) 打印列表 , [52](#page-59-0) 打印扫描仪日志 , [107](#page-114-0) 打印通讯簿:目的地列表 , [59](#page-66-0) 打印优先 , [35](#page-42-0) 单页文件的位数 , [110](#page-117-0) 等待下一份原稿设置 , [109](#page-116-0) 地址列表显示优先级 1, [107](#page-114-0) 地址列表显示优先级 2, [107](#page-114-0) 电子邮件接收间隔 , [54](#page-61-0) 电子邮件通讯端口, [54](#page-61-0) 调整扫描位置 , [35](#page-42-0) 调整位置 , [81](#page-88-0) 定时器设置 / 系统设置 , [45](#page-52-0) 多个列表 , [97](#page-104-0)

### F

发送设置 / 扫描仪特性 , [110](#page-117-0) 访问用户工具 , [3](#page-10-1) 分辨率 , [105,](#page-112-0) [106](#page-113-0) 分割和传送电子邮件 , [110](#page-117-0) 份数 , [101](#page-108-0) 复印比例 , [78](#page-85-0) 复印比例 / 复印机 / 文件服务器特性 , [78](#page-85-0) 复印计数显示, [35](#page-42-0) 复印机 / 文件服务器特性 / 编辑 , [81](#page-88-0) 复印机 / 文件服务器特性 / 常规设置 , [75](#page-82-0) 复印机 / 文件服务器特性 / 复印比例 , [78](#page-85-0) 复印机 / 文件服务器特性 / 输入 / 输出 , [91](#page-98-0) 复印机 / 文件服务器特性 / 印记 , [85](#page-92-1) 复印机 / 文件服务器自动重置定时器 , [45](#page-52-0) 复印质量 , [75](#page-82-0)

### G

格式 (日期印记) , [88](#page-95-0) 更改 PDF 密码 , [106](#page-113-0) 更改显示语言 , [177](#page-184-0) 更新发送服务器目的地列表 , [107](#page-114-0) 功能复位定时器 , [35](#page-42-0) 工作完毕提示音 , [75](#page-82-0) 固定的 USB 端口 , [59](#page-66-0)

固件版本 , [59](#page-66-0) 管理员电子邮件地址 , [54](#page-61-0) 管理员工具 / 系统设置, [59](#page-66-0) 管理员验证管理 , [59](#page-66-0)

#### H

合并中的分割线 , [81](#page-88-0) 合并中的复印顺序 , [81](#page-88-0) 恢复为出厂默认值 , [50](#page-57-0)

#### J

IEEE 802.11b, [50](#page-57-0) I/O 超时 , [104](#page-111-0) I/O 缓冲区 , [104](#page-111-0) IPv4 网关地址 , [47](#page-54-0) IPv6 网关地址 , [47](#page-54-0) IPv6 无状态地址自动配置 , [47](#page-54-0) 机器 IPv4 地址 , [47](#page-54-0) 机器 IPv6 地址 , [47](#page-54-0) 机器名, [47](#page-54-0) 计数器 , [180](#page-187-0) 减少恢复时间, [59](#page-66-0) 交替打印, [35](#page-42-0) 接口设置 / 系统设置 , [47](#page-54-1) 节能定时器, [45](#page-52-0) 接收协议 , [54](#page-61-0) 进纸启动方法, [35](#page-42-0) 精细比例调整 打印机 , [35](#page-42-0) 复印件, [35](#page-42-0)

### K

可接收的最大电子邮件大小 , [54](#page-61-0) 空白页打印 , [101](#page-108-0)

### L

LAN 类型 , [47](#page-54-0) LDAP 搜索 , [59](#page-66-0) 列表 / 测试打印 / 打印机特性 , [97](#page-104-0) 列表 / 测试打印锁定 , [100](#page-107-0)

#### M

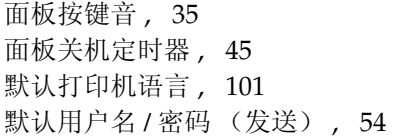

#### N

NCP 传送协议 , [47](#page-54-0) NW 帧类型 , [47](#page-54-0) 内存使用 , [101](#page-108-0) 内存溢出 , [101](#page-108-0) 浓度 (背景编号) , [85](#page-92-0)

### P

PDF 菜单 / 打印机特性 , [106](#page-113-0) PDF 配置 / 字体页 , [97](#page-104-0) PDF 组密码 , [106](#page-113-0) Ping 命令 , [47](#page-54-0) POP3/IMAP4 设置 , [54](#page-61-0) PS 菜单 / 打印机特性 , [105](#page-112-0) PS 配置 / 字体页 , [97](#page-104-0) 配置页 , [97](#page-104-0)

#### Q

切换标题 , [107](#page-114-0)

#### R

日期印记 , [88](#page-95-0)

#### S

SMB 工作组 , [47](#page-54-0) SMB 计算机名 , [47](#page-54-0) SMTP 服务器 , [54](#page-61-0) SMTP 验证 , [54](#page-61-0) SMTP 之前的 POP, [54](#page-61-0) SSID 设置 , [50](#page-57-0) 扫描设置 / 扫描仪特性 , [109](#page-116-0) 扫描仪特性 / 常规设置 , [107](#page-114-0) 扫描仪特性 / 发送设置 , [110](#page-117-0) 扫描仪特性 / 扫描设置 , [109](#page-116-0) 扫描仪再发送次数 , [54](#page-61-0) 扫描仪再发送时间间隔 , [54](#page-61-0) 扫描仪自动重置定时器 , [45](#page-52-0) 删除扫描仪日志 , [107](#page-114-0) 删除所有保存的打印作业 , [100](#page-107-0) 删除所有临时打印作业 , [100](#page-107-0) 删除所有日志 , [59](#page-66-0) 删除文件服务器中的所有文件 , [59](#page-66-0) 设置 IEEE 802.11b, [9](#page-16-0) 设置日期, [45](#page-52-0) 设置时间, [45](#page-52-0) 设置无线局域网, [9](#page-16-0)

十六进制转储 , [97](#page-104-0) 使用 LDAP 服务器 , [59](#page-66-0) 手送台设置优先级 , [101](#page-108-0) 输出 打印机 , [35](#page-42-0) 文件服务器, [35](#page-42-0) 数据格式 , [105](#page-112-0) 输入 / 输出 / 复印机 / 文件服务器特性 , [91](#page-98-0) 双重复印分割线 , [81](#page-88-0) 搜索目的地, [107](#page-114-0) 缩小 / 放大比例优先 , [78](#page-85-0)

#### T

TWAIN 待机时间 , [107](#page-114-0) 替换纸张尺寸 , [101](#page-108-0) 通道 , [50](#page-57-0) 通讯簿管理, [59](#page-66-0) 通讯簿: 编辑标题, [59](#page-66-0) 通讯簿: 编入 / 更改 / 删除转送要求, [59](#page-66-0) 通讯簿: 编入 / 更改 / 删除组, [59](#page-66-0) 通讯簿: 更改顺序, [59](#page-66-0) 通讯簿: 切换标题, [59](#page-66-0) 通讯簿: 选择标题, [59](#page-66-0) 通讯模式, [50](#page-57-0) 图像浓度 , [75](#page-82-0) 图像重复分割线 , [81](#page-88-0)

#### W

WINS 配置 , [47](#page-54-0) 网络, [47](#page-54-0) 网络安全级别 , [59](#page-66-0) 维护 / 打印机特性 , [100](#page-107-0) 未经认可的复印控制 , [59](#page-66-0) 文件服务器 , [95](#page-102-0) 文件转送 / 系统设置 , [54](#page-61-0) 无线局域网信号 , [50](#page-57-0)

#### X

系统 / 打印机特性, [101](#page-108-0) 系统设置 / 常规设置 , [35](#page-42-0) 系统设置 / 定时器设置, [45](#page-52-0) 系统设置 / 管理员工具, [59](#page-66-0) 系统设置 / 文件转送, [54](#page-61-0) 系统设置 / 纸盘设置, [40](#page-47-0) 系统状态 / 作业列表显示时间, [35](#page-42-0) 系统自动重置定时器, [45](#page-52-0) 显示 / 打印计数器, [59](#page-66-0) 显示面板, [2](#page-9-0)

显示 / 清除 / 打印每个用户的计数器, [59](#page-66-0) 消除边框宽度 , [81](#page-88-0) 消除合并中的原稿阴影 , [81](#page-88-0) 旋转 180 度 , [101](#page-108-0) 旋转分页 自动连续进纸, [91](#page-98-0)

### Y

压缩 (黑白) , [110](#page-117-0) 页边距调整优先顺序 , [81](#page-88-0) 页边距折叠页边距调整 , [35](#page-42-0) 页码编号 , [89](#page-96-0) 页码编号首字母 , [89](#page-96-0) 以太网速度 , [47](#page-54-0) 印记 / 复印机 / 文件服务器特性 , [85](#page-92-1) 印记格式 1-4 (用户印记) , [87](#page-94-0) 印记格式 (页码编号) , [89](#page-96-0) 印记格式 (预设印记) , [85](#page-92-2) 印记设置 (日期印记) , [88](#page-95-0) 印记位置 (页码编号) , [89](#page-96-0) 印记优先顺序 (预设印记) , [85](#page-92-2) 印记语言 (预设印记) , [85](#page-92-2) 用户缩小 / 放大比例 , [78](#page-85-0) 用户验证管理 , [59](#page-66-0) 用户印记 , [87](#page-94-0) 用户自动缩小 / 放大 *A0-A4*、 *B1 JIS-B4 JIS*, [78](#page-85-0) 优先功能 , [35](#page-42-0) 有效协议 , [47](#page-54-0) 预定的作业的等待时间 , [101](#page-108-0) 域名, [47](#page-54-0) 预热提示音, [35](#page-42-0) 预设印记 , [85](#page-92-2) 原稿进纸延迟 1, [35](#page-42-0) 原稿进纸延迟 2, [35](#page-42-0) 允许 SNMPv3 通信 , [47](#page-54-0) 允许 SSL/TLS 通信 , [47](#page-54-0)

### Z

在服务器上存储电子邮件 , [54](#page-61-0) 在合并中的页码编号 (页码编号) , [89](#page-96-0) 增强的验证管理 , [59](#page-66-0) 折叠宽度微调 , [35](#page-42-0) 纸盘尺寸 纸盘 *1*, [40](#page-47-0) 纸盘 *2*, [40](#page-47-0) 纸盘 *3*, [40](#page-47-0) 纸盘切换, [101](#page-108-0)

纸盘设置 / 系统设置, [40](#page-47-0) 纸盘优先 打印机 , [40](#page-47-0) 复印机, [40](#page-47-0) 纸张厚度 手送台, [40](#page-47-0) 纸盘, [40](#page-47-0) 纸张类型 手送台, [40](#page-47-0) 纸盘 *1–3*, [40](#page-47-0) 纸张容量, [40](#page-47-0) 重叠 (日期印记) , [88](#page-95-0) 重叠 (页码编号) , [89](#page-96-0) 主机接口 / 打印机特性 , [104](#page-111-0) 主机名 , [47](#page-54-0) 主计数器管理 , [59](#page-66-0) 转送日志设置, [59](#page-66-0) 传送速度 , [50](#page-57-0) 传送选项, [54](#page-61-0) 自定义功能 / 折叠类型 */* 折叠选项 , [91](#page-98-0) 自动关机定时器 , [45](#page-52-0) 自动继续 , [101](#page-108-0) 自动删除保存的打印作业 , [101](#page-108-0) 自动删除临时打印作业 , [101](#page-108-0) 自动删除文件服务器中的文件 , [59](#page-66-0) 自动图像浓度优先顺序 , [75](#page-82-0) 自动指定发件人名称 , [54](#page-61-0) 自动纸盘切换 , [75](#page-82-0) 自动注销定时器 , [45](#page-52-0) 字体 (日期印记) , [88](#page-95-0) 字体 (页码编号) , [89](#page-96-0) 最大电子邮件大小 , [110](#page-117-0) 最大复印数量 , [75](#page-82-0)

根据 IEC 60417 标准的规定,本设备的主电源使用下列符号:

| 表示电源开启。

c 表示待机状态。

#### 商标

Microsoft®、 Windows® 和 Windows NT® 是 Microsoft Corporation 在美国和 / 或其它国家的注册商标。

Acrobat® 是 Adobe Systems Incorporated 的注册商标。

NetWare 是 Novell, Inc. 的注册商标。

本手册涉及的其它产品名称只用作识别目的,有可能分别是相应公司的商标。这些商标的任何权利均不 归我们所有。

Windows 操作系统的正规名称如下:

Windows 95 的产品名称是 Microsoft® Windows® 95

Windows 98 的产品名称是 Microsoft® Windows® 98

Windows Me 的产品名称是 Microsoft<sup>®</sup> Windows<sup>®</sup> Millennium Edition (Windows Me)

Windows 2000 的产品名称如下:

Microsoft® Windows® 2000 Advanced Server

Microsoft® Windows® 2000 Server

Microsoft® Windows® 2000 Professional

Windows XP 的产品名称如下:

Microsoft®Windows® XP Professional

Microsoft®Windows® XP Home Edition

Windows Server 2003 的产品名称如下:

Microsoft® Windows Server® 2003 Standard Edition

Microsoft® Windows Server® 2003 Enterprise Edition

Microsoft® Windows Server® 2003 Web Edition

Windows NT 的产品名称如下:

Microsoft® Windows NT® Server 4.0

Microsoft® Windows NT® Workstation 4.0

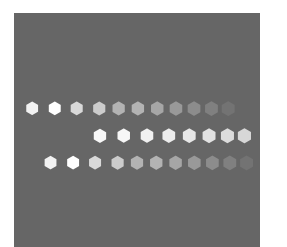

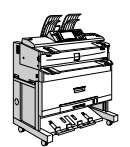

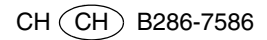